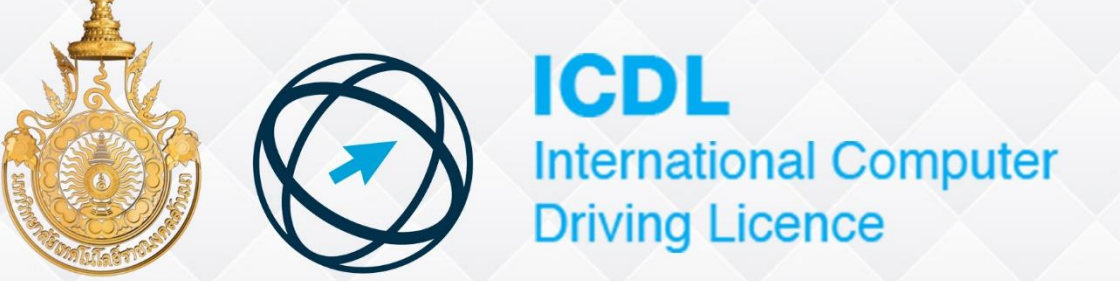

# Spreadsheets

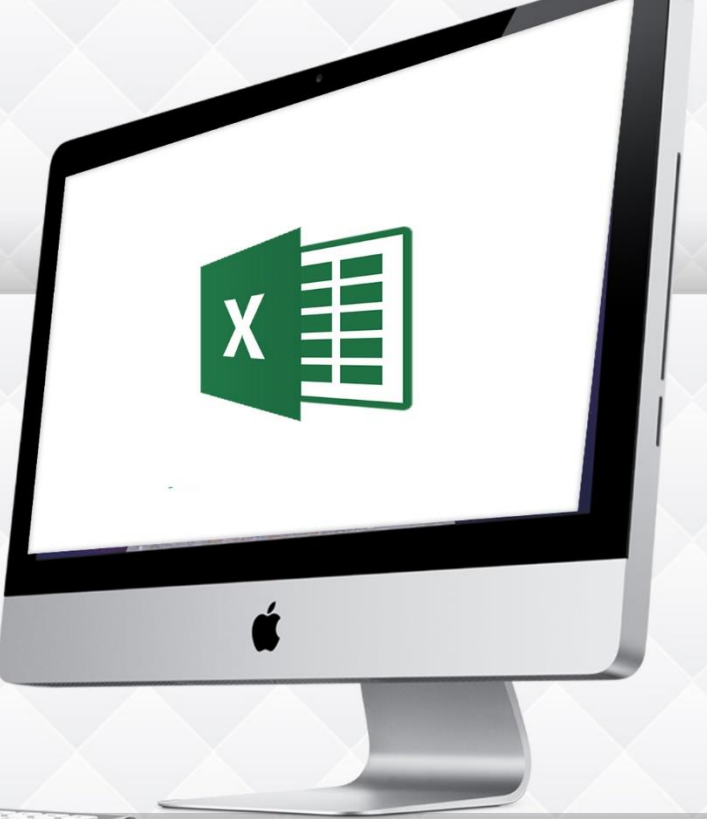

1

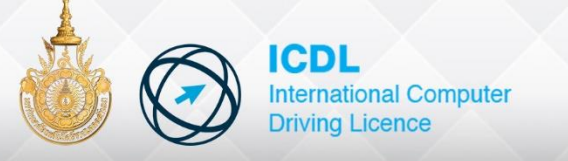

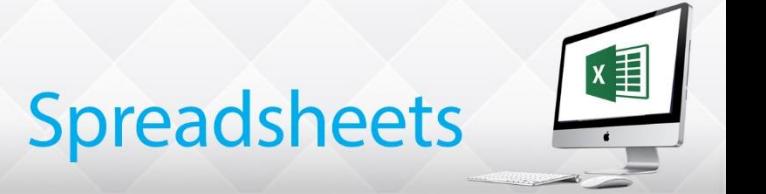

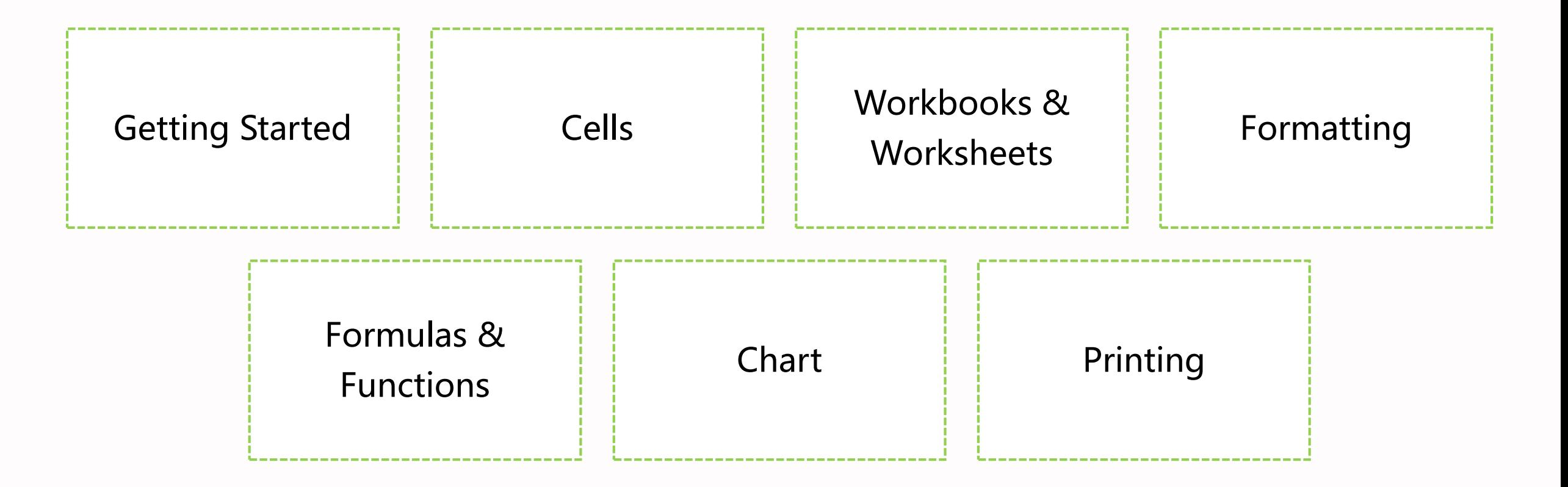

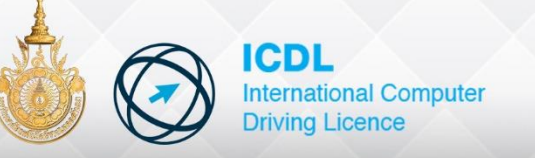

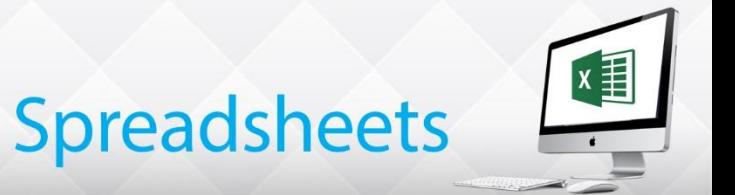

- Start a spreadsheet program
- Recognize the spreadsheet screen layout
- Use the ribbon ,quick access toolbar and use help
- Change preferences
- Close a spreadsheet program

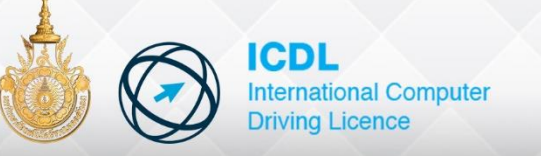

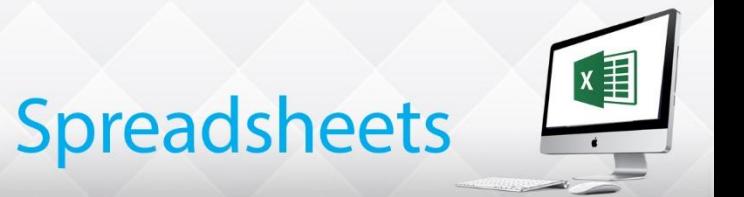

#### **Starting Excel**

Click the title once. The Windows Desktop is displayed and Excel starts.

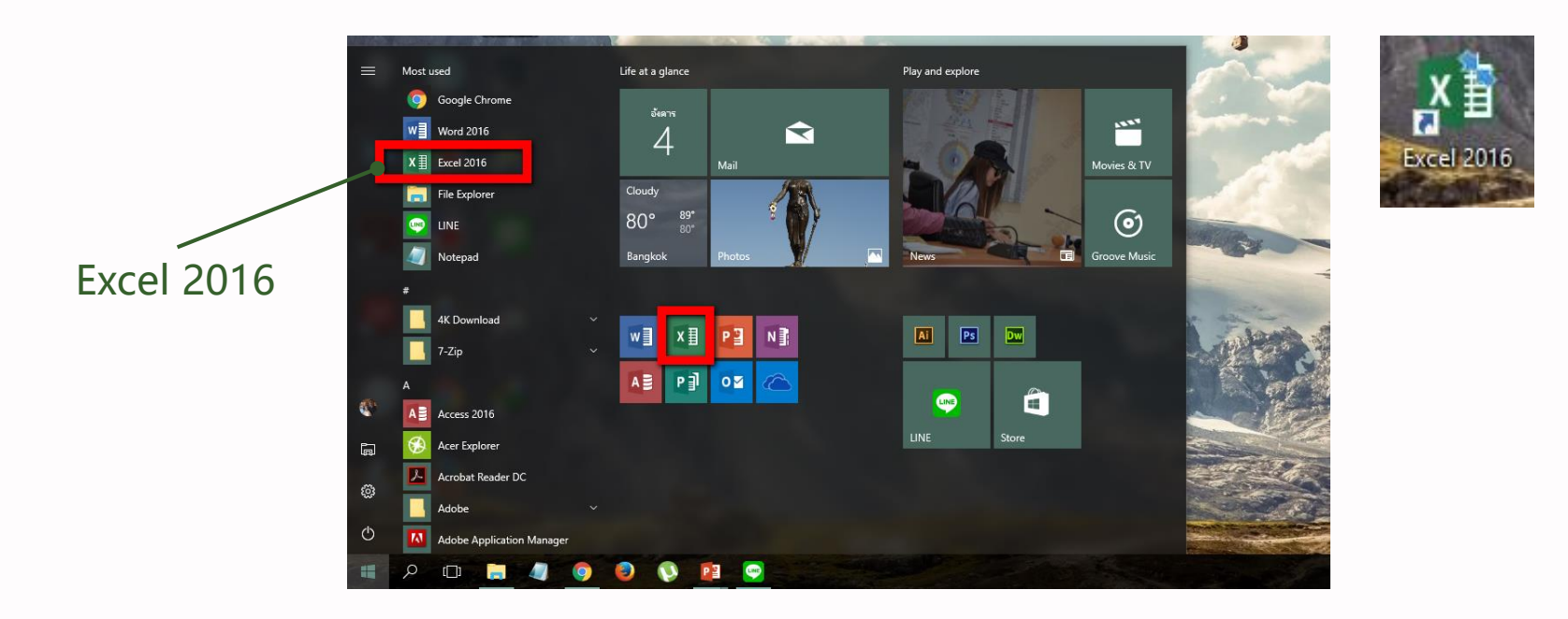

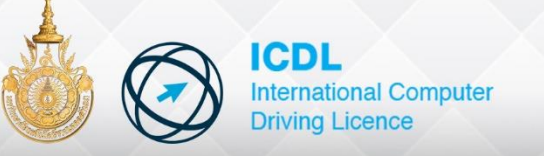

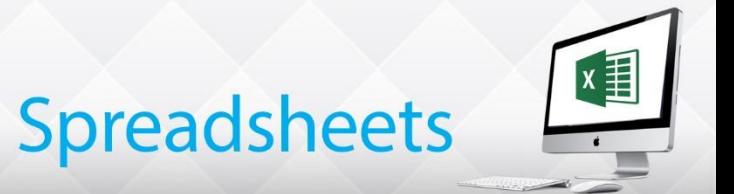

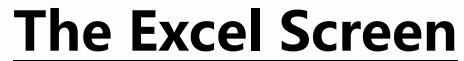

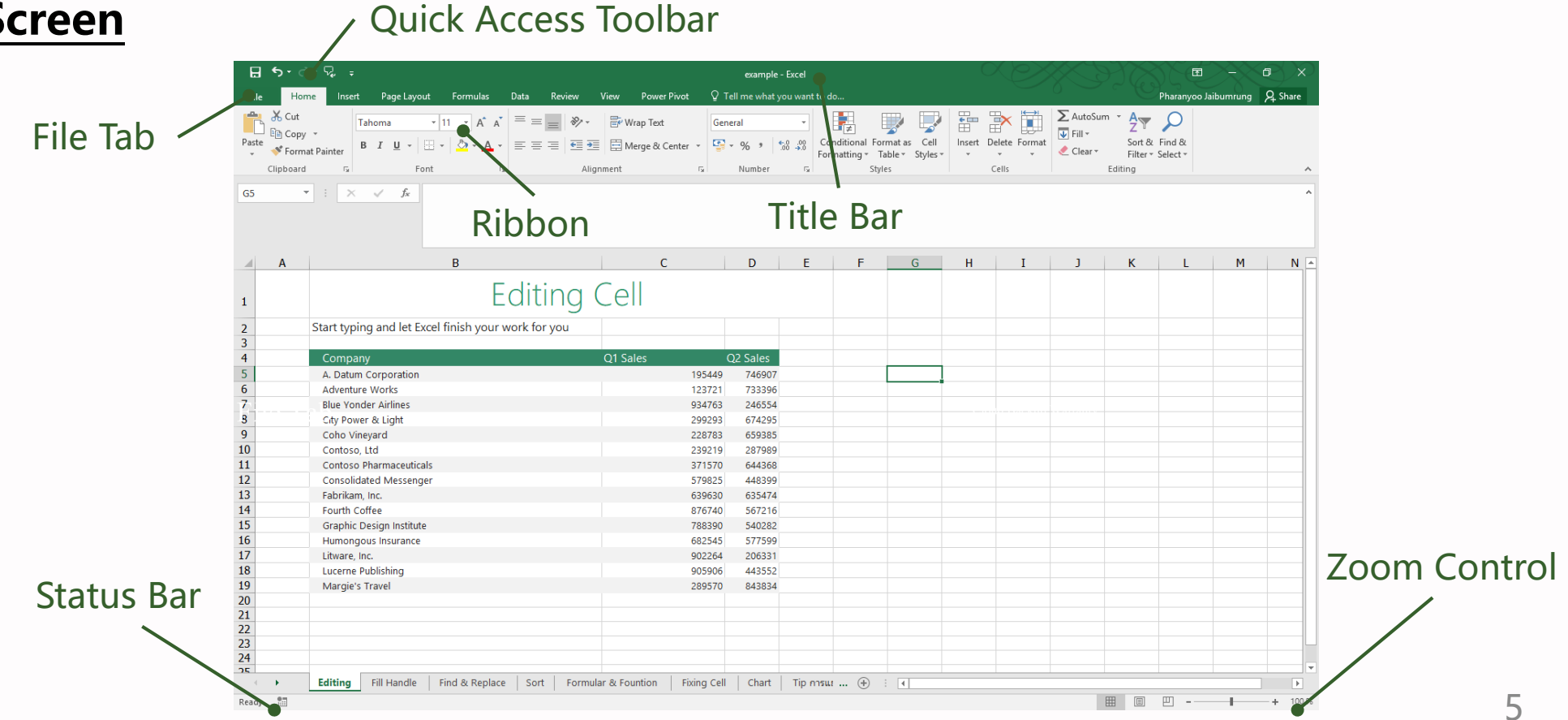

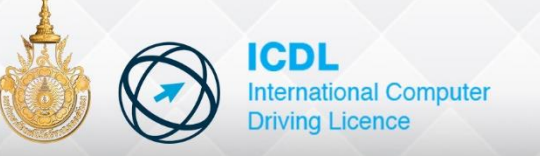

**The Ribbon**

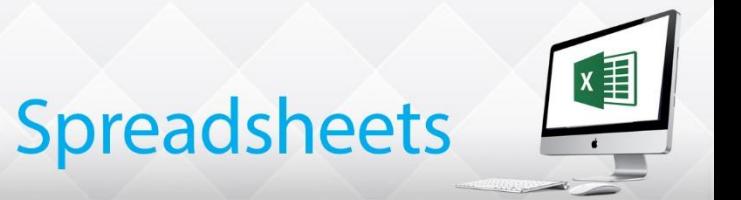

## **Getting Started**

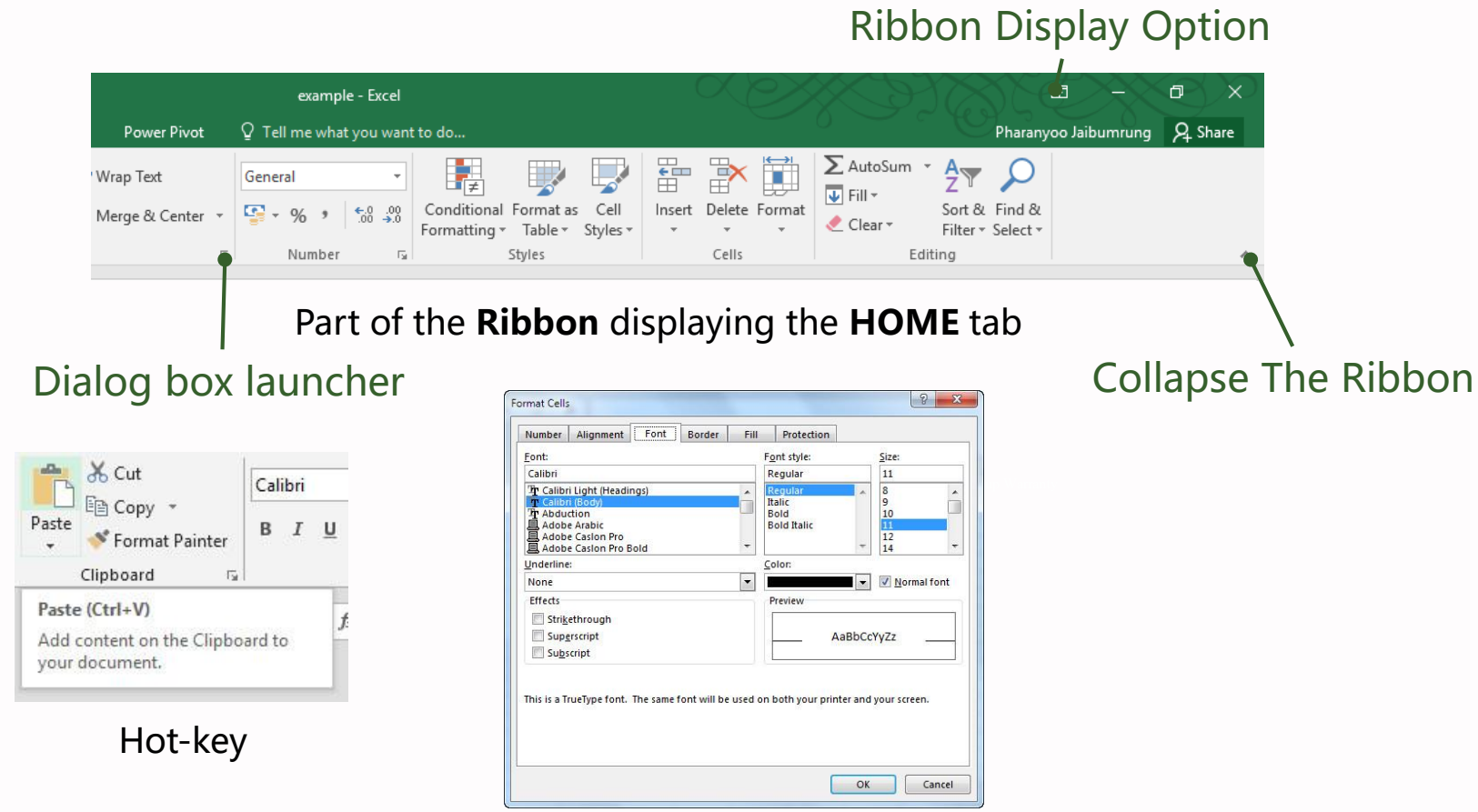

Dialog box launcher

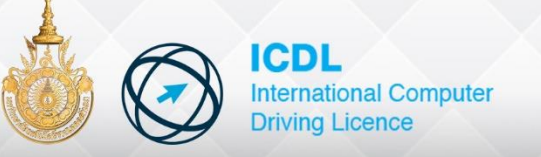

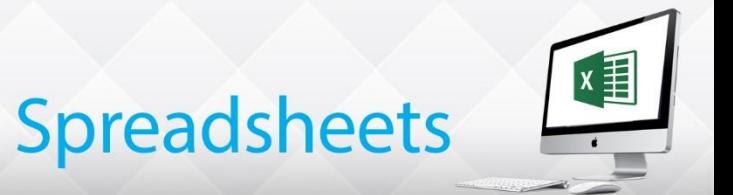

#### **Quick Access Toolbar**

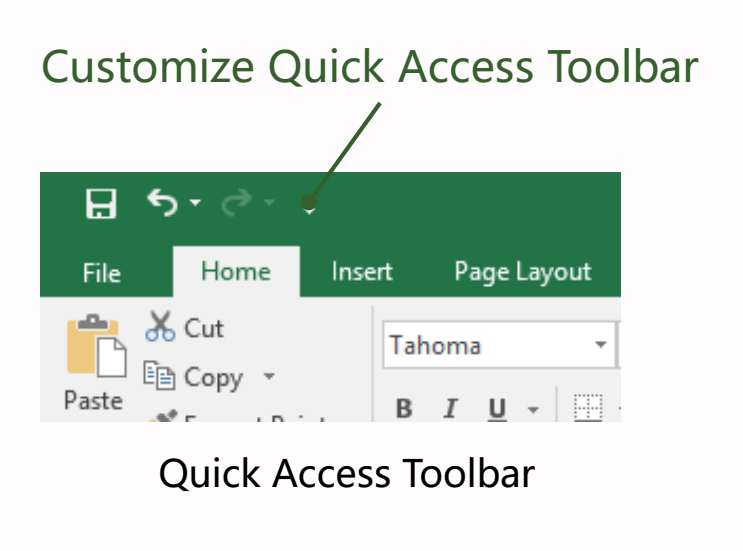

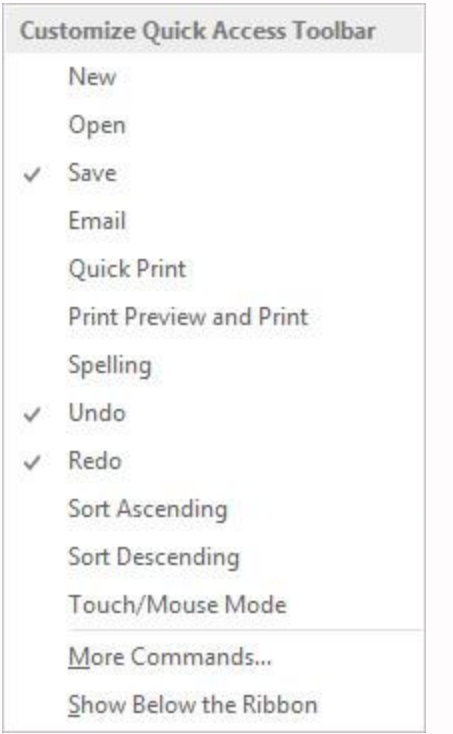

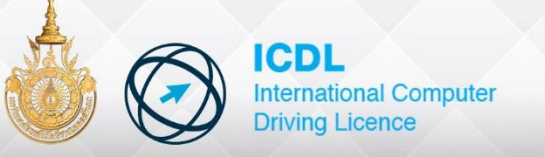

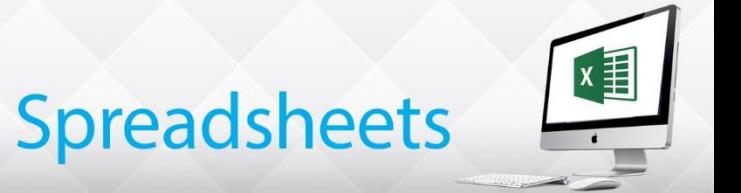

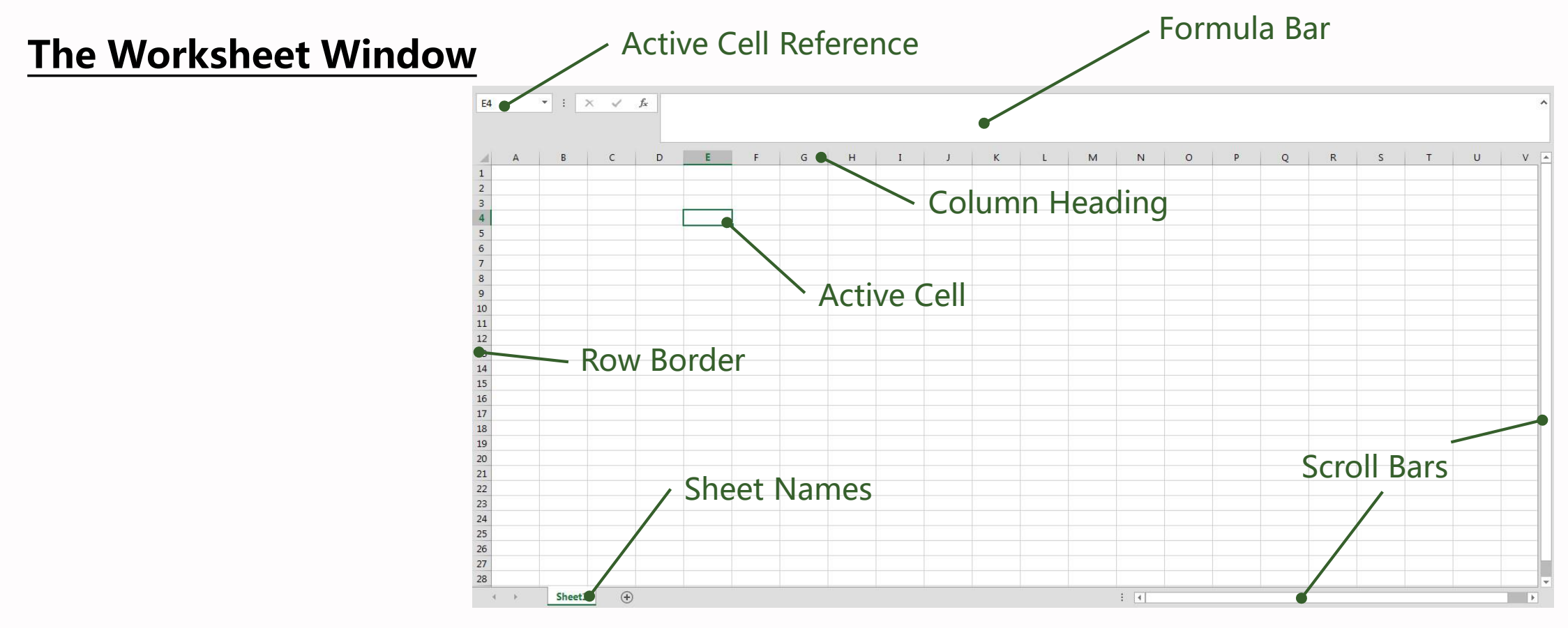

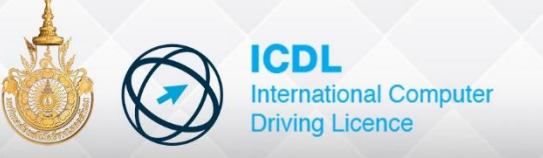

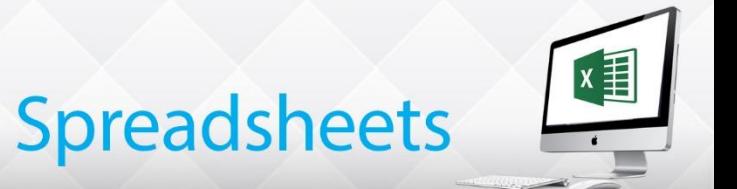

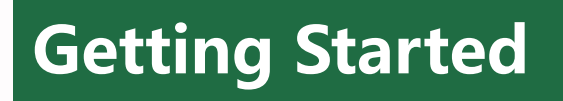

#### **Moving Around**

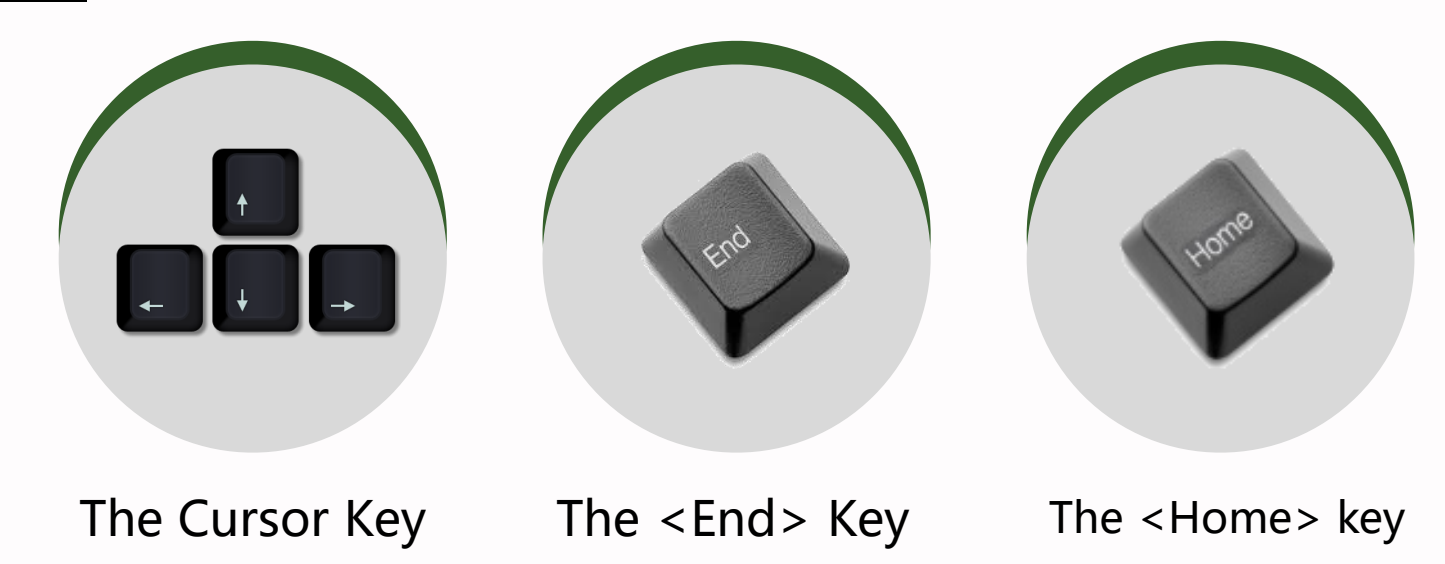

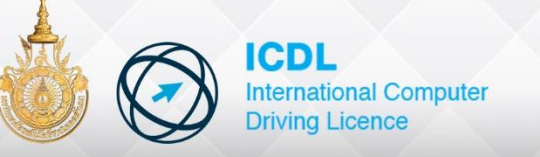

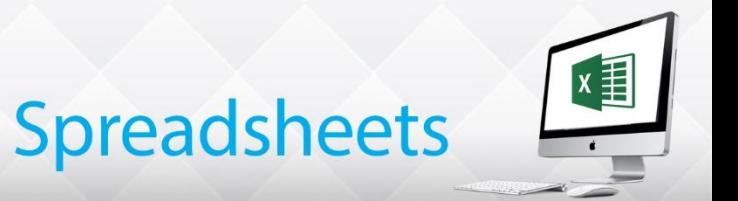

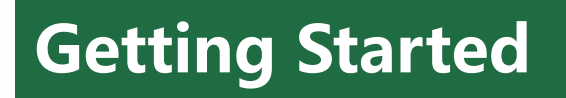

#### **Help Function (Tell me)**

Excel has a comprehensive **Help** facility. This means that full advantage can be taken of the features incorporated in the program. Using Help can usually solve the majority of problems encountered.

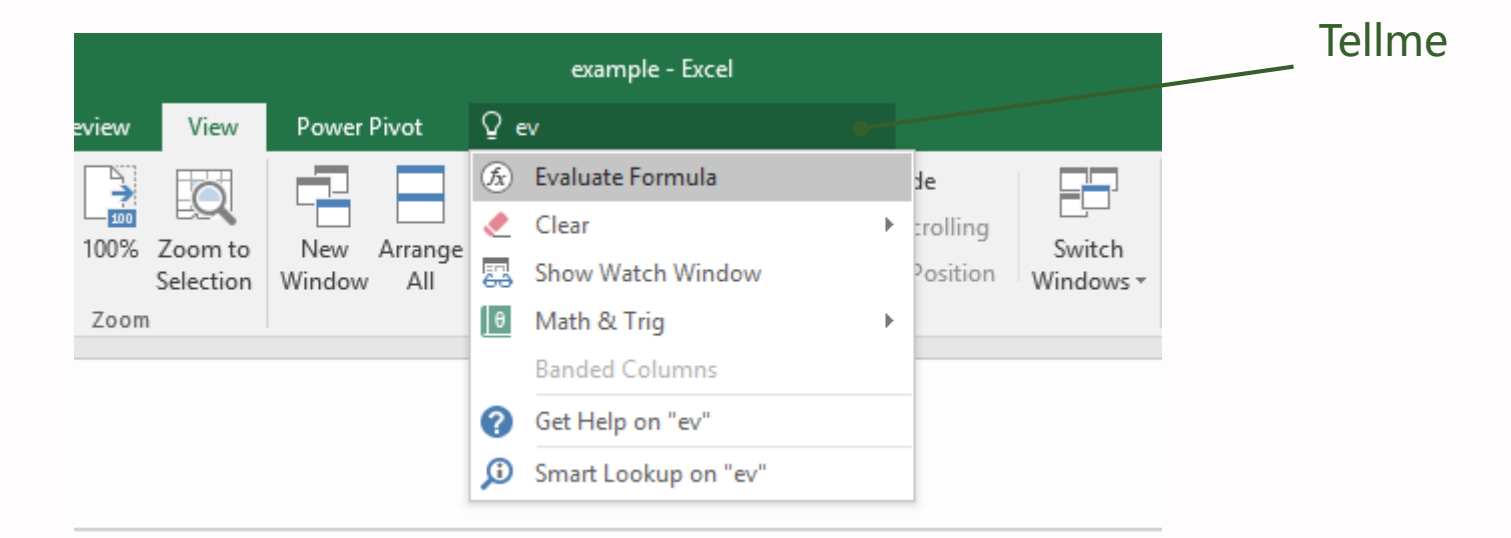

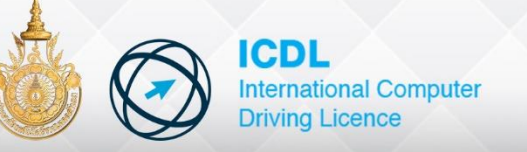

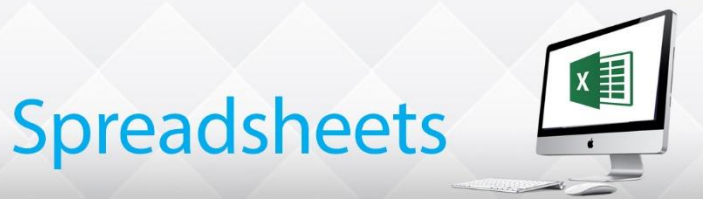

#### **Preferences**

Basic Excel Options (preferences) can be changed, the user name, which is added to certain templates. By default workbook are opened from. And save to the Documents library These Locations can also be changed

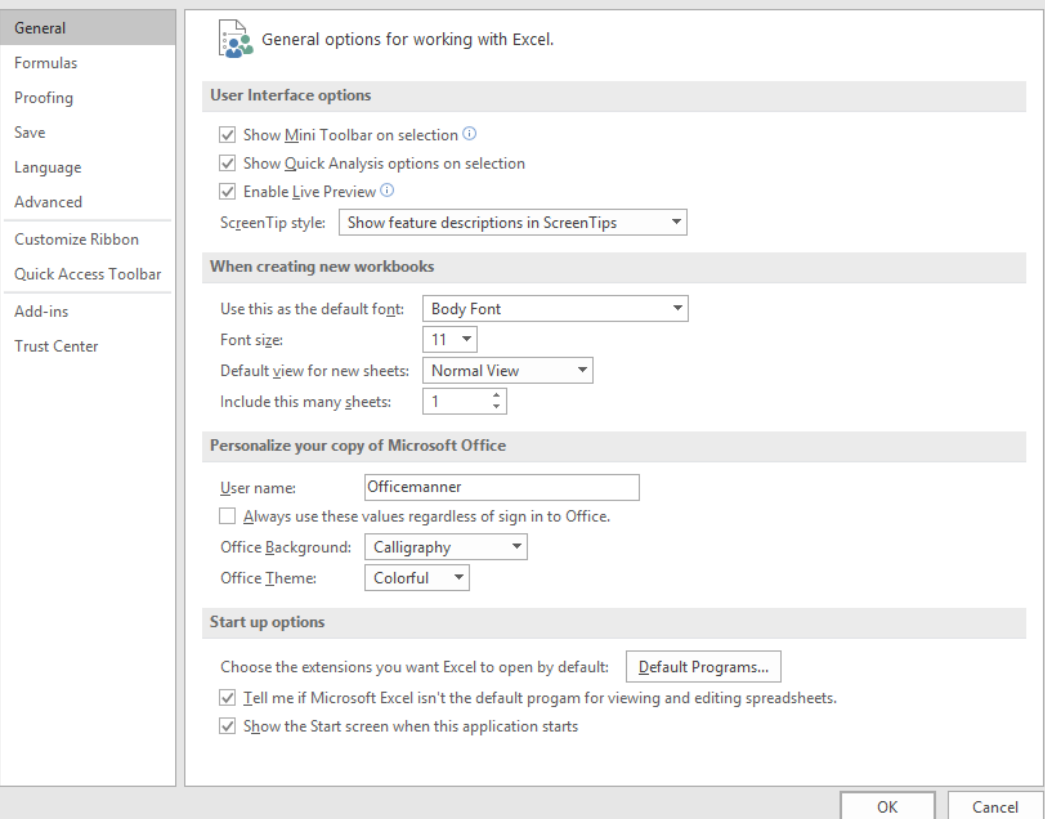

 $\overline{G}$ 

<sub>S</sub>

 $\overline{A}$ 

 $\Lambda$ 

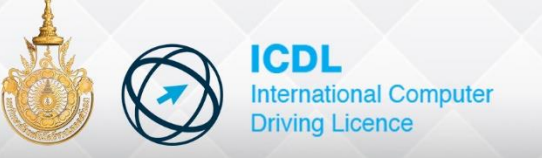

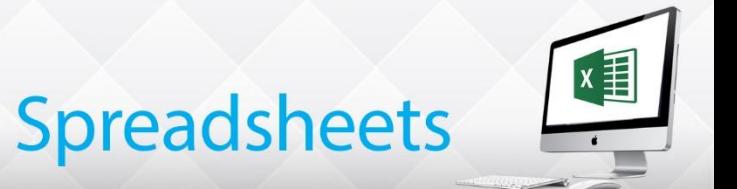

#### **Closing Excel**

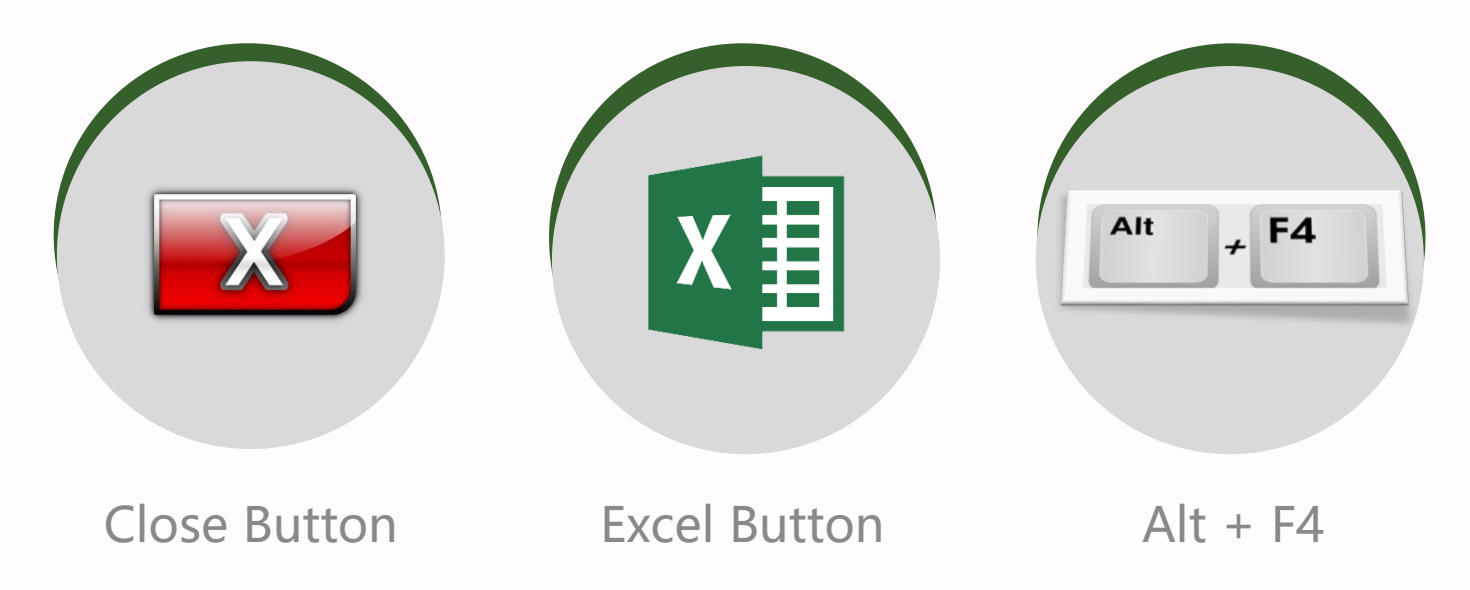

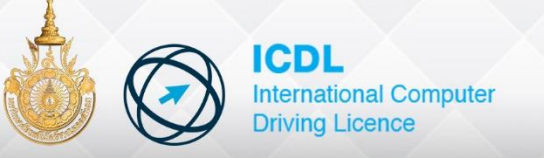

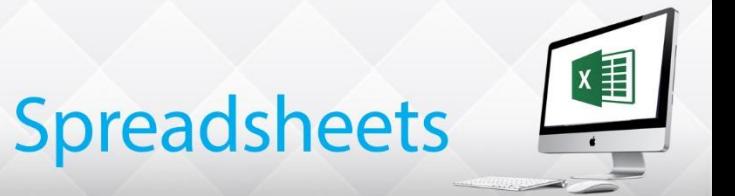

#### **Alert Popup**

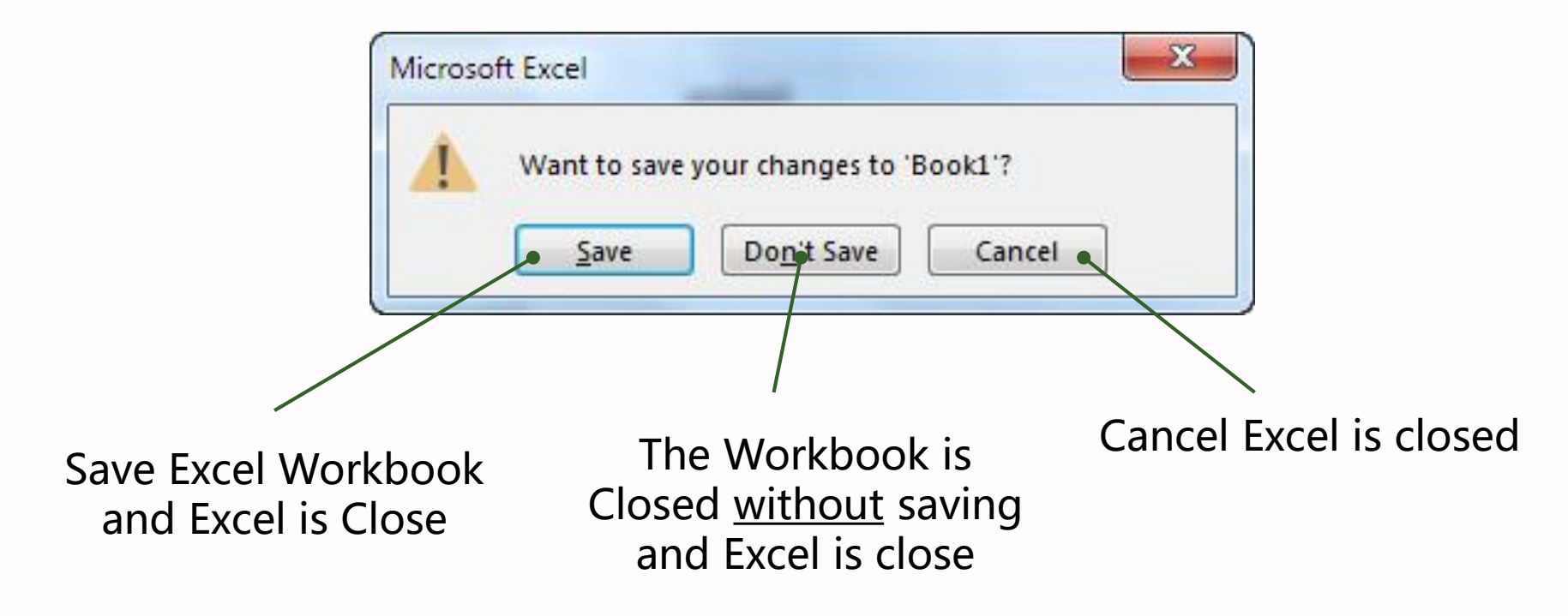

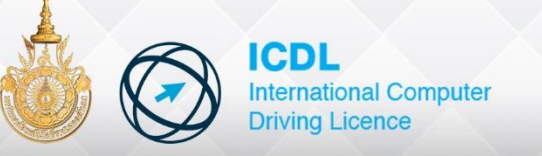

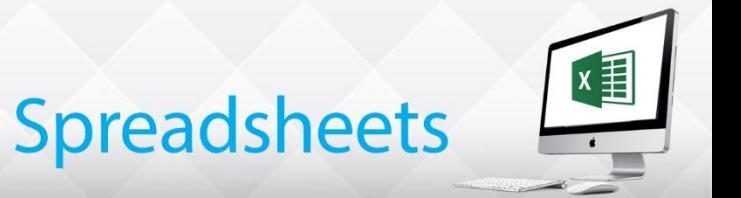

- Edit Data in the Formula Bar and Cell
- Delete Cell Contents
- Use Undo and Redo
- Select Ranges of Data
- Cut, Copy and Paste
- Find and Replace Text

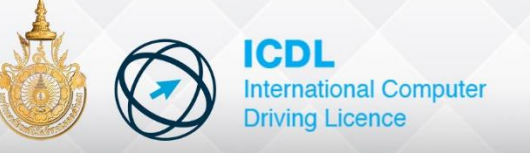

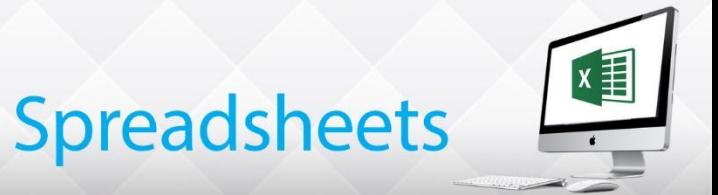

#### **Entering Labels**

Labels are normally used for describing the contents of the worksheet, as columns or titles when entering information into a cell, notice that the text appears in the formula bar as well as in the cell

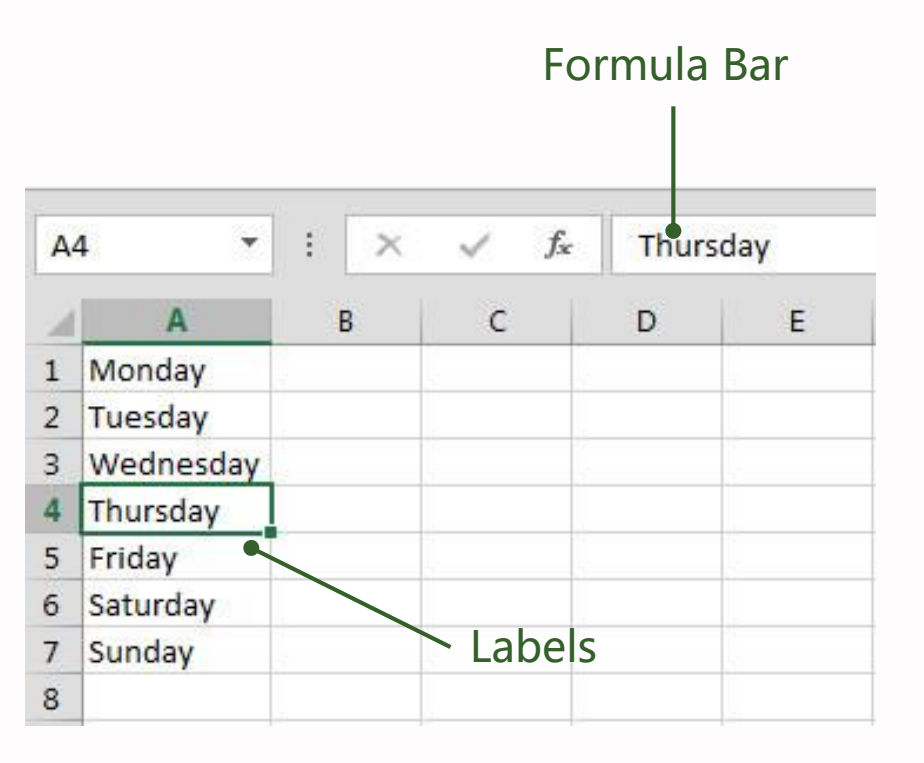

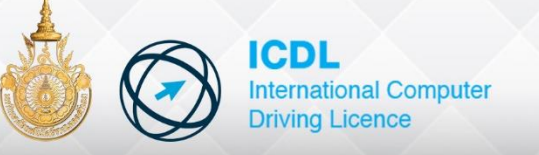

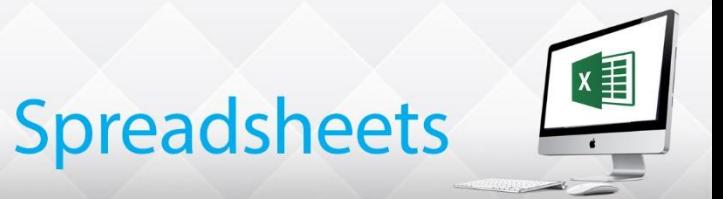

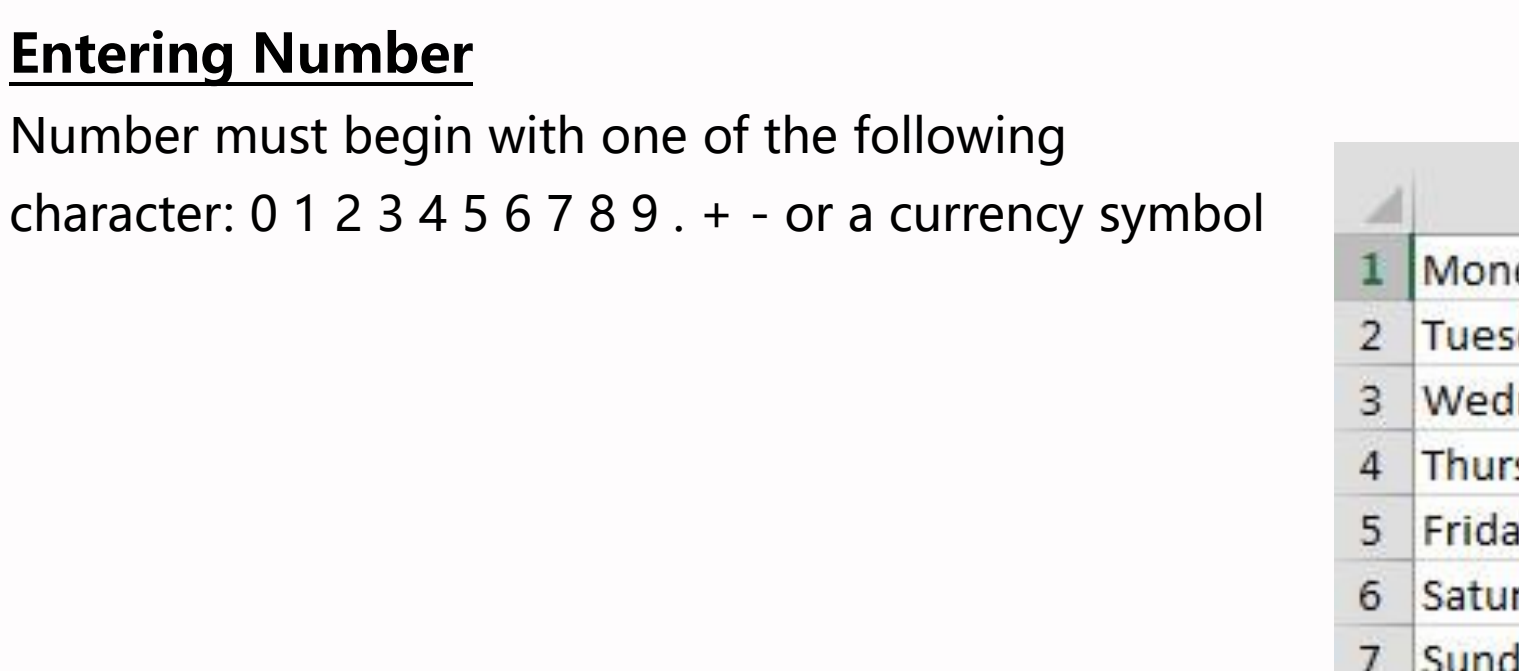

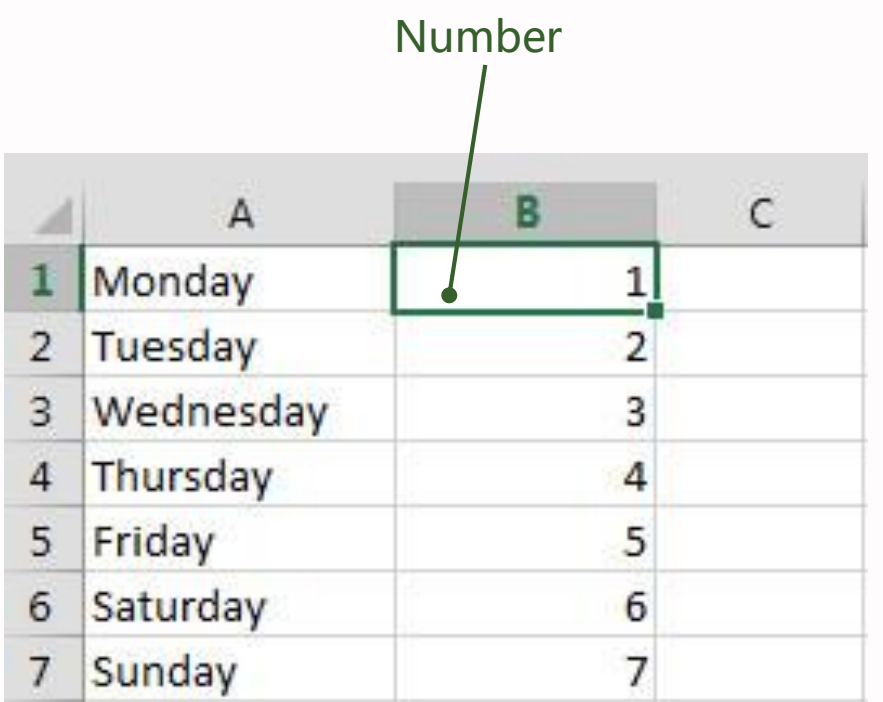

By default all numeric values are right aligned (placed to the right edge of the column) and the labels(text) are left aligned

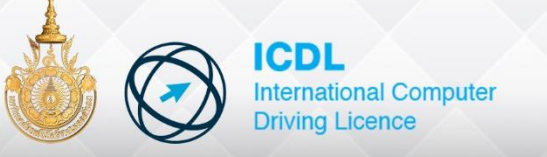

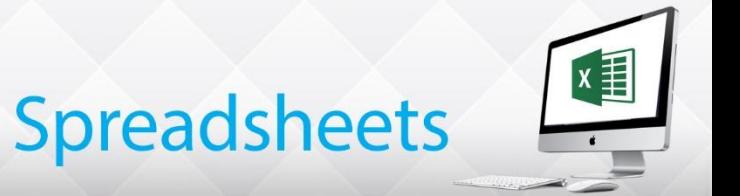

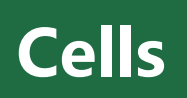

### **Editing Cell**

Changes can be made to data in cell in a variety of way

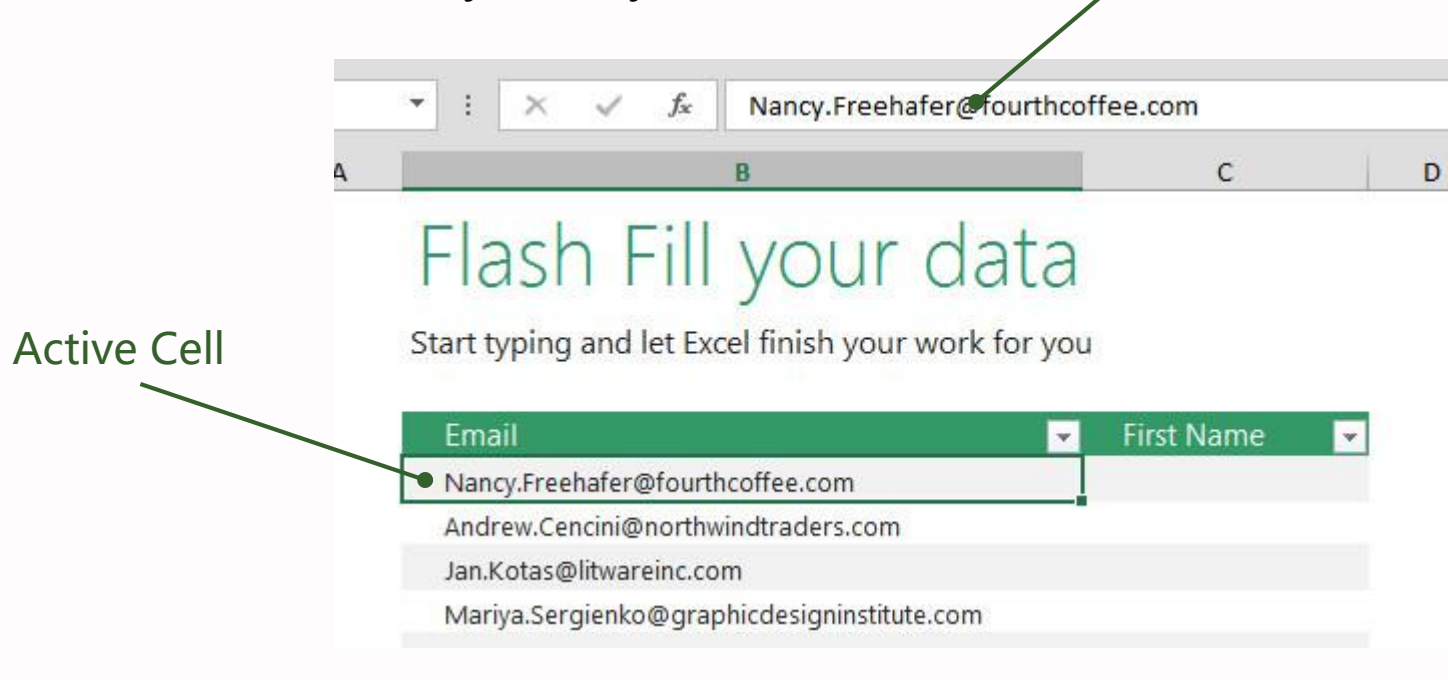

Formula Bar

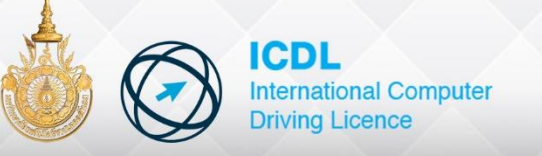

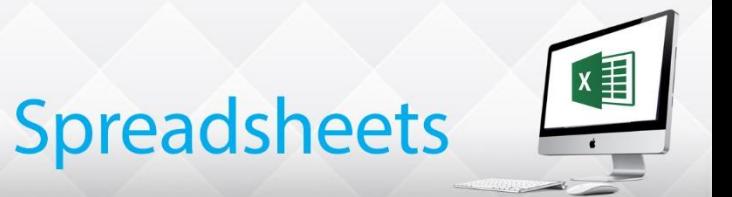

#### **Deleting Cell Contents**

Cell contents are erased using the Clear Contents command or by using <Delete> on the keyboard

Deleting Cell Contents

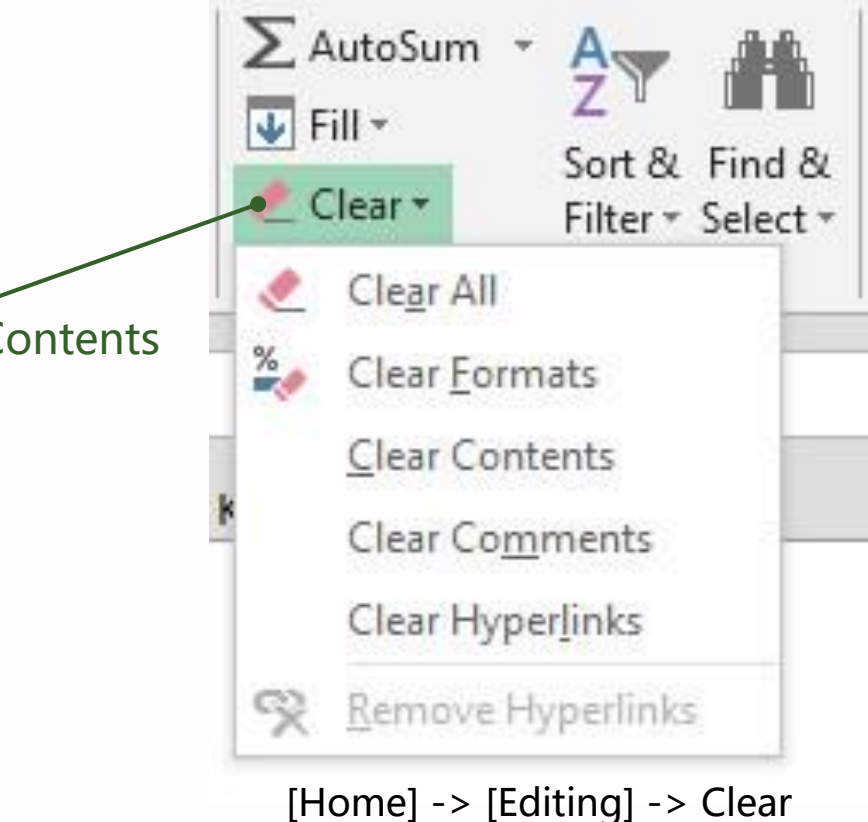

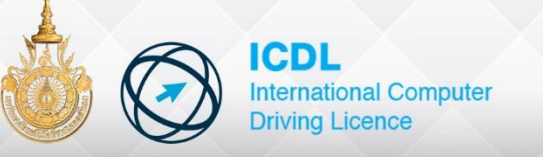

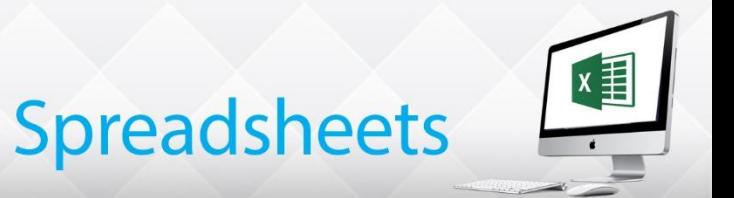

#### **Using Undo and Redo**

As it is so easy to remove the contents of a cell, Excel has Undo to reverse any mistakes that may have been made

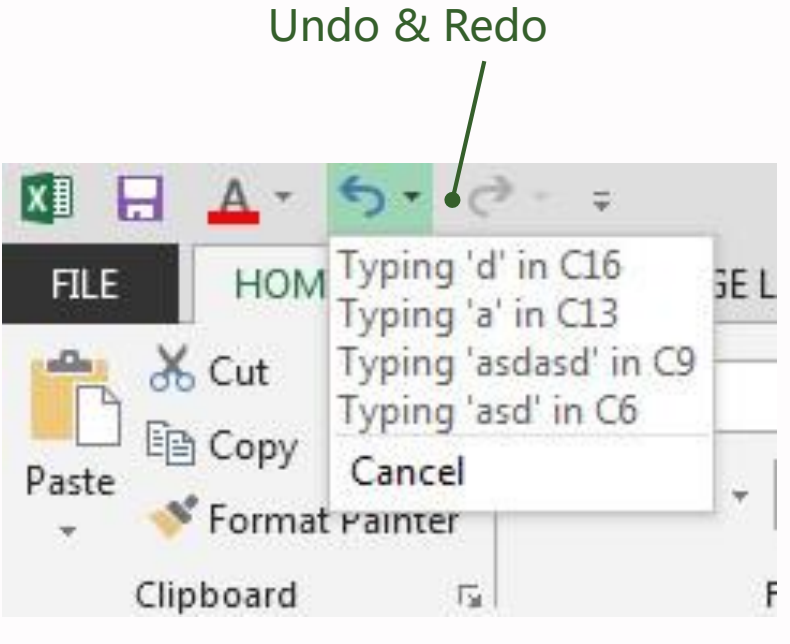

Undo & Redo

The **<Ctrl+z>** key to Undo , The **<Ctrl+y>** key to Redo

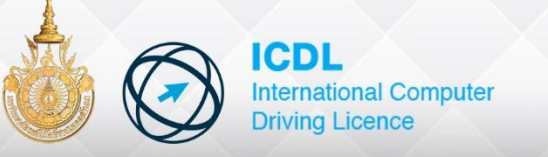

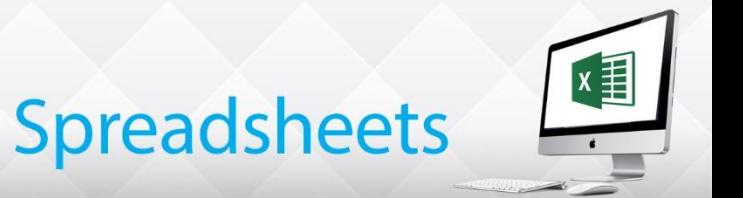

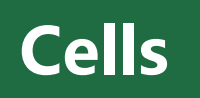

#### **Using the Fill Handle**

The Fill Handle quickly copies or increments data to a range of cells, If the data is in the form of days, dates time, months or text with a number then the Fill Handle will increment as it fills

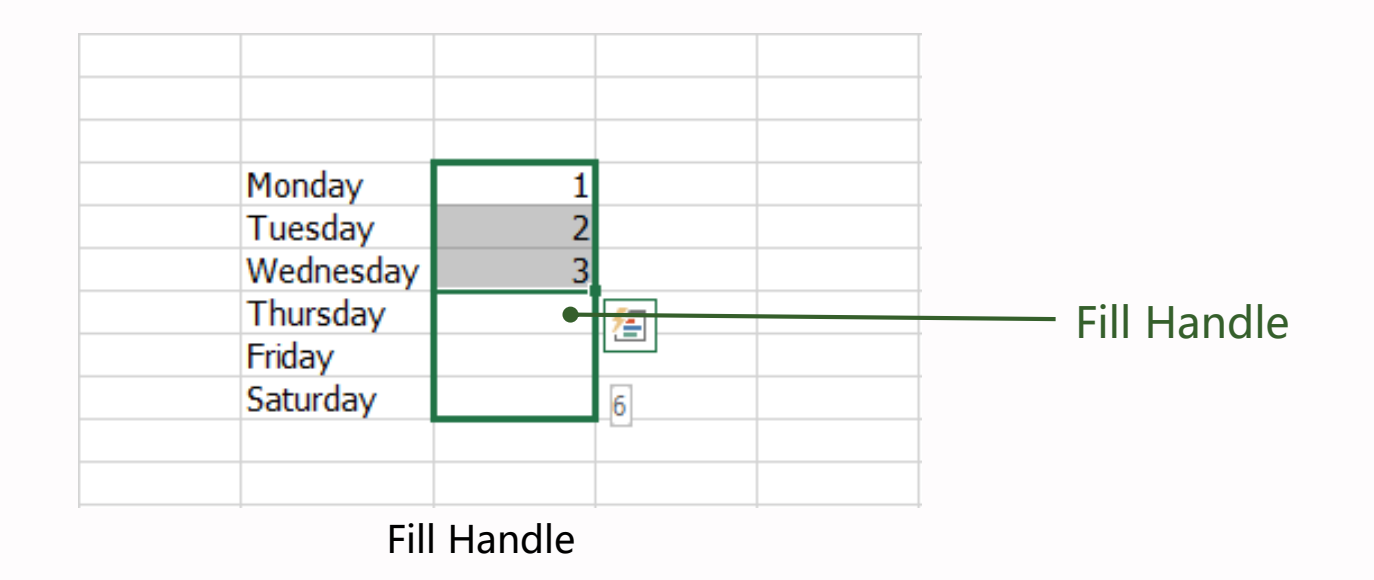

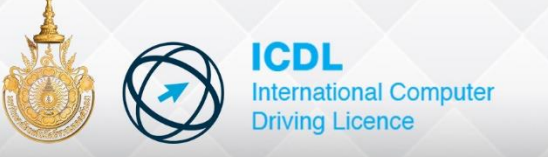

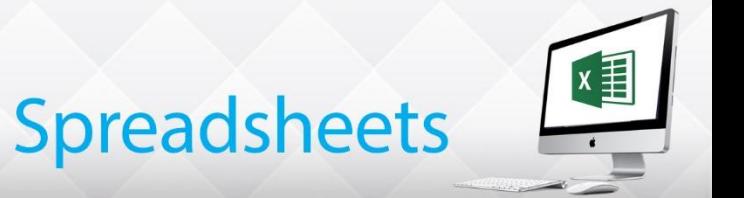

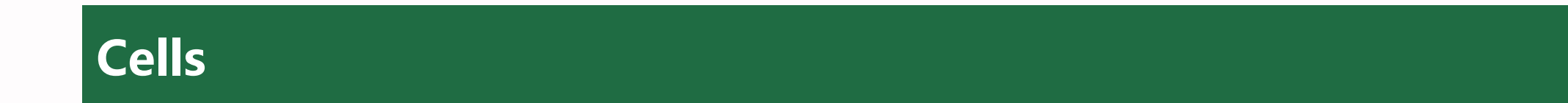

#### **Copying Cells & Paste**

Rather than repeatedly typing the same data into several cells, The copy command can be used to copy labels, values and formulas

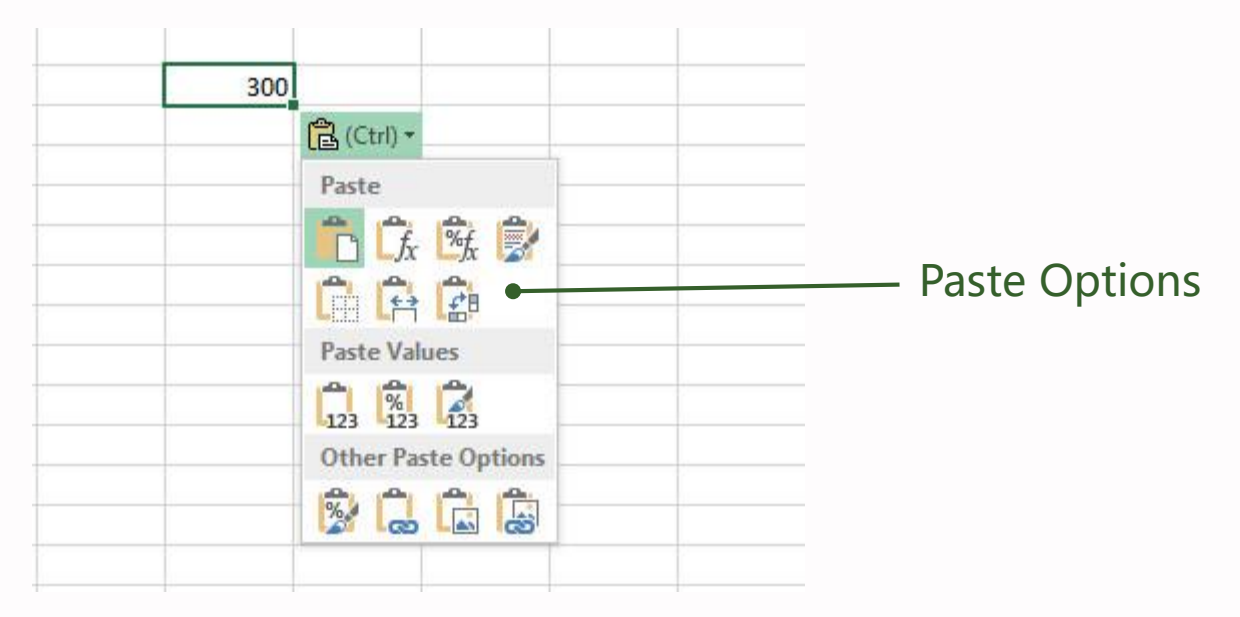

Copying Cells and Paste

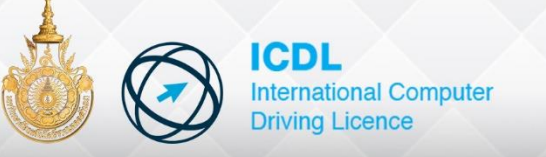

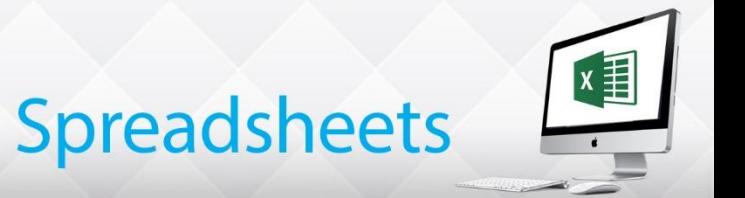

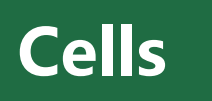

#### **Moving Cells**

The Cut and Paste commands allow the user to move the content of a cell or a range of cells to other parts of the worksheet

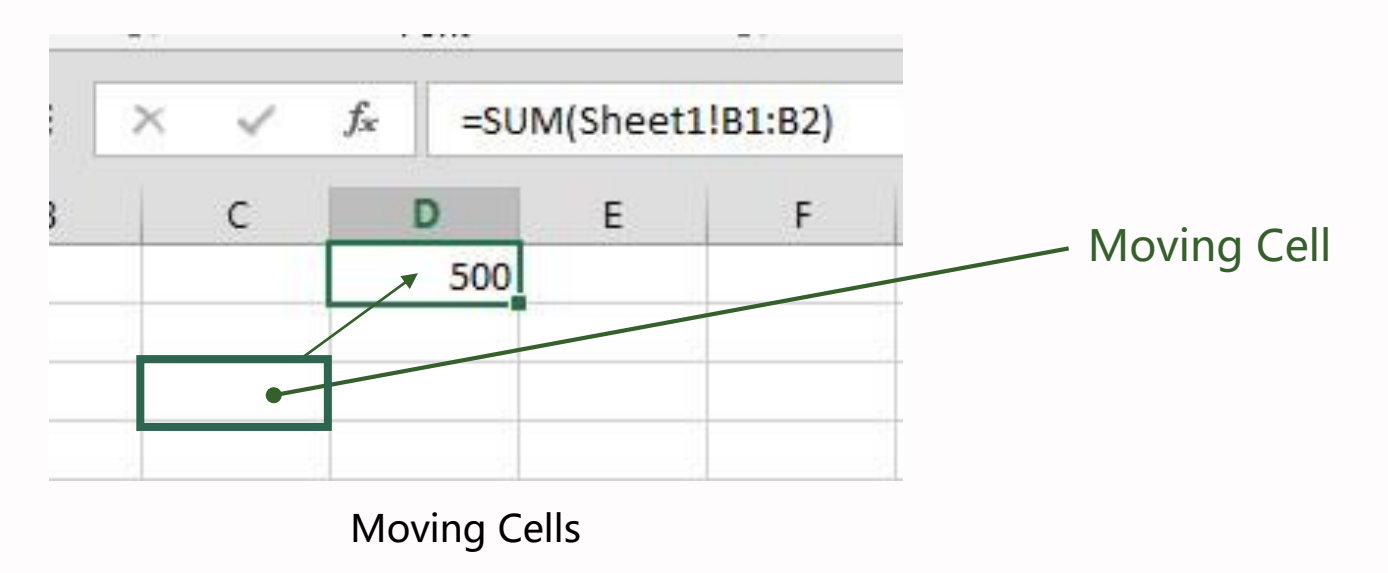

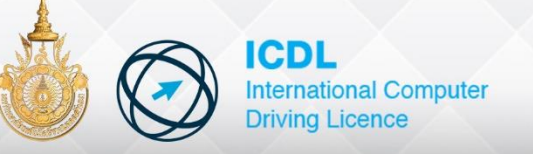

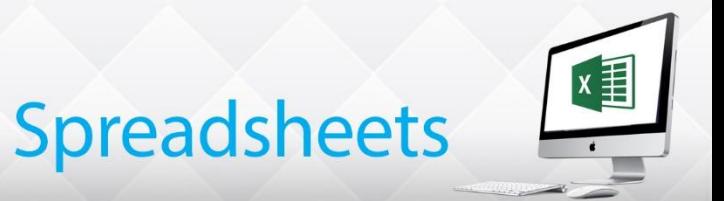

#### **Finding Specific Text**

Specific text can be found in formulas, labels, comment, etc. and even replaced if necessary. The search start at the active cell

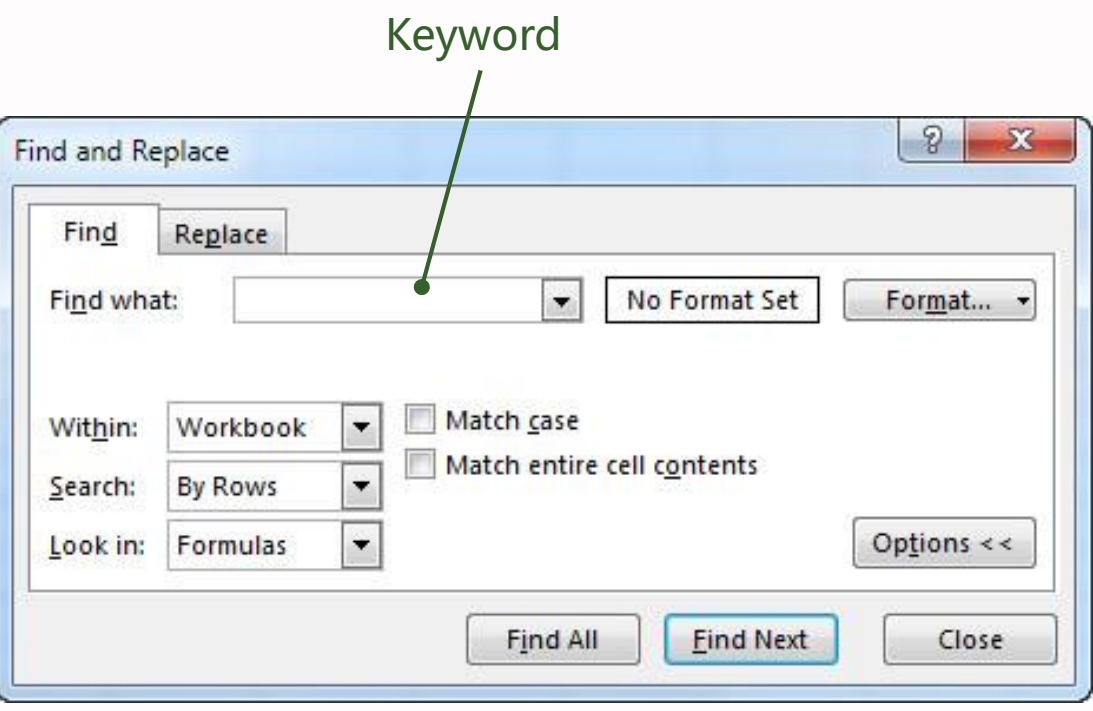

[Home] -> [Editing] -> Find & Select

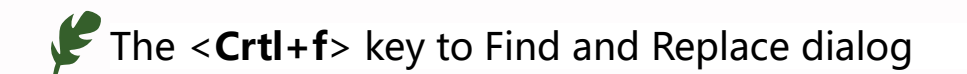

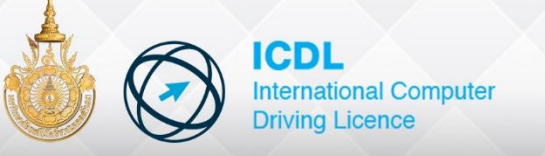

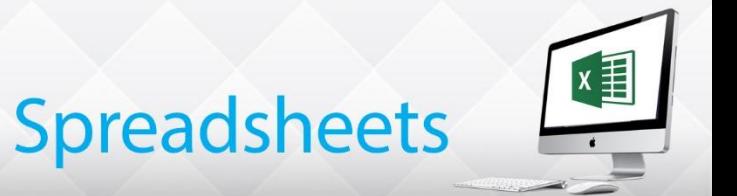

#### **Replacing Text** Replacing Word in a similar manner to finding, it can be found then replaced ð  $\Sigma\!3$ Find and Replace Replace  $Find$ Keyword  $\bullet$  200  $\overline{\phantom{a}}$ No Format Set Format... . **Find what:** ٧ Replace with: 500 No Format Set Format... . Match case Sheet Within: ۰ Match entire cell contents **By Rows** Search: Options << Look in: Formulas ۰ Replace All Replace Find All **Find Next** Close

[Home] -> [Editing] -> Find & Select

The <**Crtl+h**> key to Find and Replace dialog

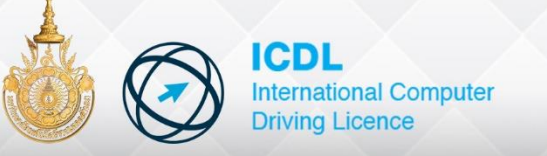

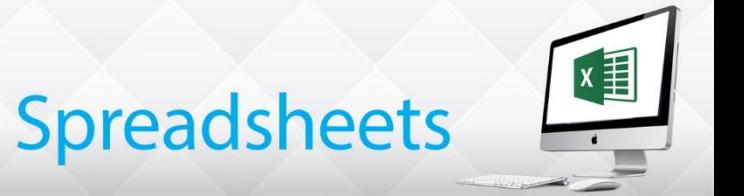

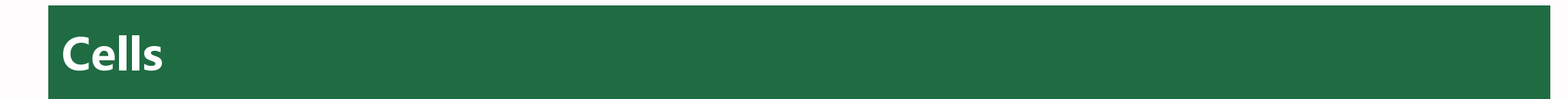

#### **Sorting**

in a list, the rows can be arranged in a specific order using the column heading, C , D, etc., or column titles

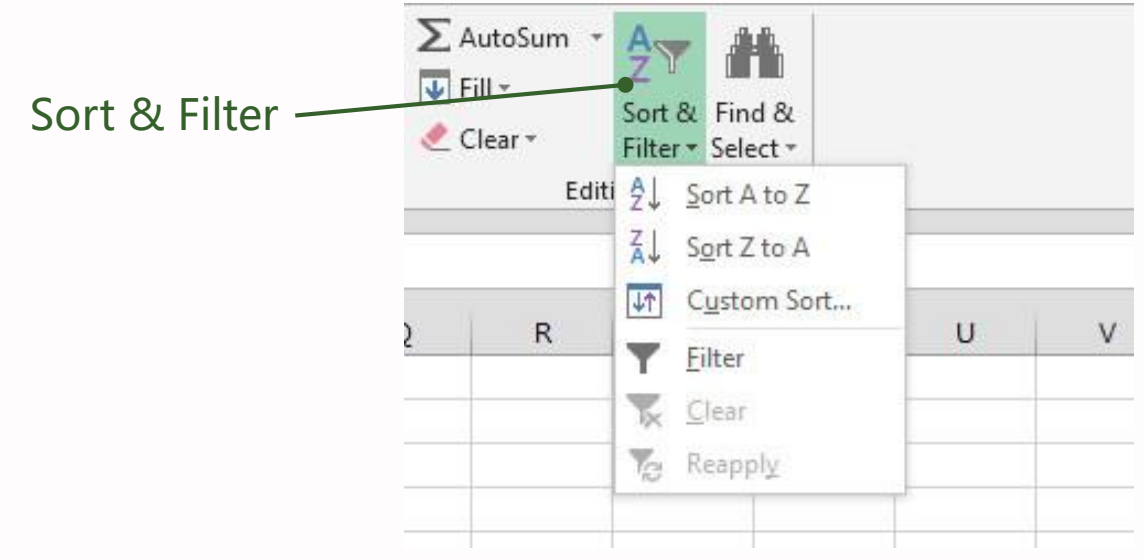

[Home] -> [Editing] -> Sort & Filter

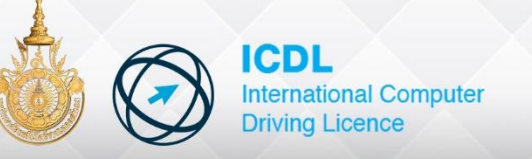

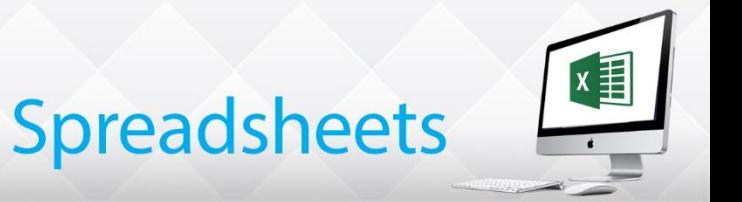

- Open & Close Workbook and Worksheet
- Start a New Workbook and Worksheet
- Open Multiple Workbooks
- Save a New and Named Worksheet
- Save Workbooks in Difference Formats

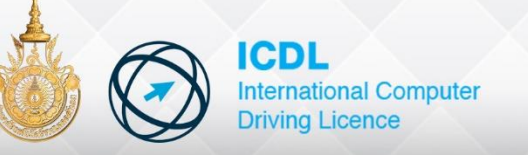

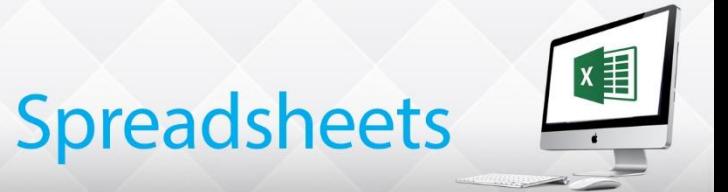

#### **Opening a Workbook**

Workbooks saved to disk be opened to use again

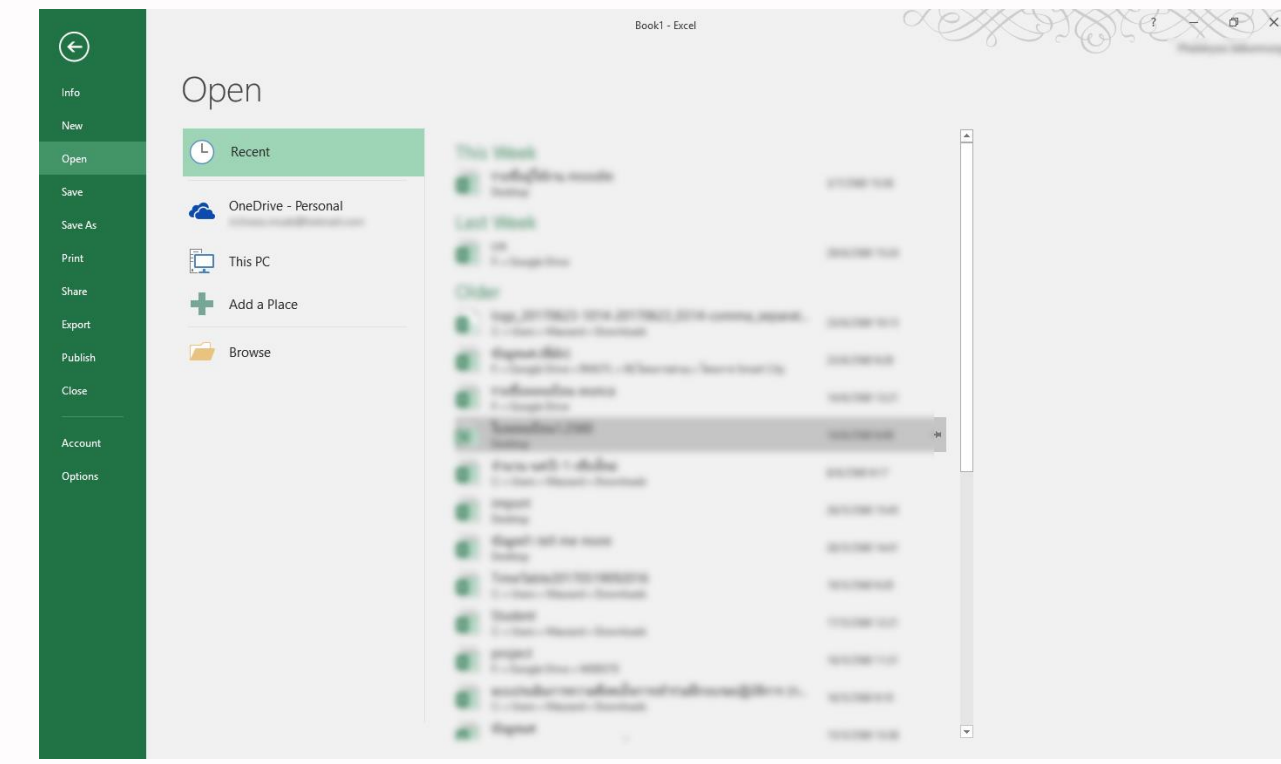

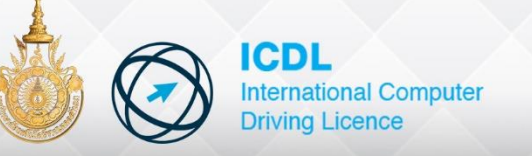

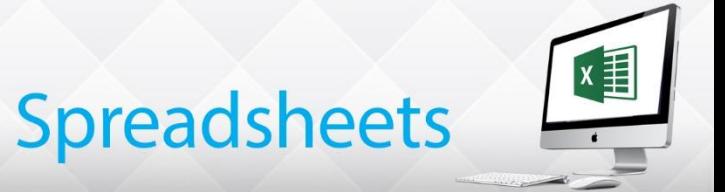

#### **Closing a Workbook**

If a workbook is to no longer to be used at this time, it needs to be closed

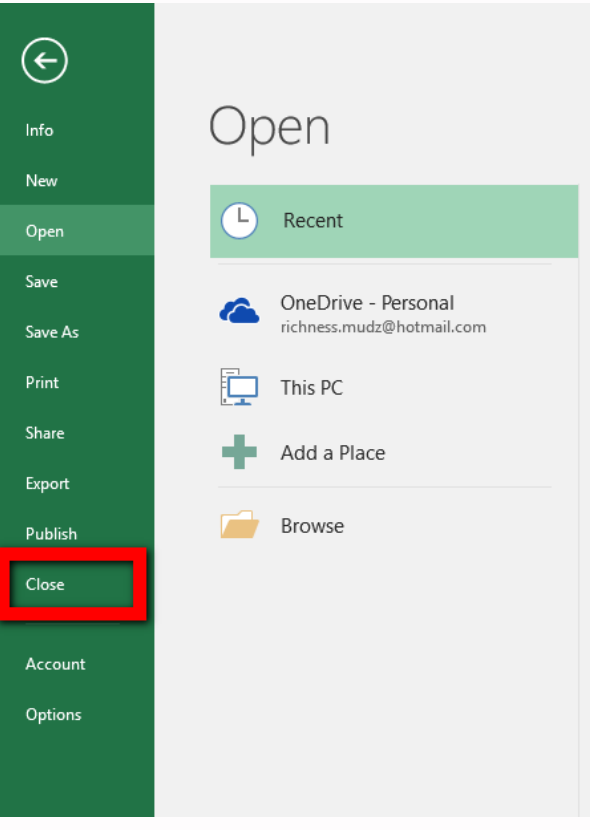

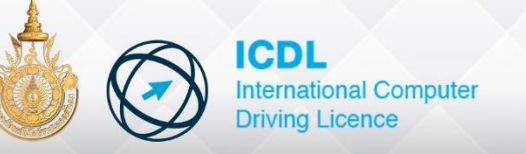

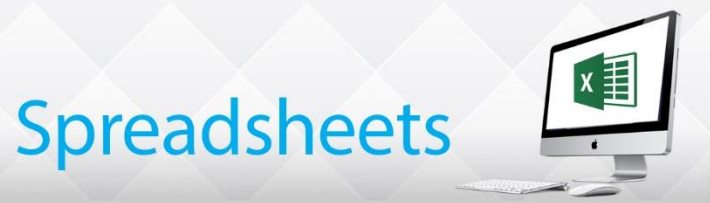

#### **Starting a New Workbooks**

A blank workbook based on the default template must be started to begin creating a new spreadsheet.

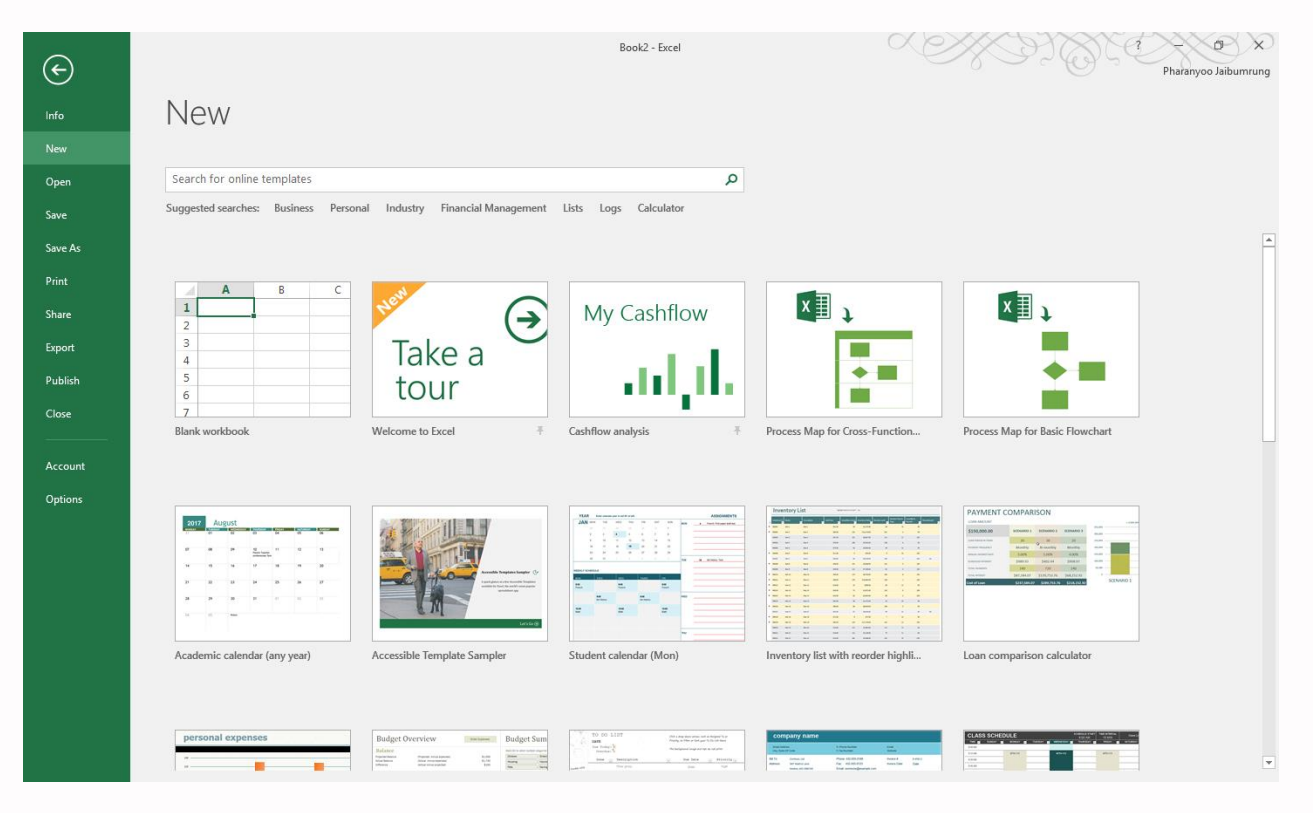

[File] -> New

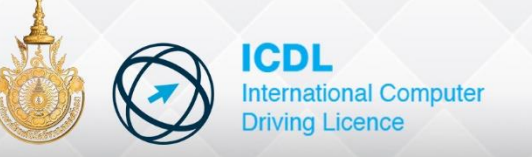

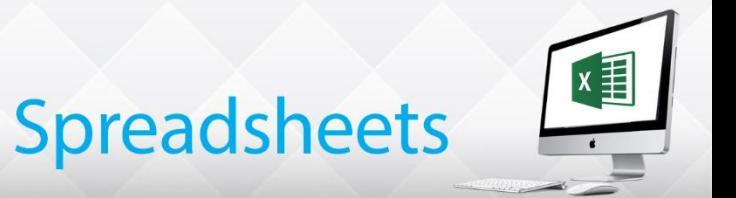

#### **Open Multiple Workbooks**

More than one workbook can be open at the same time

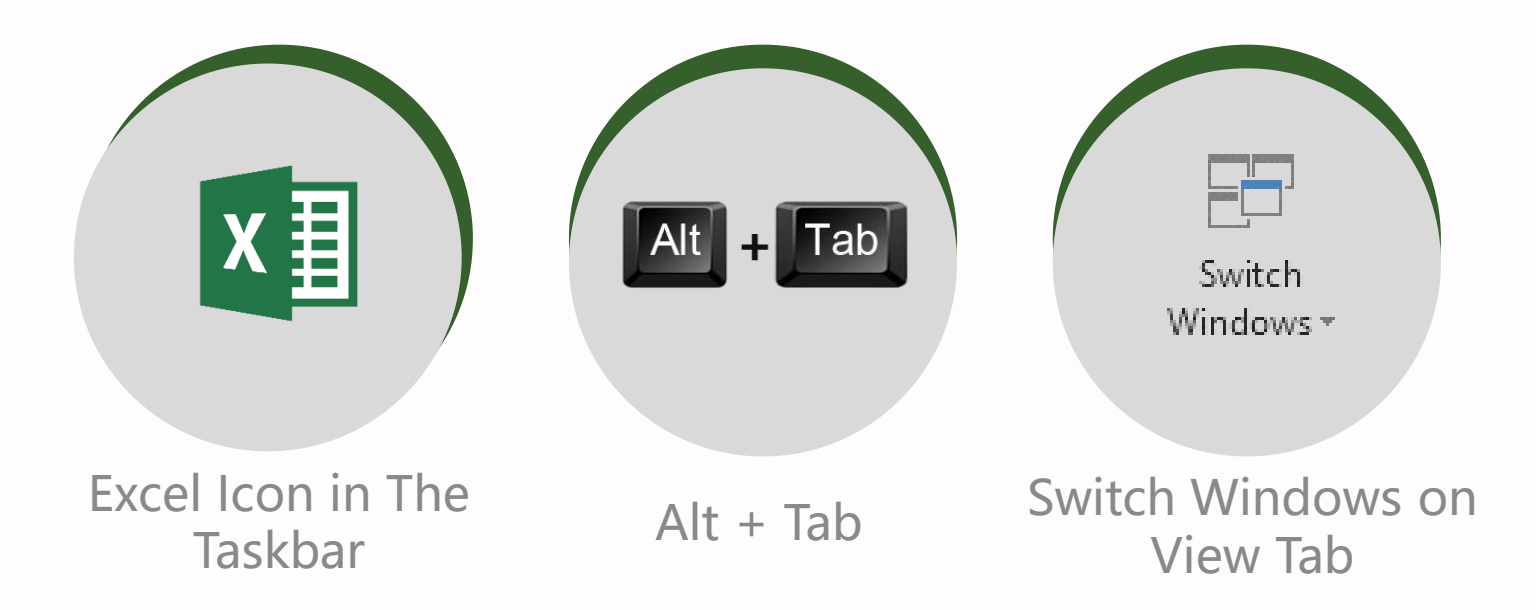

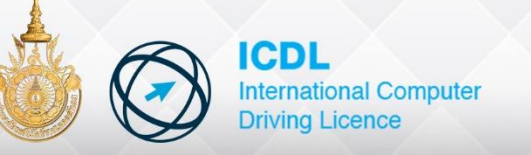

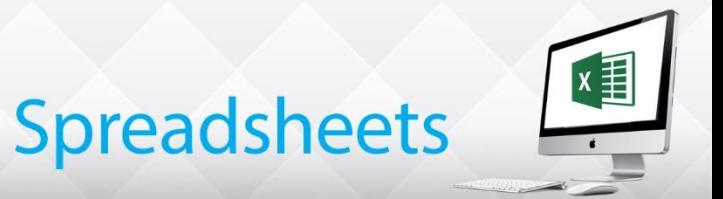

#### **Using Scroll Bars**

Small movements between adjacent cells are usually achieved using the cursor keys. However, when moving to a different area of the worksheet, the mouse and scroll bars are used.

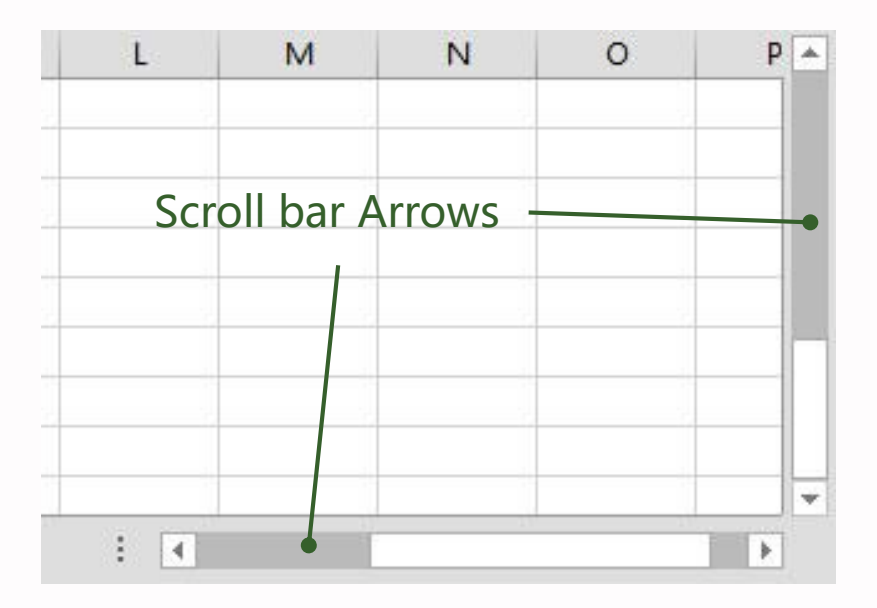

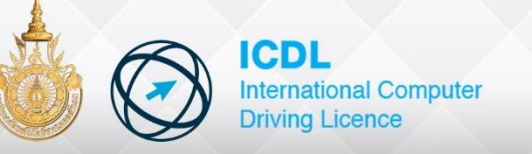

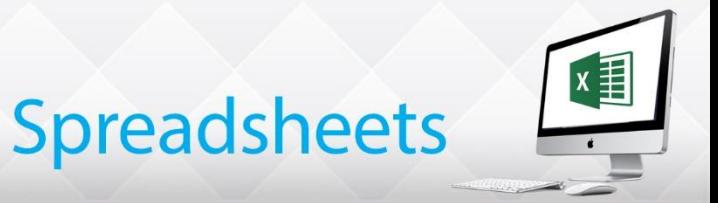

#### **Inserting and Deleting Sheets**

Once a workbook is open, sheet can be inserted or deleted to suit. The maximum number of sheets in a worksheet is limited only by available memory

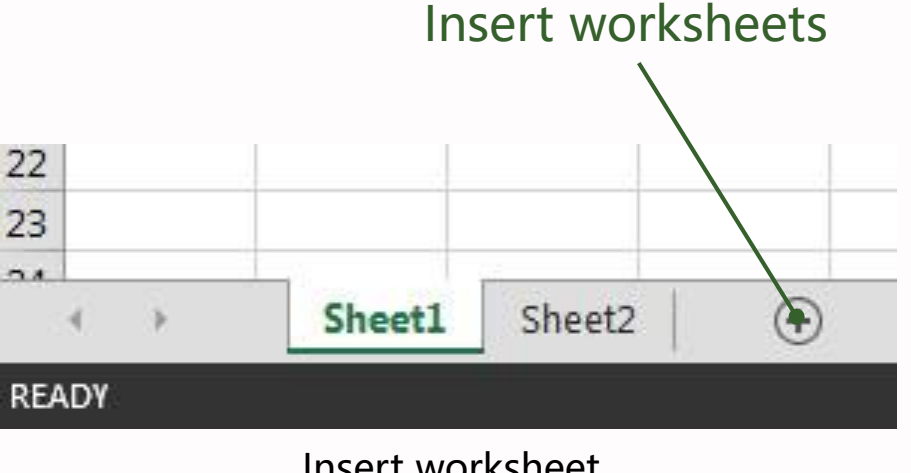

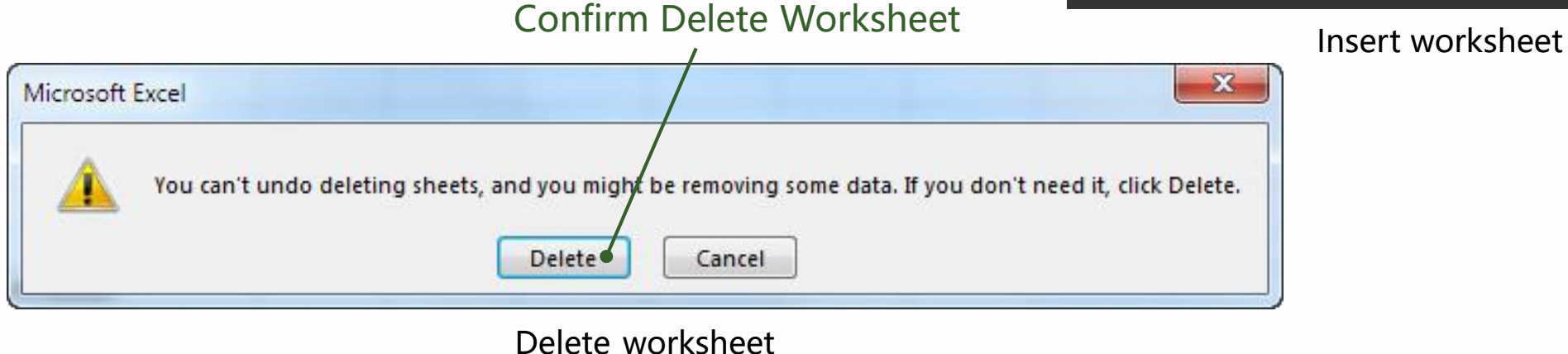

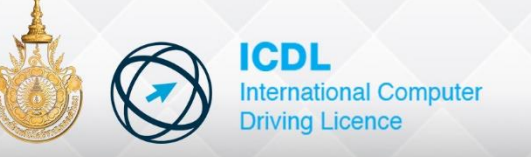

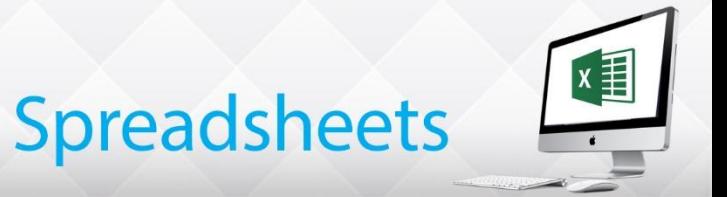

#### **Multiple Worksheets**

A workbook can contain an unlimited number of worksheets, limited only by the available memory

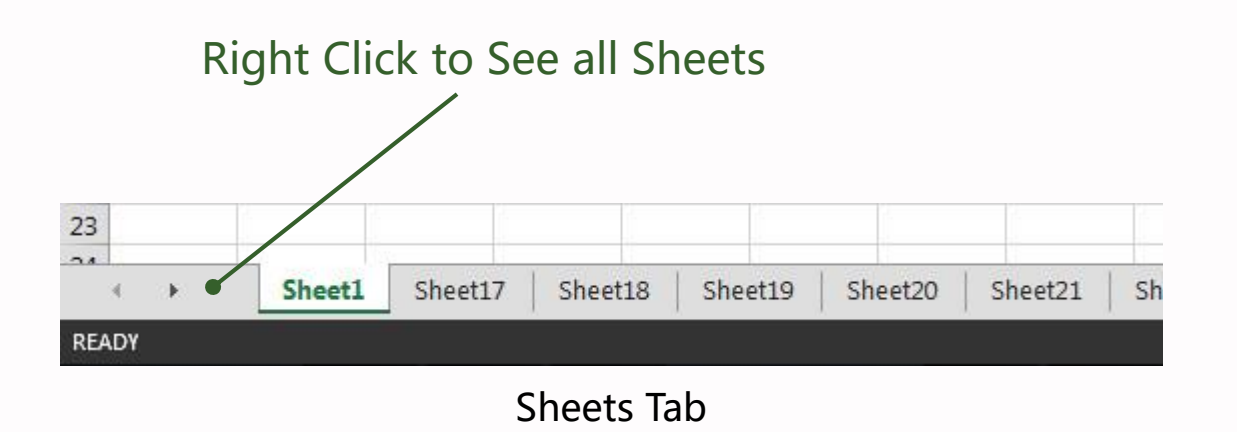

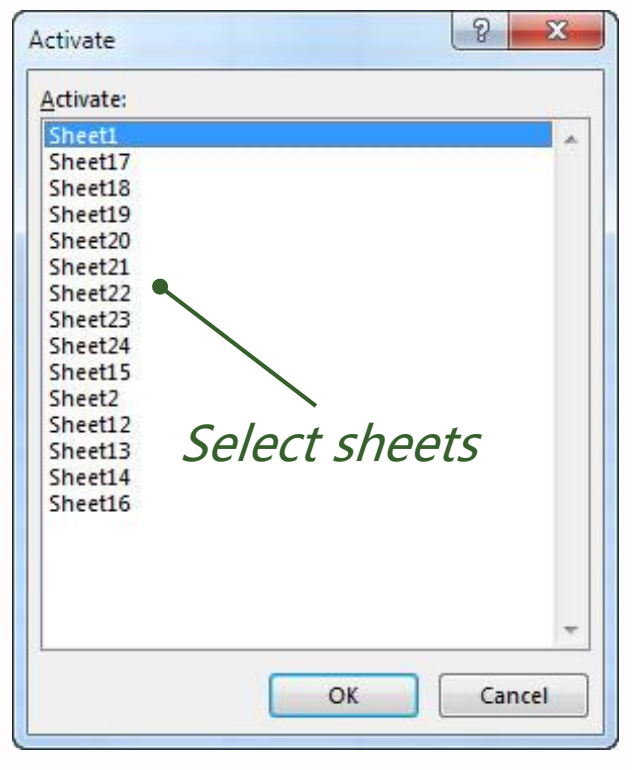

See all Sheets

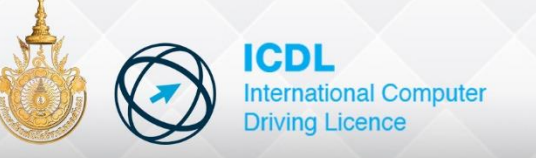

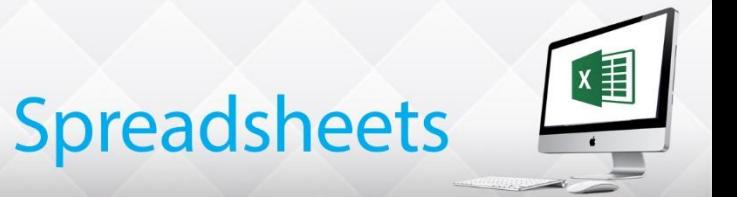

#### **Renaming Sheets**

The names Sheet1 , Sheet2, etc., are not very helpful for finding information, It makes much more sense to use meaningful names, which give a good idea of the content of the worksheets

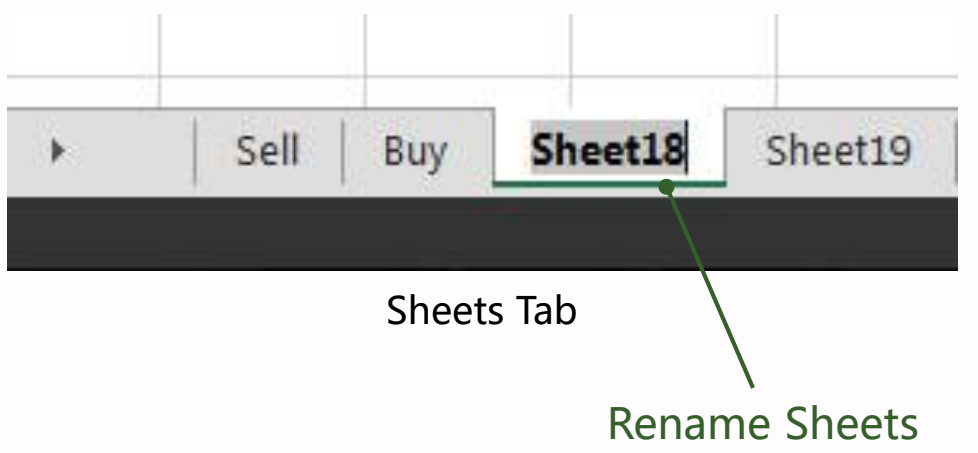

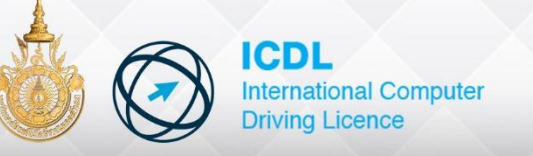

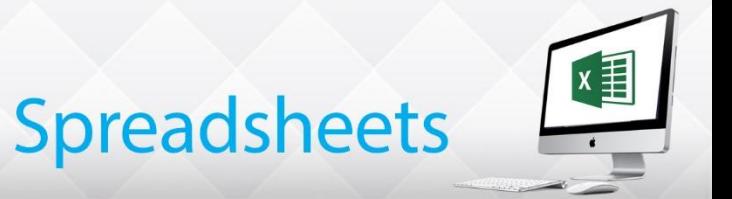

#### **Copying and Moving Sheet**

Sheets within a workbook can be moved or copied within the same, or to a different workbook.

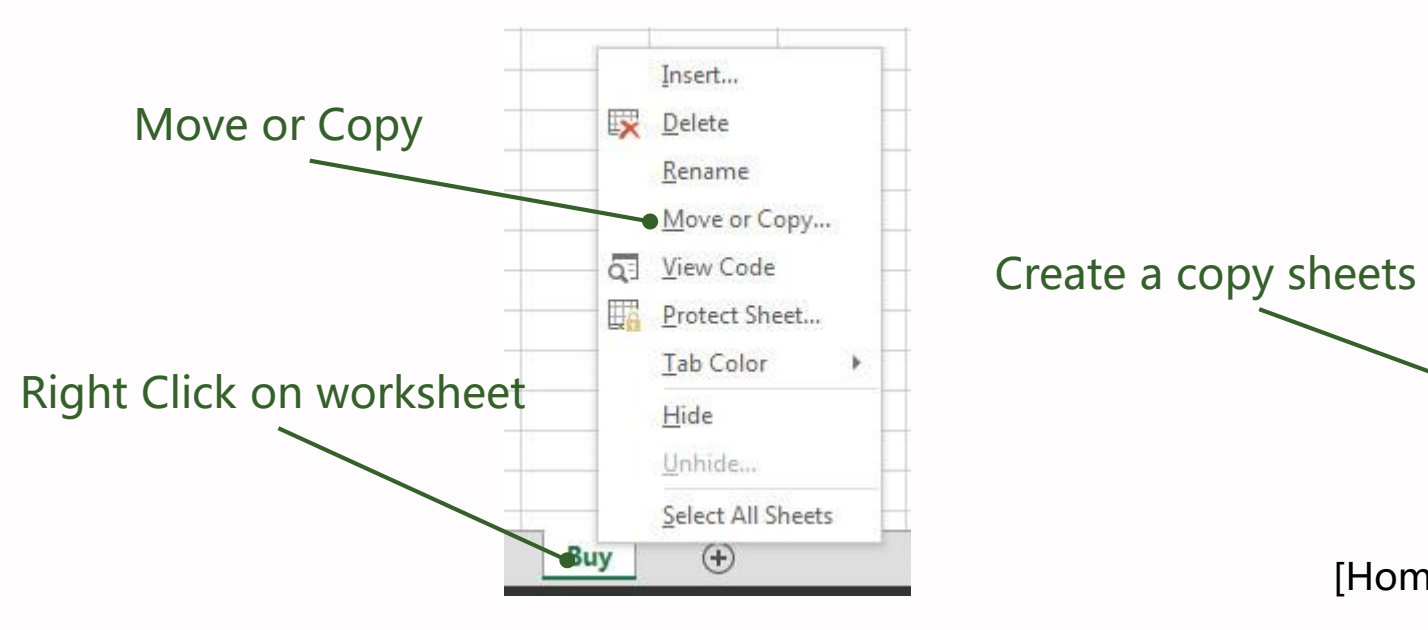

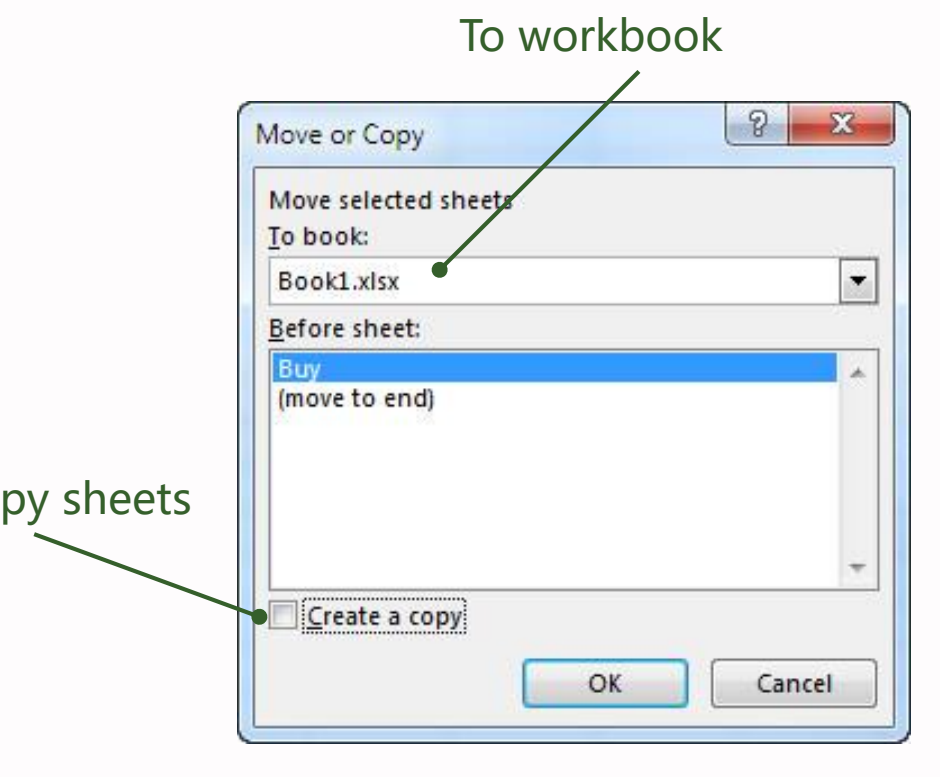

[Home] -> [Cells] -> Format -> Move or Copy Sheet

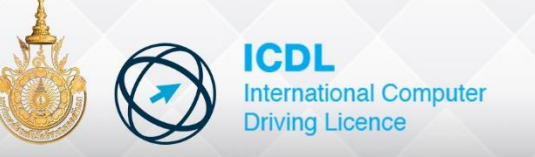

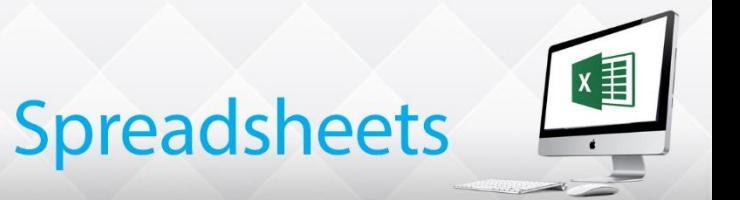

#### **Saving a New Workbooks**

After creating a worksheet, it needs to be saved as a workbook so it can be used again

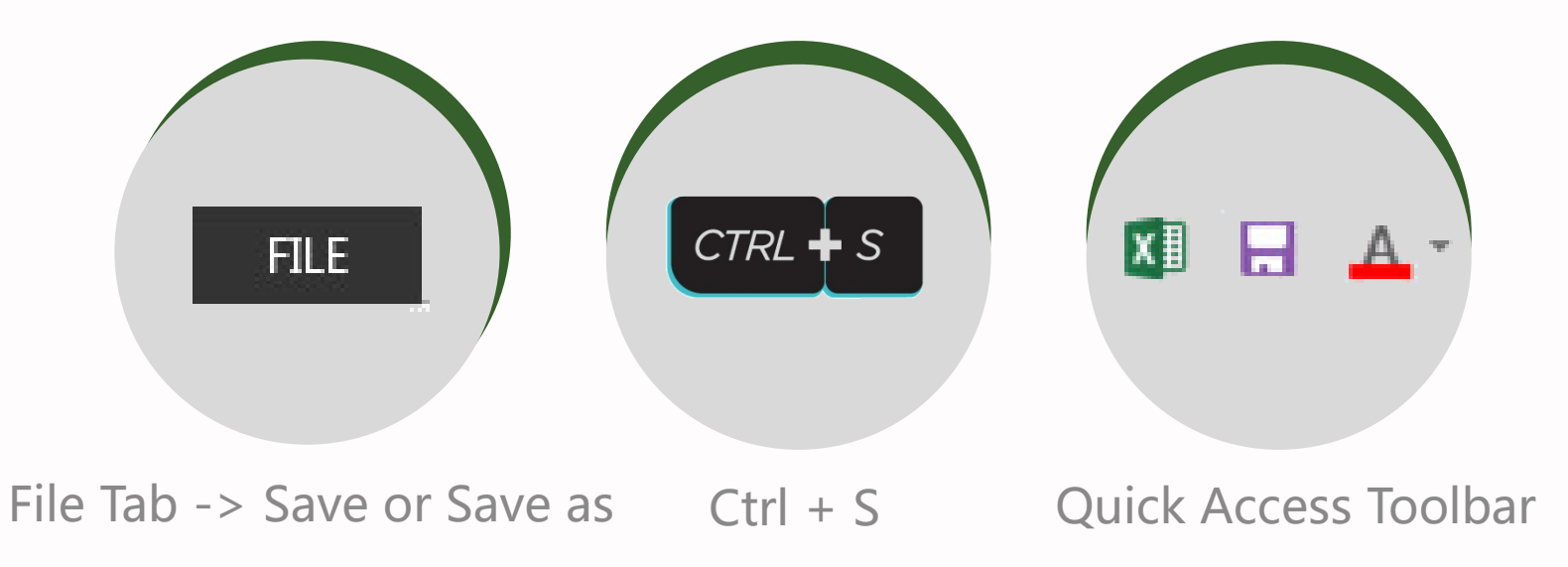
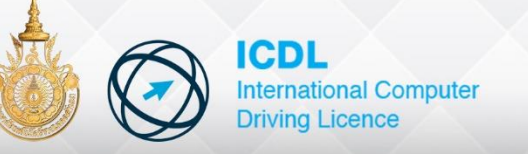

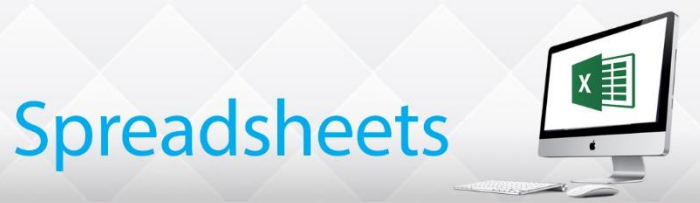

## **Workbooks & Worksheet**

### **Saving in Different Formats**

workbooks can be saved in a variety of formats: Text, template older versions of Excel and associated products

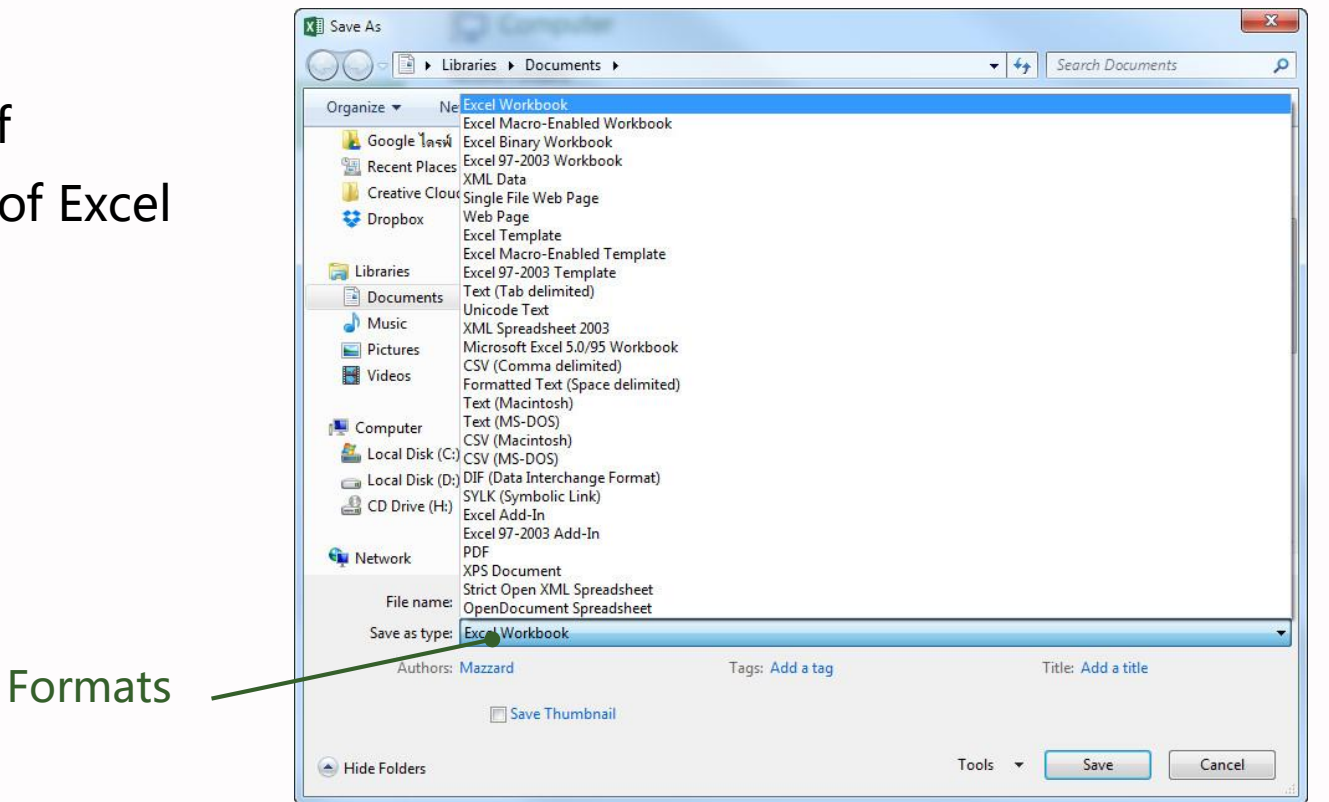

[File] -> Save or Save as -> Save as type

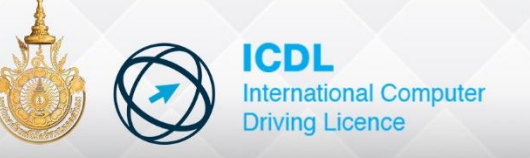

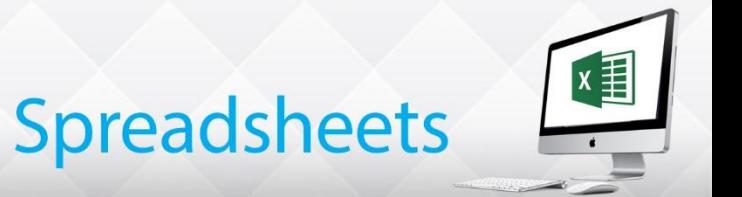

- Format Number, Dates & Percentages
- Change Cell Alignment and Rotate Text
- Add Borders and Color
- Change Row Height and Column Width
- Insert and Delete Rows and Columns
- Freezing Panes, Zoom

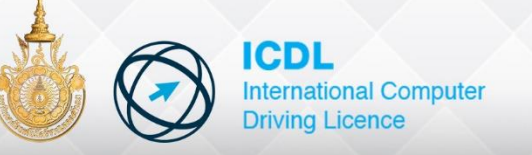

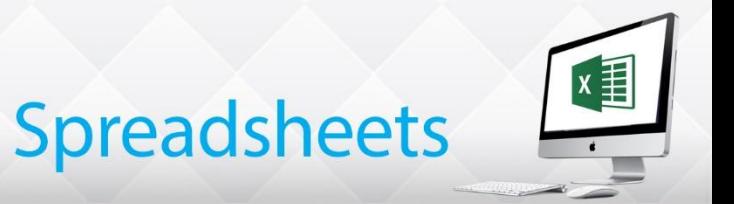

### **Formatting**

Formatting can change the style, size, color, alignment and number format of text and numbers, the border style, color and pattern of cells.

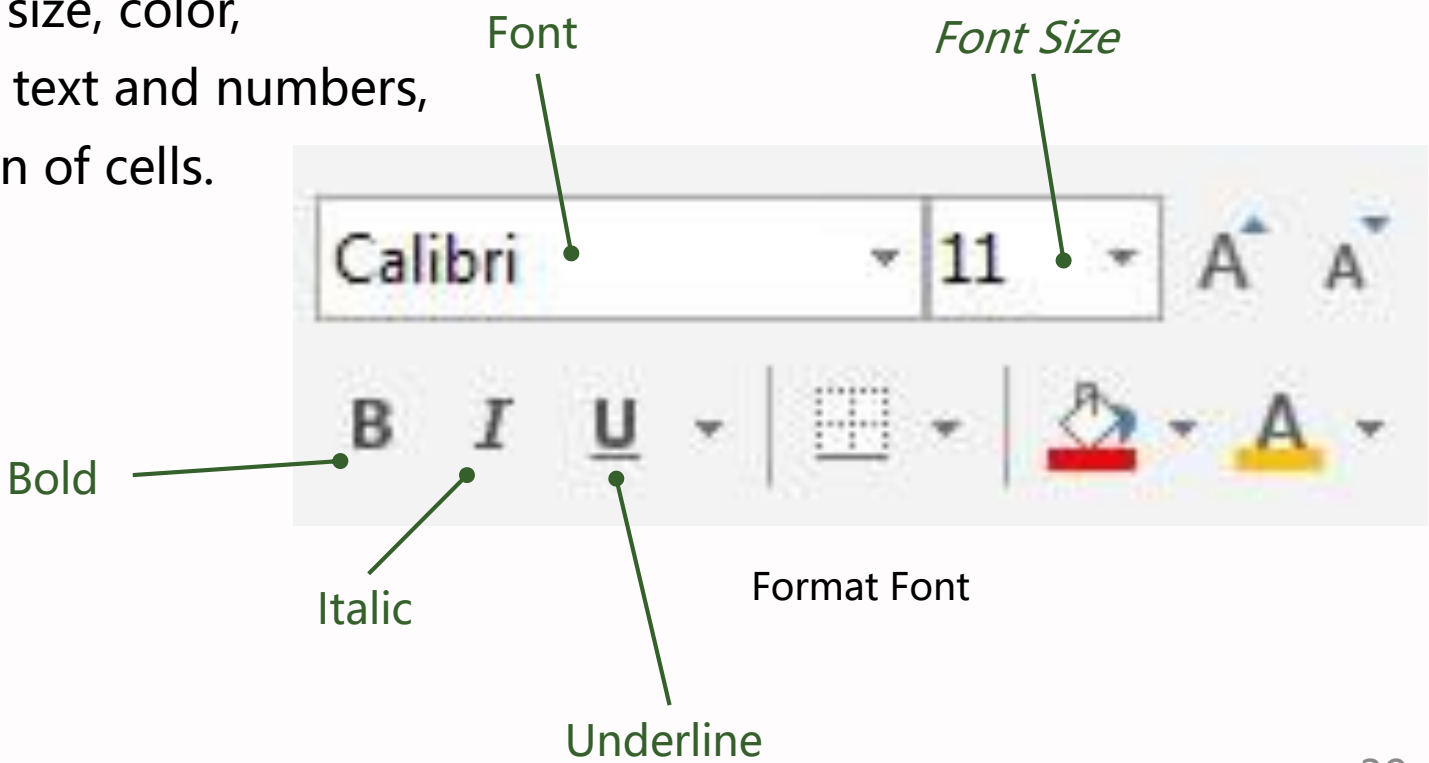

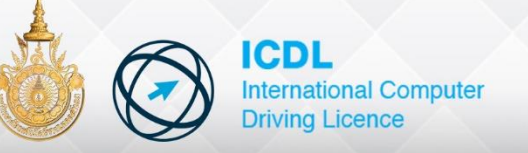

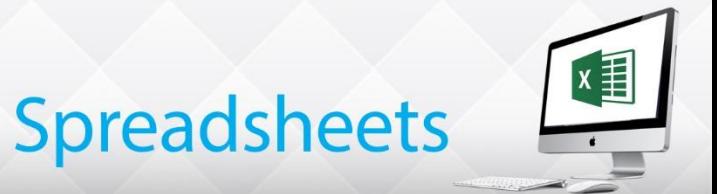

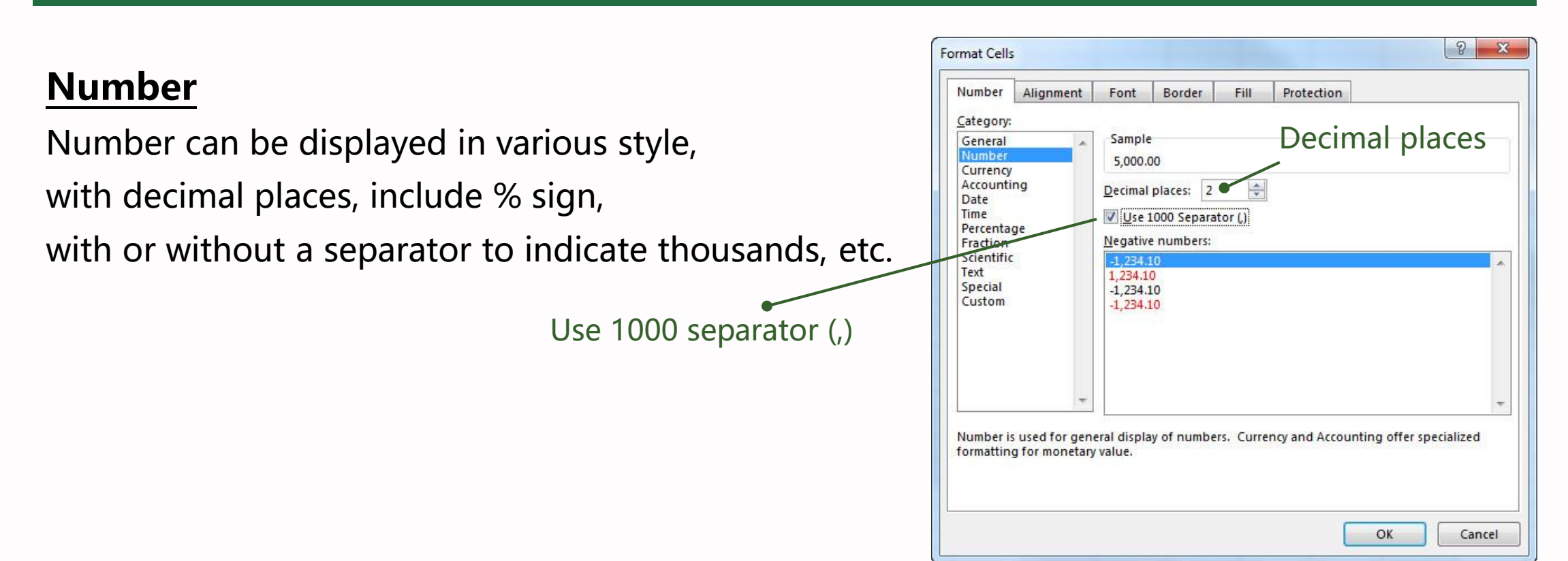

[Home] -> [Number] -> Dialog box launcher

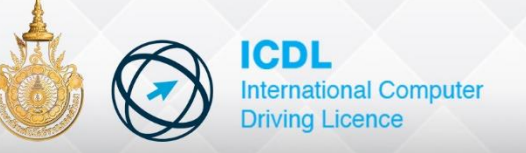

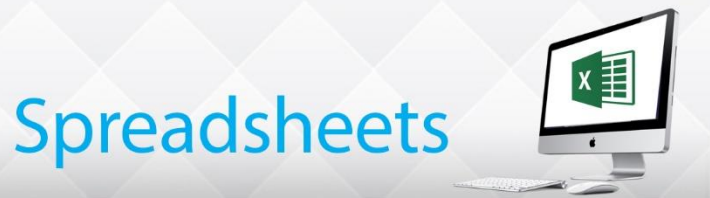

#### **Dates**

Date and time are stored as number. Both the day and Time can be displayed in various formats including numbers and text

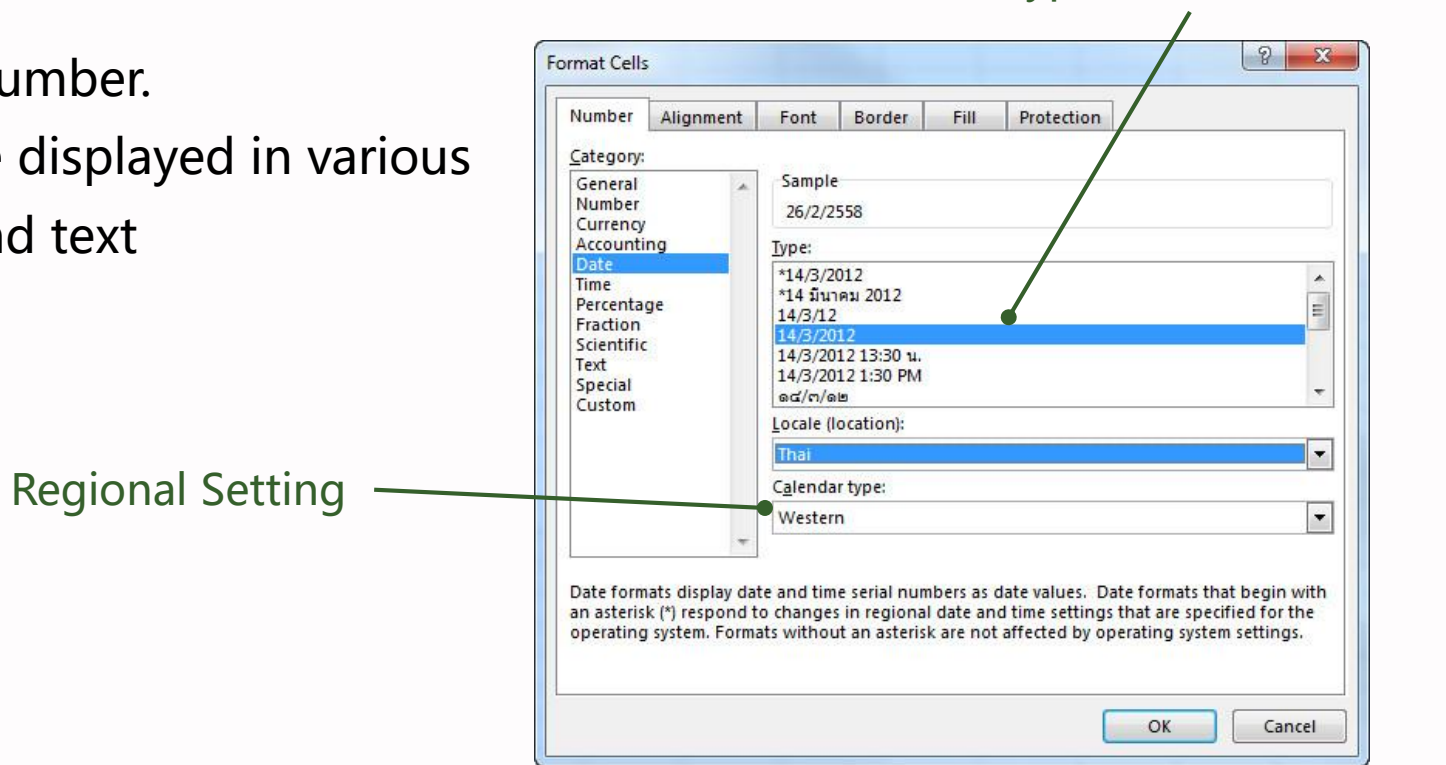

[Home] -> [Number] -> Dialog box launcher

#### Type format dates

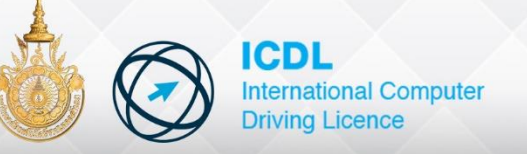

### **Adding Borders**

Border are lines around the edges of cells. Border options are available to change the line style, color and placement of border lines.

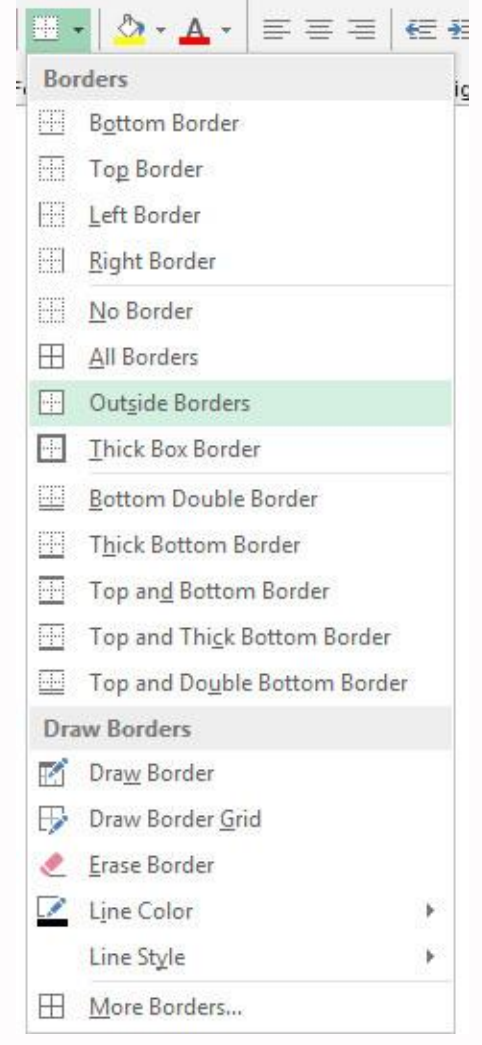

[Home] -> [Font] -> border

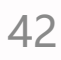

 $x =$ 

**Spreadsheets** 

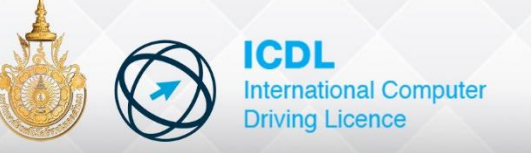

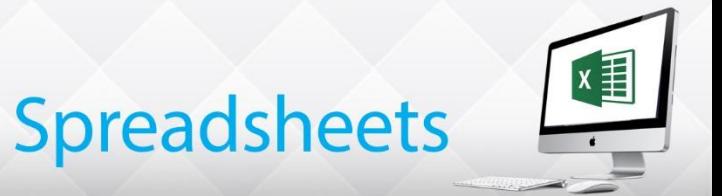

### **Rotate Text**

Border are lines around the edges of cells. Border options are available to change the line style, color and placement of border lines.

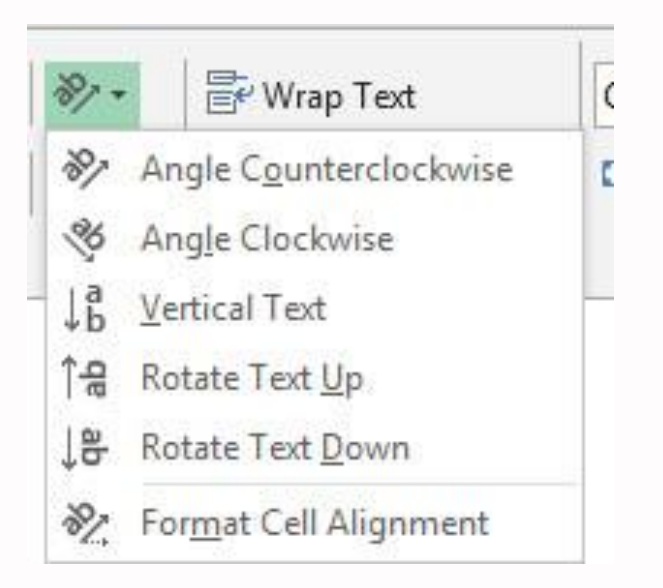

[Home] -> [Alignment] -> Orientation

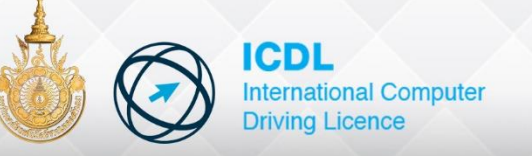

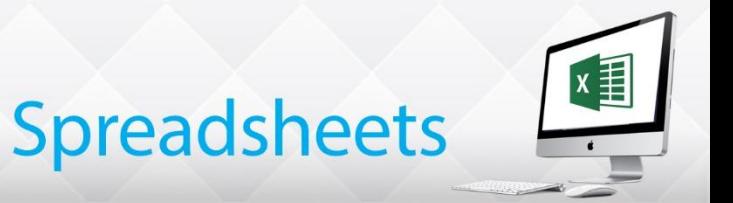

### **Alignment**

Alignment is the positioning of text in a cell relative to its edges. By default Labels (text) are aligned to the left and numbers to the right

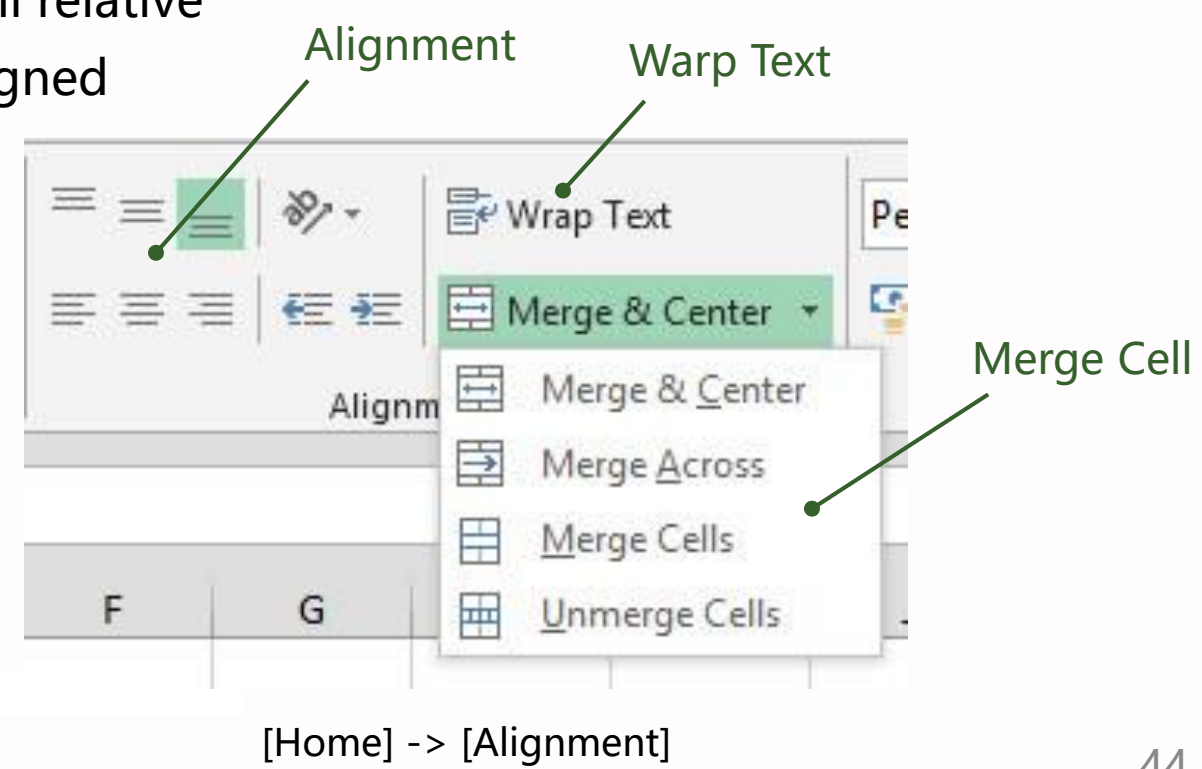

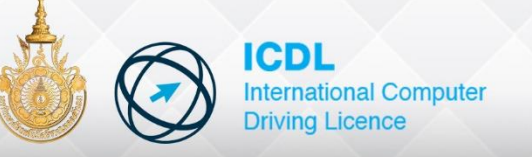

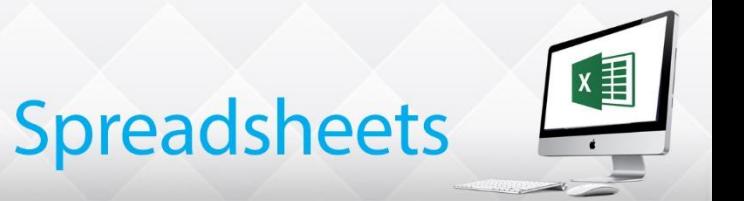

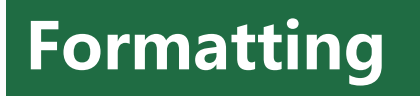

### **Changing Column Width**

Column width is the distance across a column. It is measured in units. The size is 8.43 units – do not worry, as column widths are changed by dragging

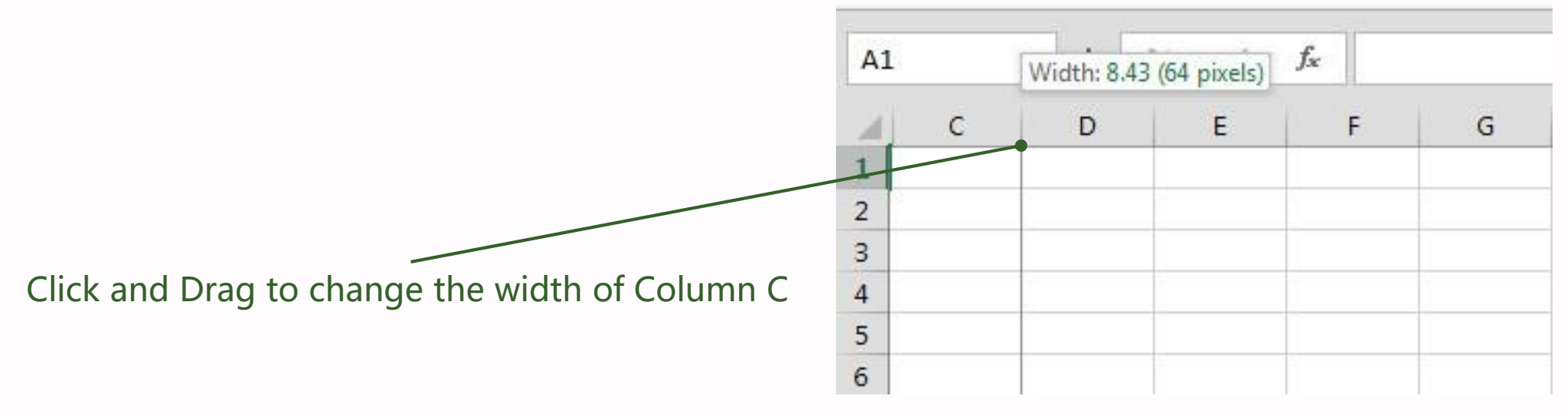

Changing Column Width

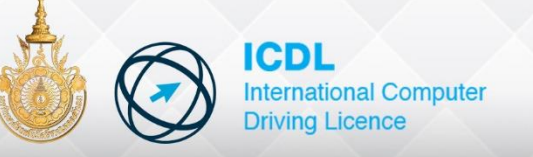

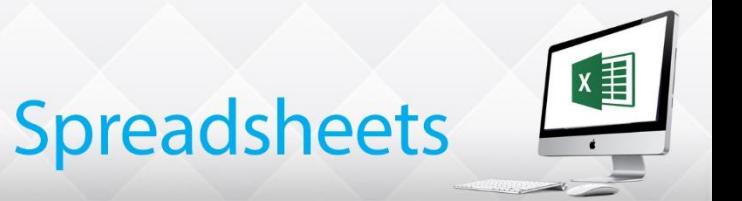

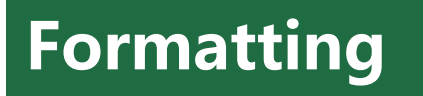

### **Changing Row height**

Row height are changed in the same way as changing column widths, Row heights are increased to create more spec between rows of data

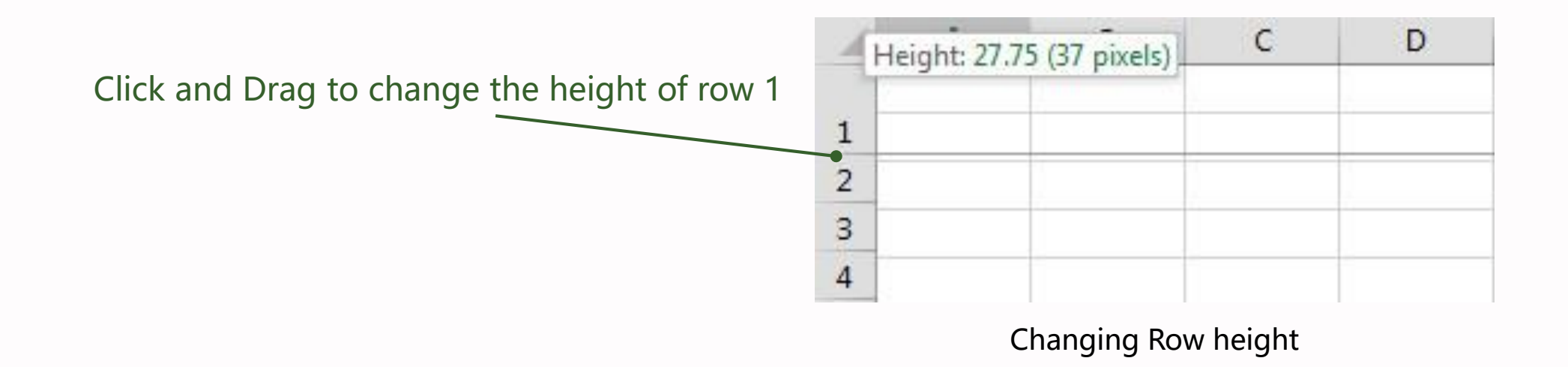

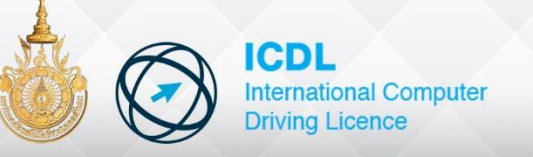

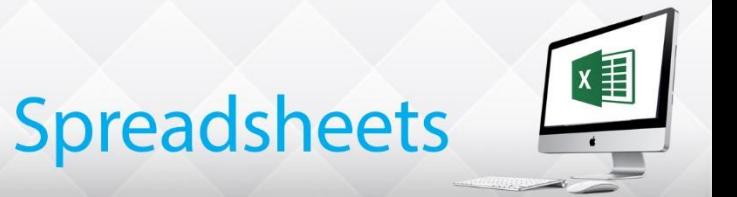

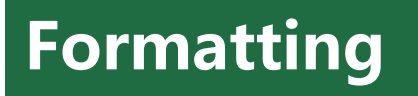

### **Inserting Rows and Columns**

Rows and column can be inserted into a worksheet between existing rows or columns when

items have been forgotten or when new data is to be added

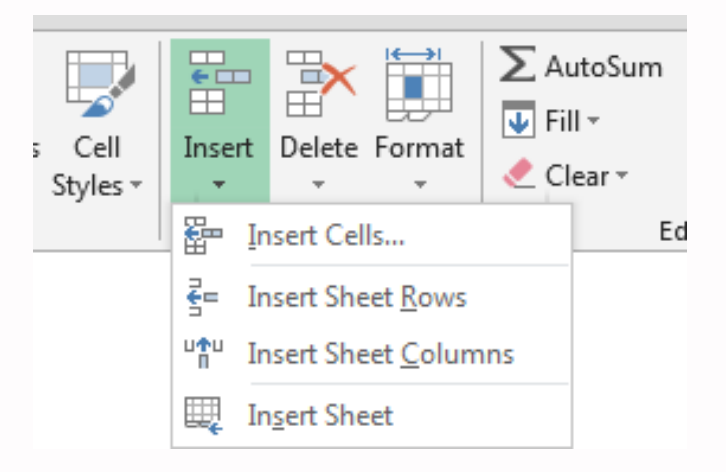

[Home] -> [Cells] -> Insert

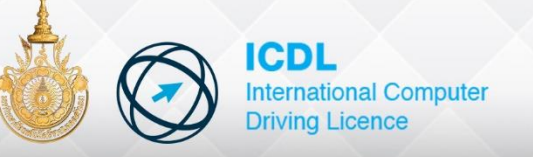

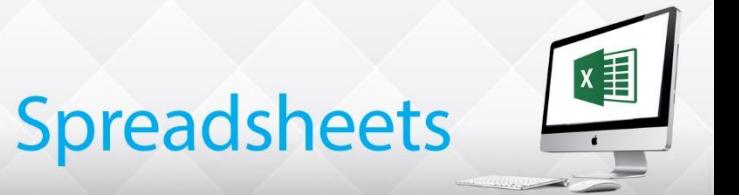

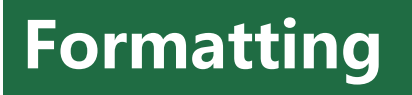

### **Deleting Rows and Columns**

Unwanted extra rows or columns can be deleted

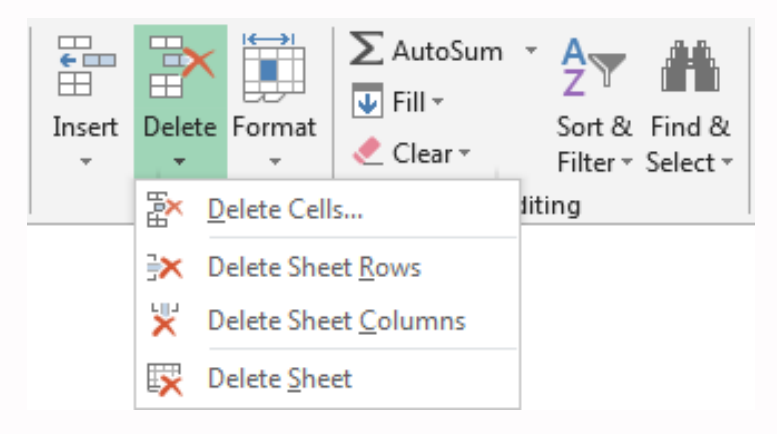

[Home] -> [Cells] -> Delete

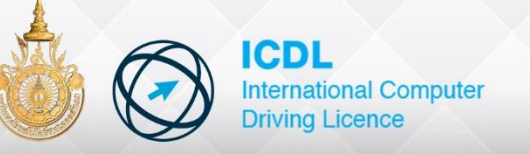

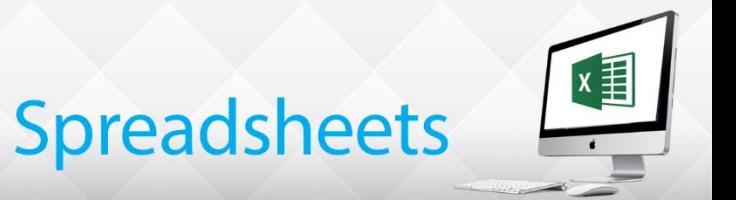

#### **Freezing Panes**

Freeze Panes is used to keep some rows and/or columns in view all the time. This is generally used for label. While scrolling through a large worksheet.

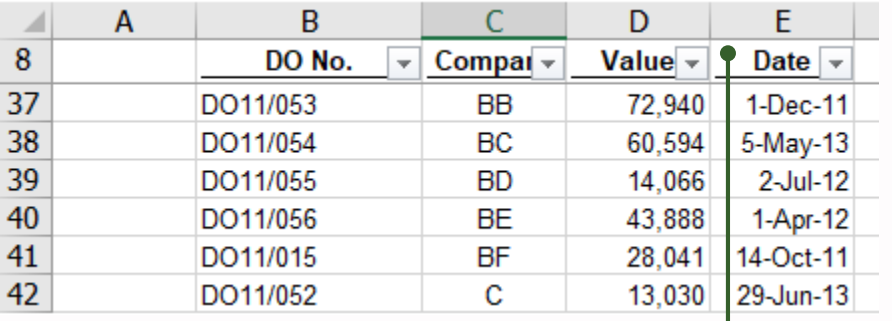

This freeze Pane row 8

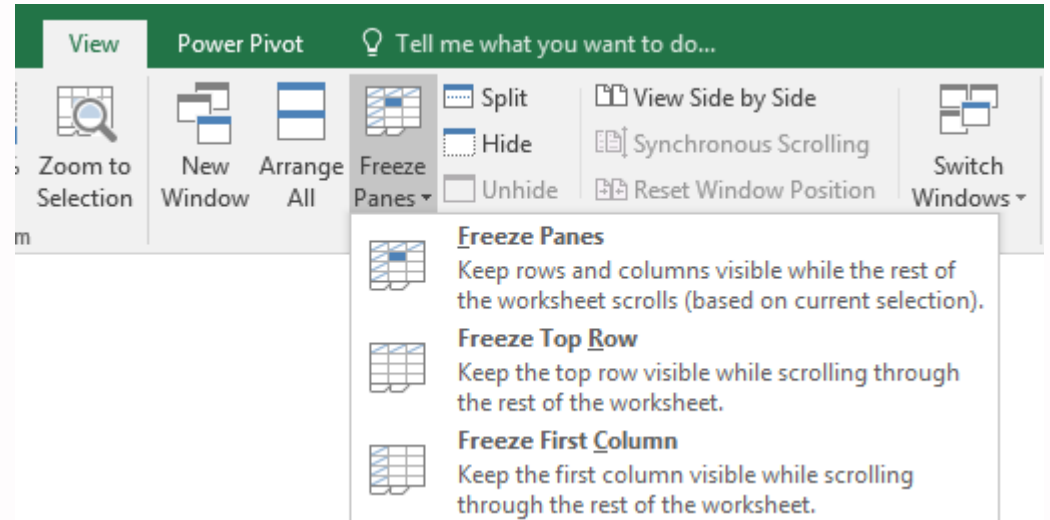

[View] -> [Windows] -> Freeze Panes

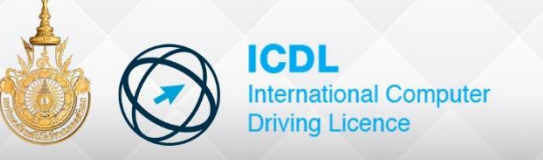

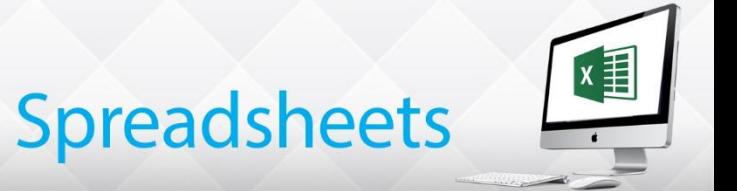

- Enter Basic Formulas
- Use AutoSum
- Sum, Count, Average , Max, Min and IF
- Relative And Absolute Addressing

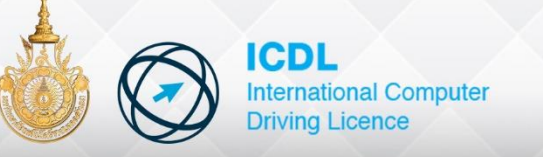

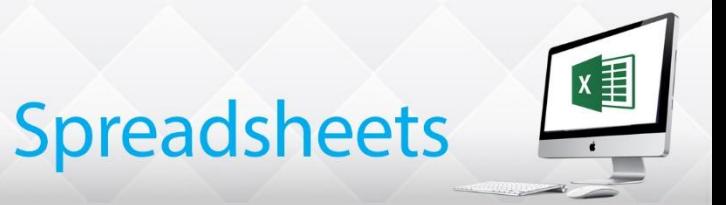

#### **Formulas**

formulas are used to calculate answers from numbers that are entered into a sheet. To create formulas properly you should enter the cell references of those cells used in the calculation

#### Arithmetic operators

- + Addition
- **Subtraction**
- \* Multiplication
- **Division**
- % Percent
- ^ Exponentiation

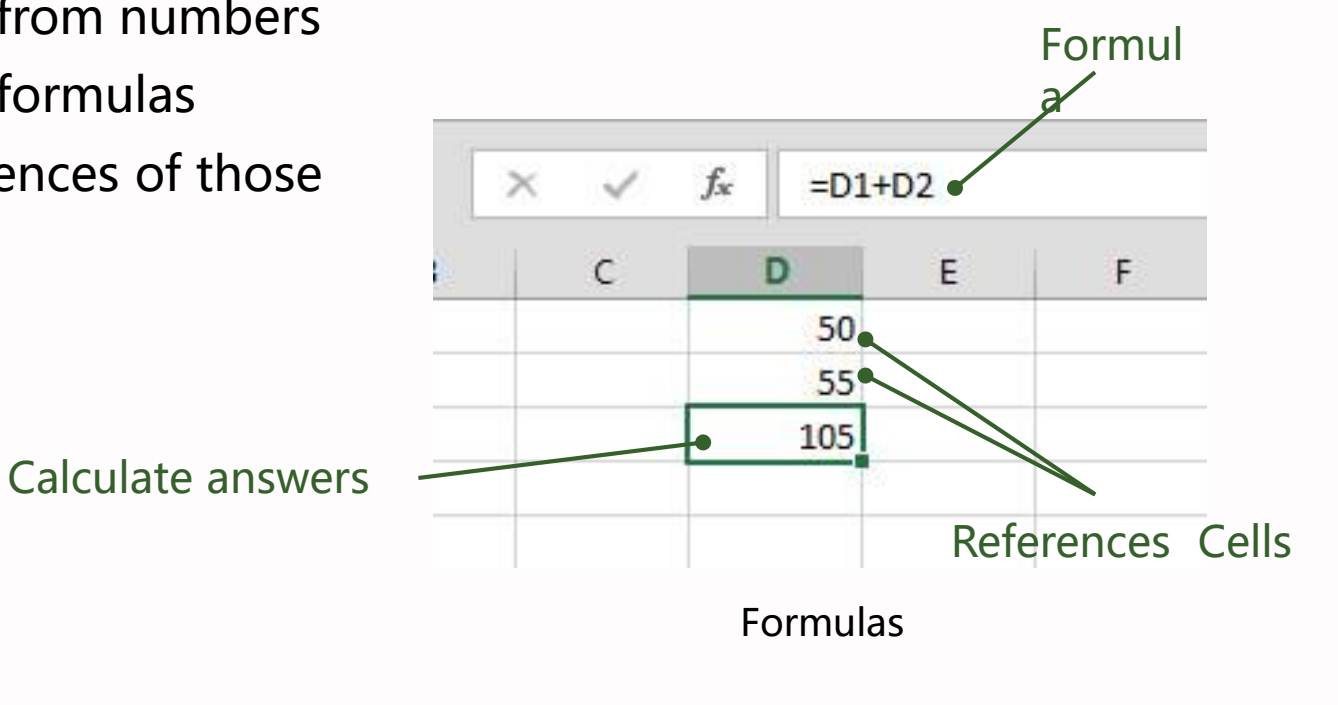

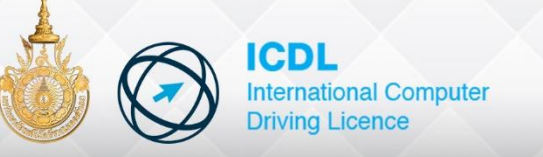

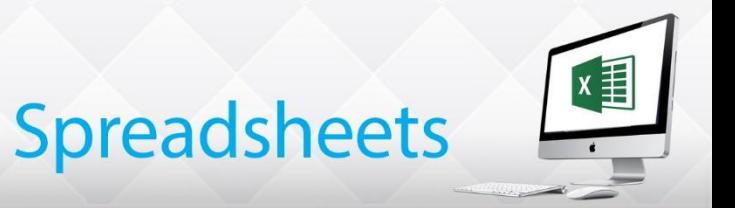

### **AutoSum**

The most common mathematical operation is addition.

This calculation has been simplified

by the use of a Function called AutoSum

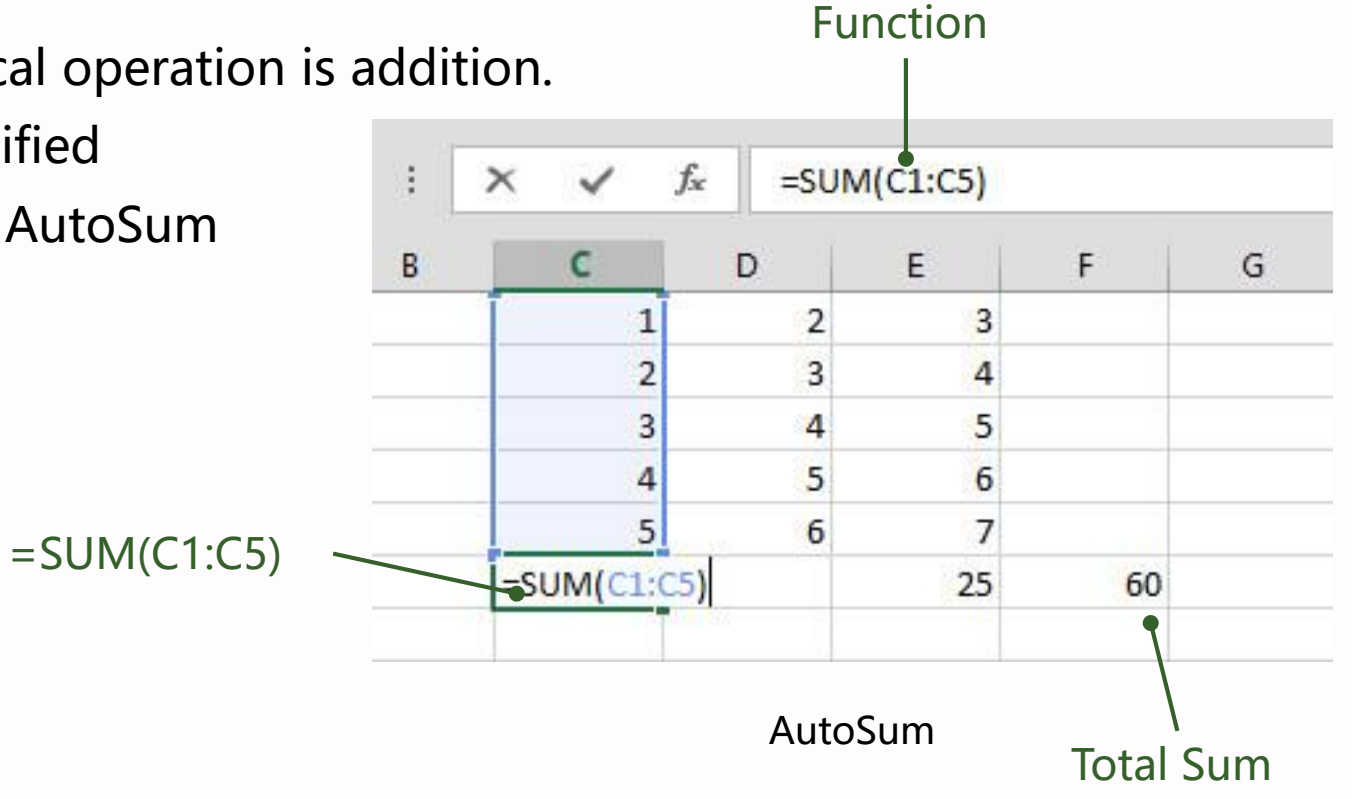

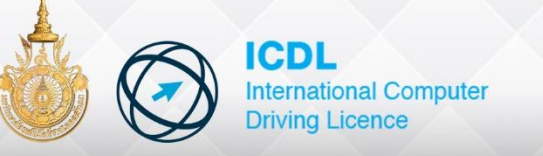

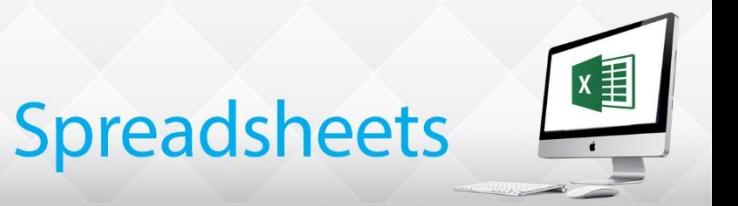

### **COUNT, COUNTA, COUNTBLANK**

The function COUNT counts the cells that contain numbers in a range.

COUNTA counts the number of cells that are not empty

and COUNTBLANK counts empty cells in a range

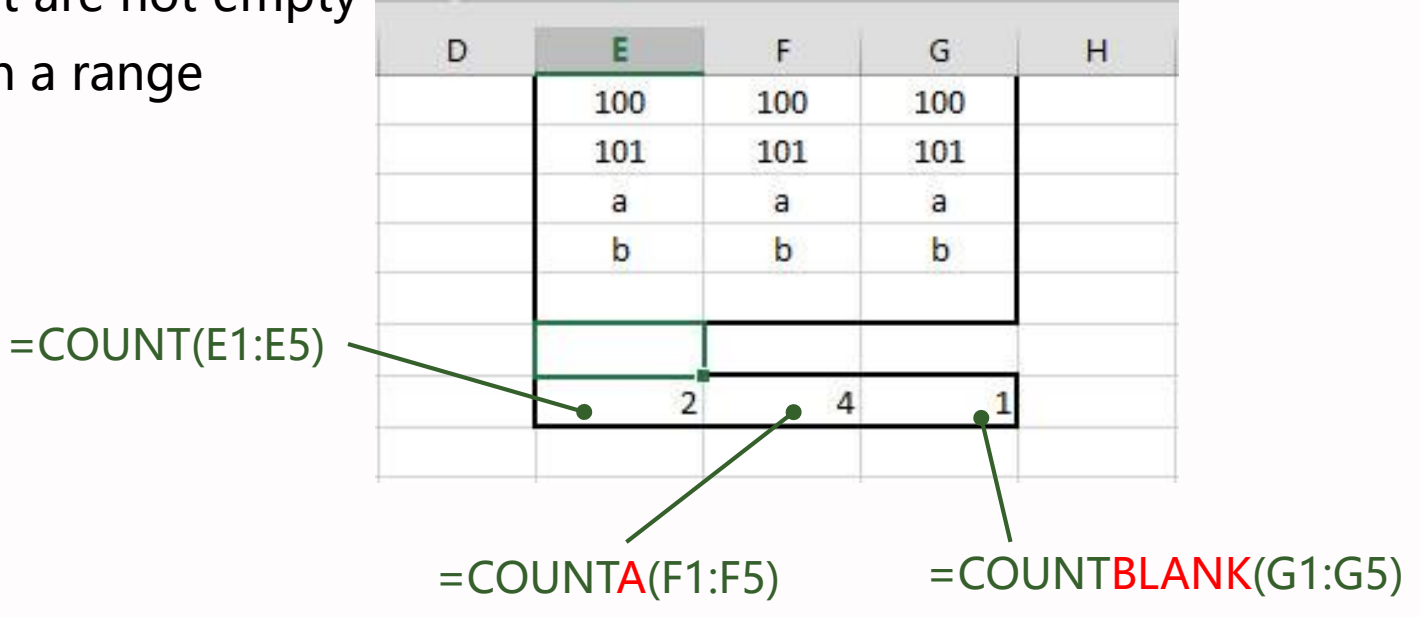

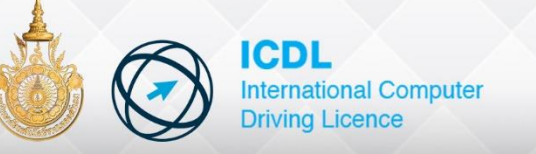

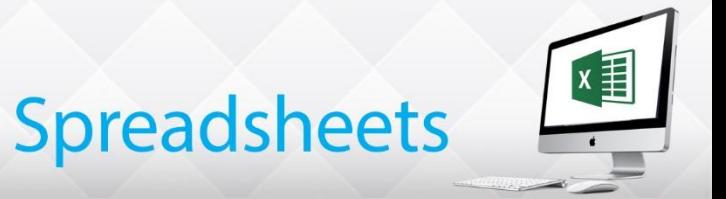

#### **Average & Round**

Average adds a list of numbers and divides by the number of numbers Sometime it is required to show numerical data to a specific level of precision.

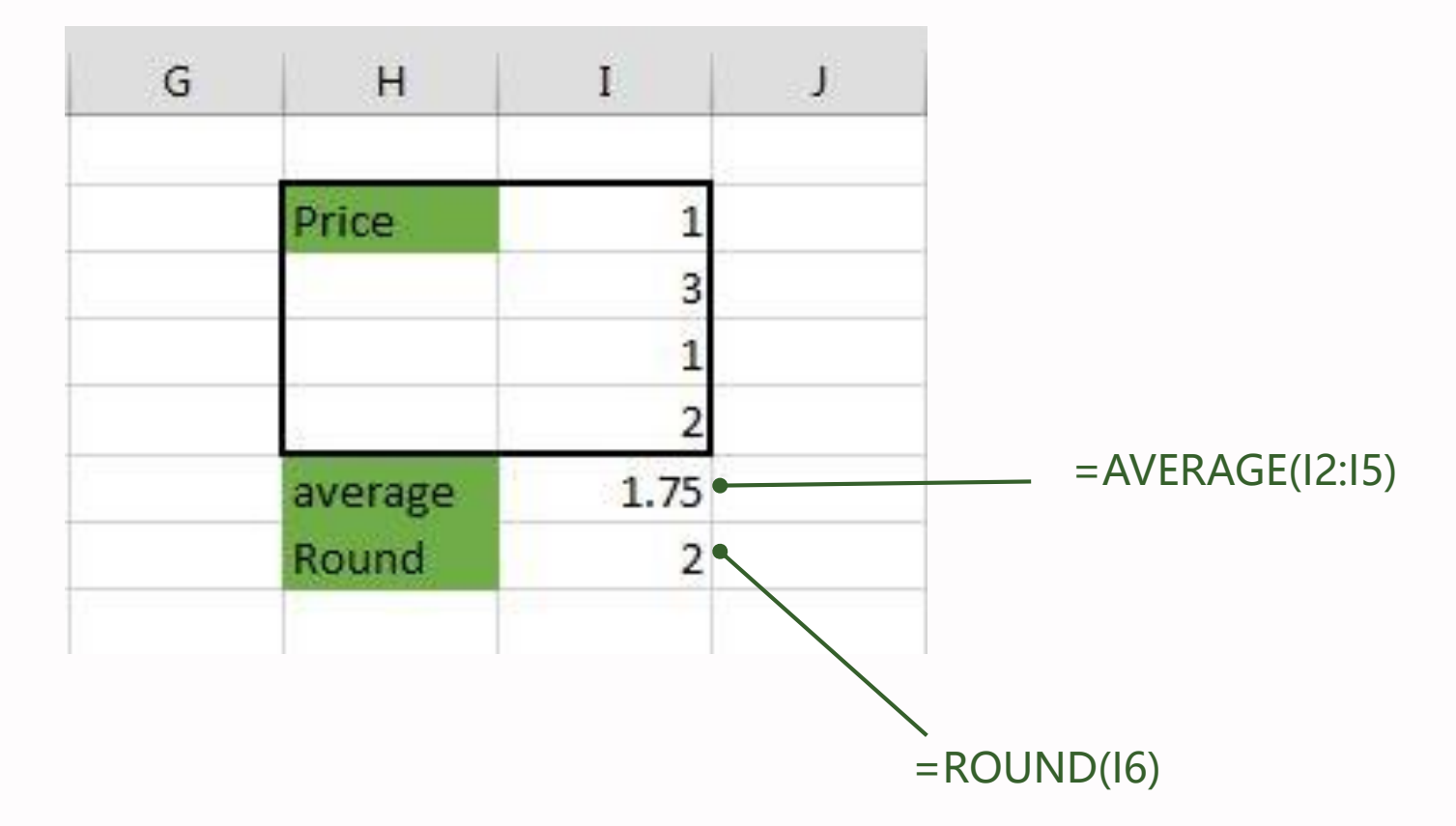

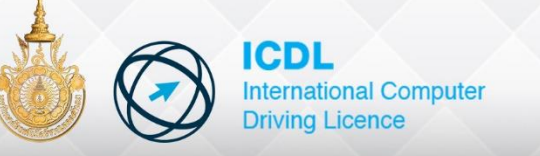

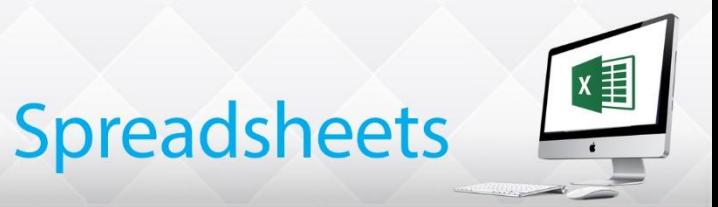

### **Maximum and Minimum**

**MAX** the functions for maximum,

finds and displays the largest number in the selected range

**MIN** the functions for minimum,

finds and displays the smallest number in the selected range

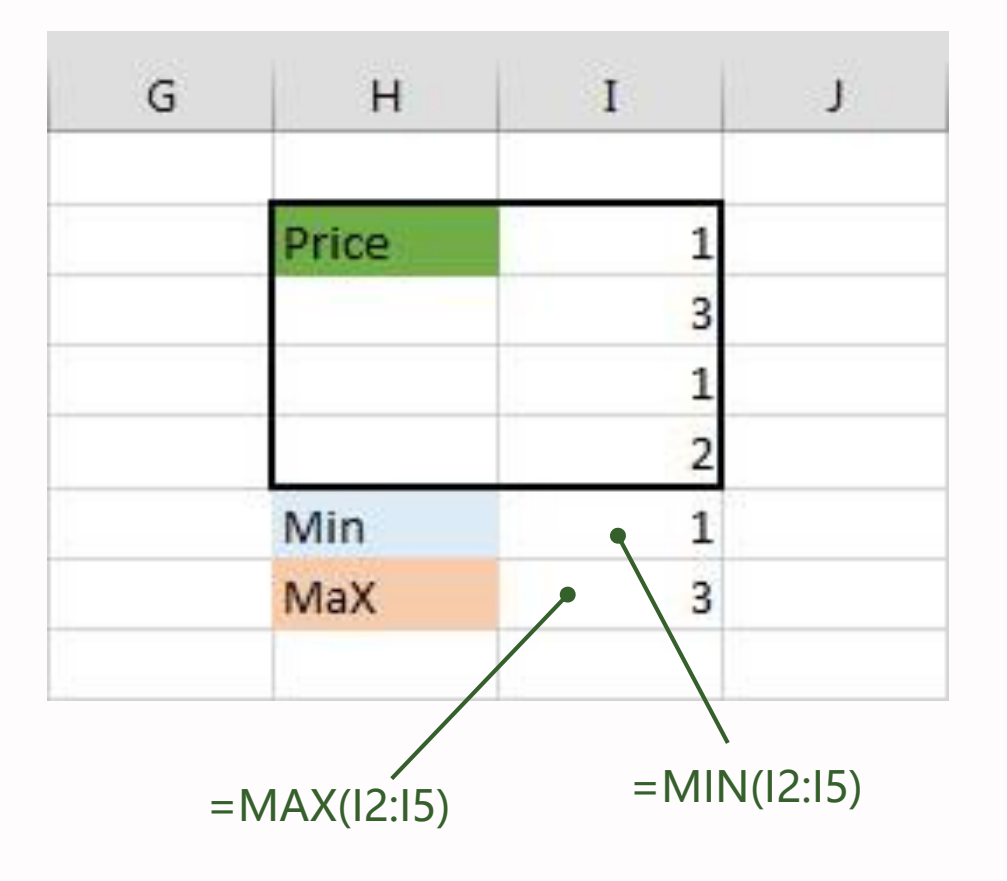

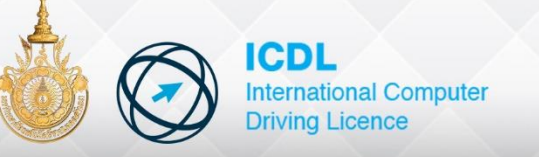

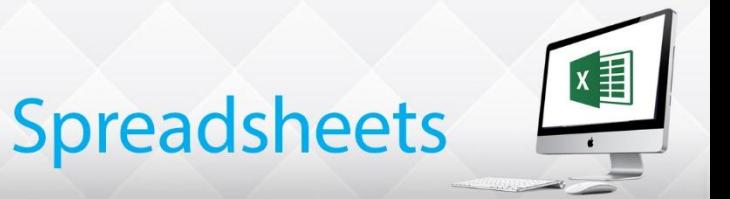

### **IF**

The logical function IF compares the contents of a cell and, if a logical test is met, performs one action; if not, if performs another

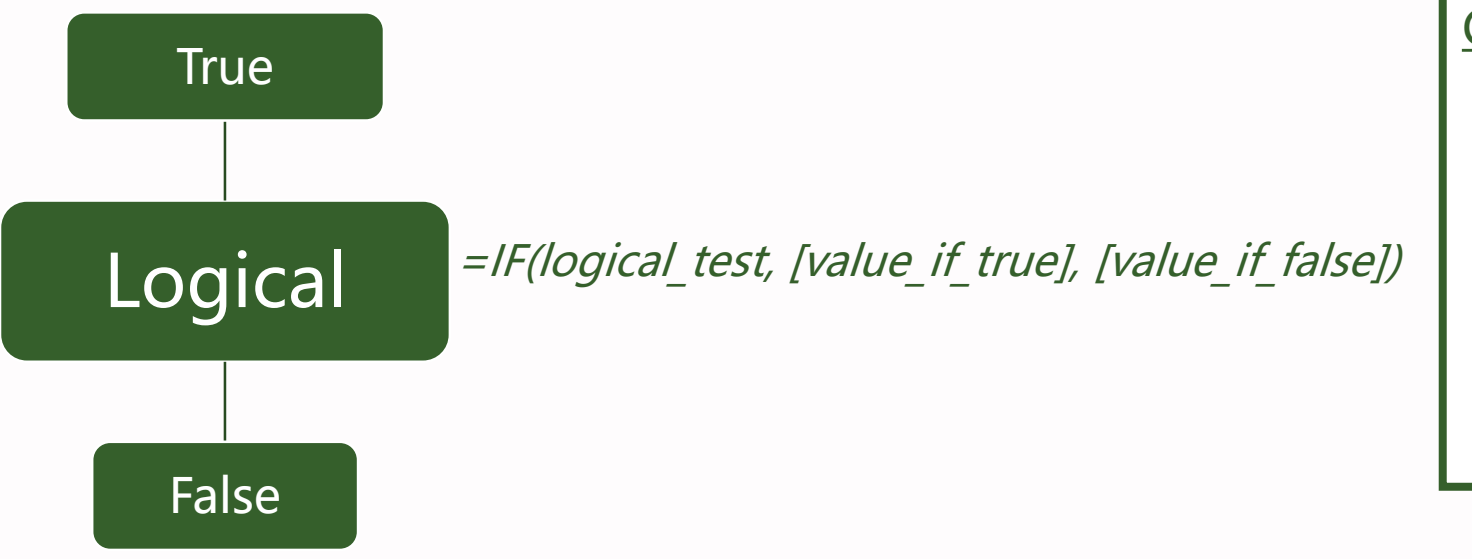

#### COMPARISON OPERATOR

- = Equal
- < Less than
- > Greater than
- <> Not equal to
- >= Greater than or equal to
- <= Less than or equal to

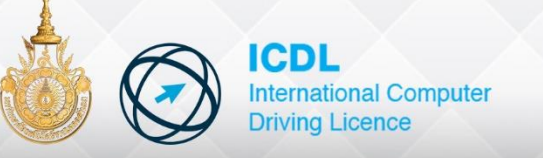

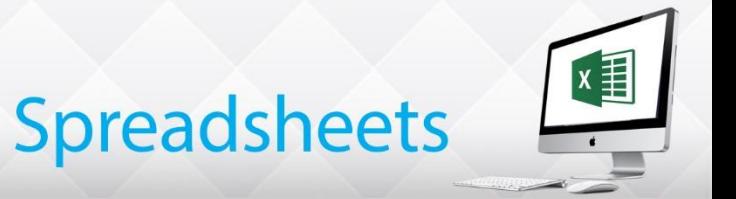

### **IF**

The logical function IF compares the contents of a cell and,

if a logical test is met, performs one action; if not, if performs another

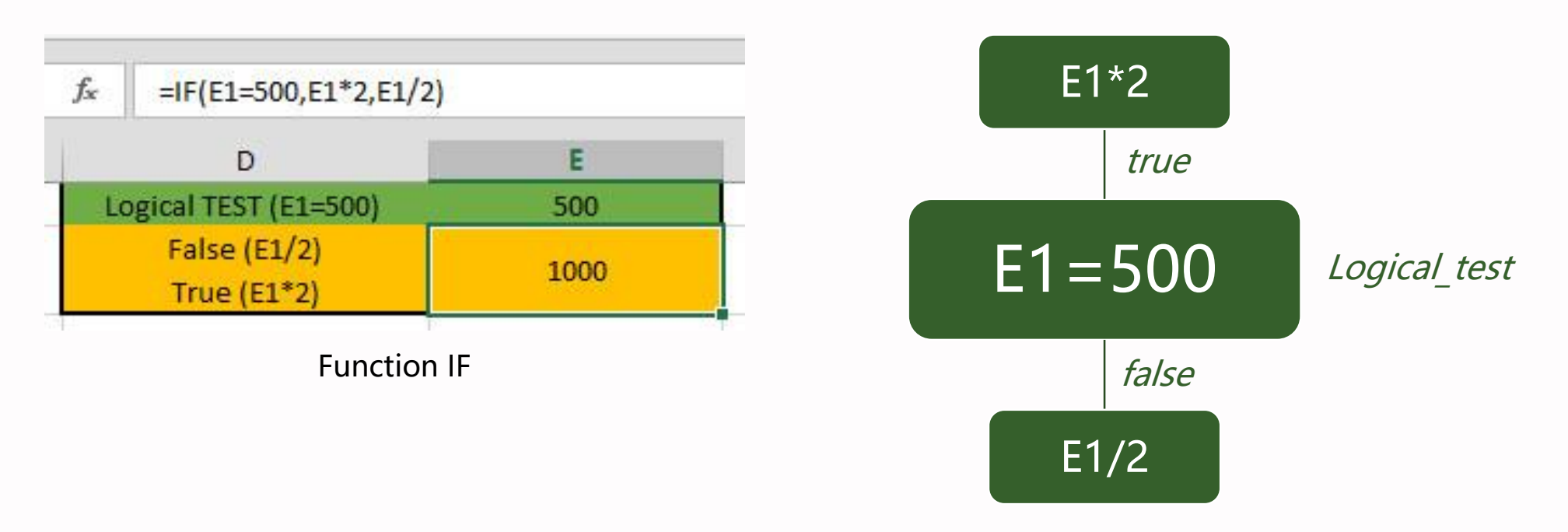

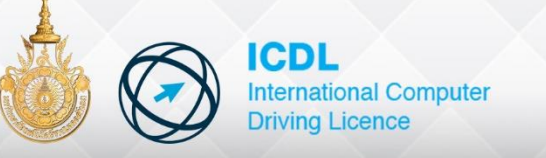

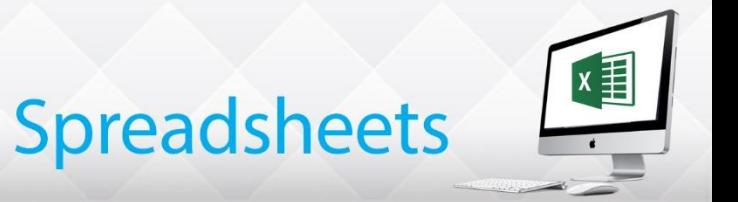

### **Absolute Addressing**

The **Absolute** reference key is \$ sign. D7 is a Relative address that will change if the formula is copied and \$D\$7 is an Absolute address that will stay the same.

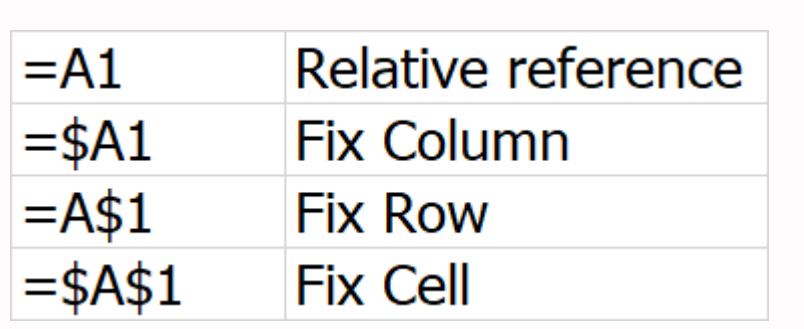

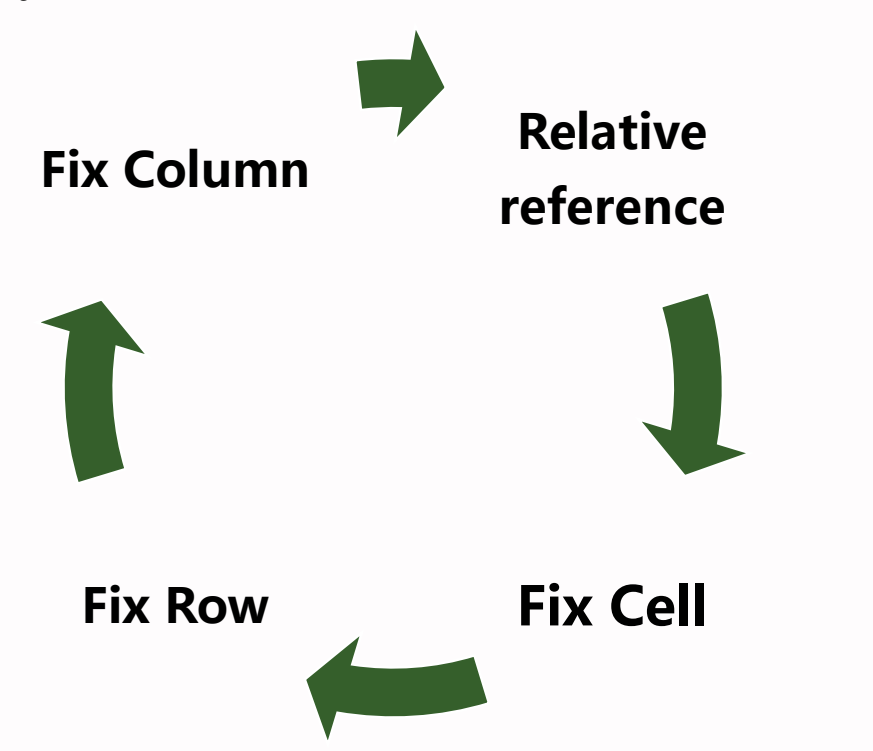

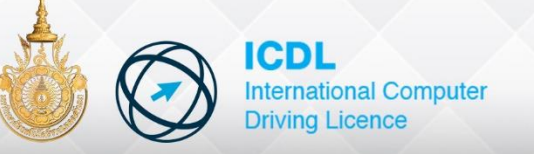

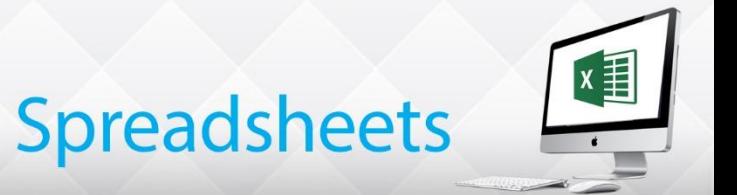

- Create a Chart
- Select Chart Type
- Move, Coy and Resize Charts
- Format a Chart
- User Chart Options
- Print Charts

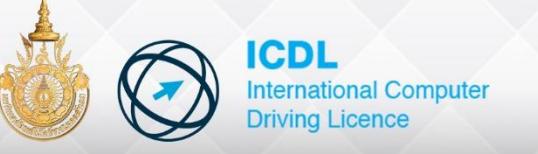

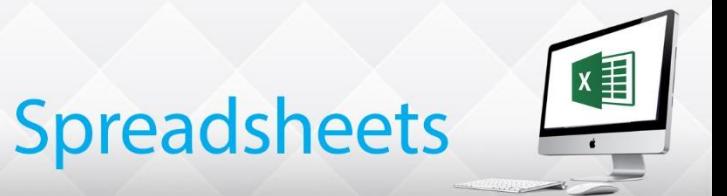

### **Introducing Charts**

A picture of the figures, a graph or chart, help to identify subtle changes that may have otherwise been missed some of the standard chart type

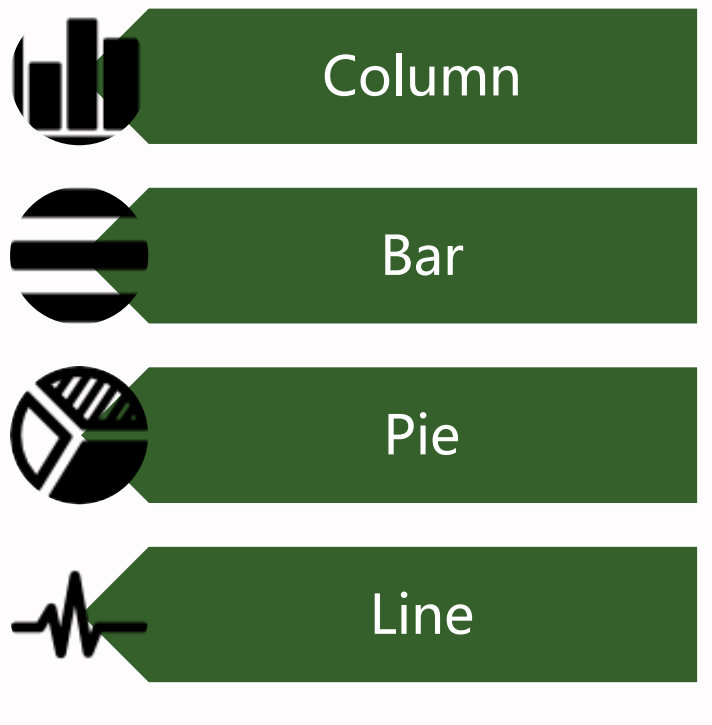

Standard Chart type

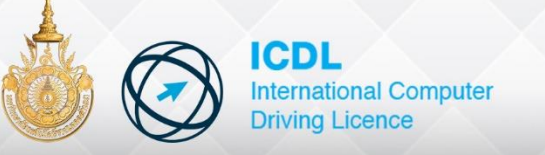

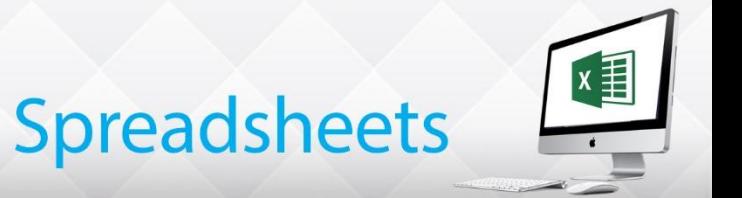

### **Creating Charts**

Create charts are, by default placed on the same sheet as the data. This is called an Embedded Chart. Embedded charts can be moved, resized or deleted

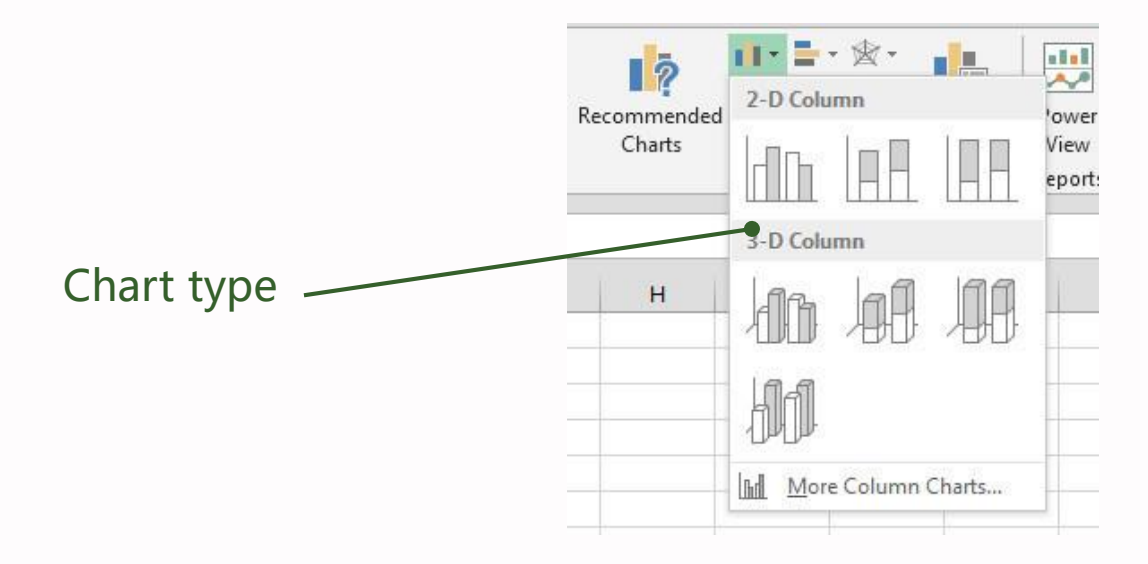

[Insert] -> [Charts ] -> Chart type

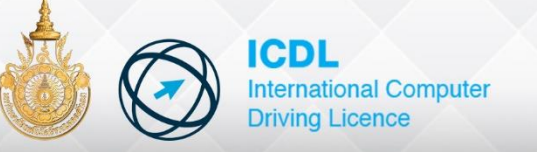

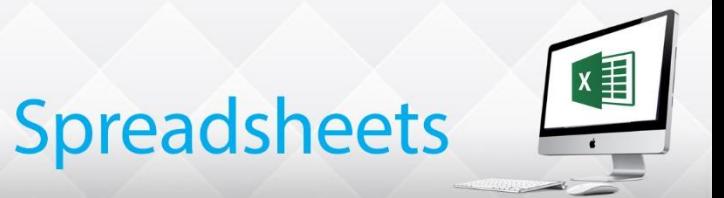

### **Copy, Move & Resize Charts**

First select the chart. Form the Chart Tools Format tab, click the Width or Height in the Size Group and

Embedded Charts are move from book to book using Cut or **<Ctrl+X>** and Paste, or **<Ctrl+V>**

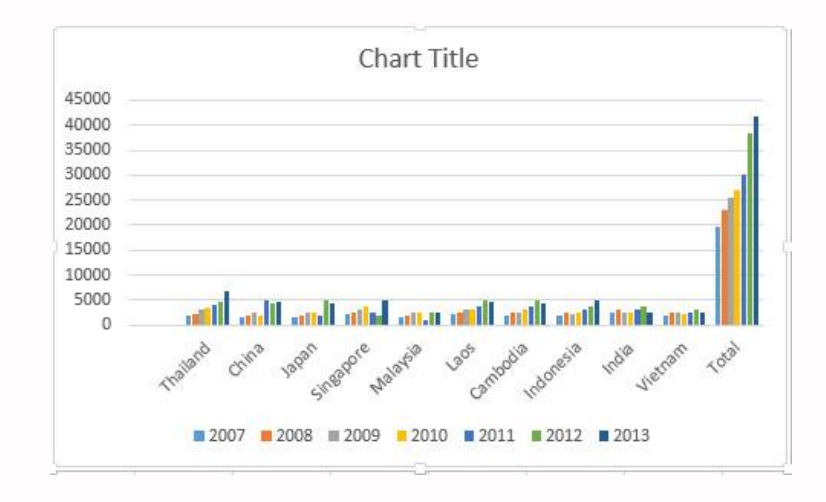

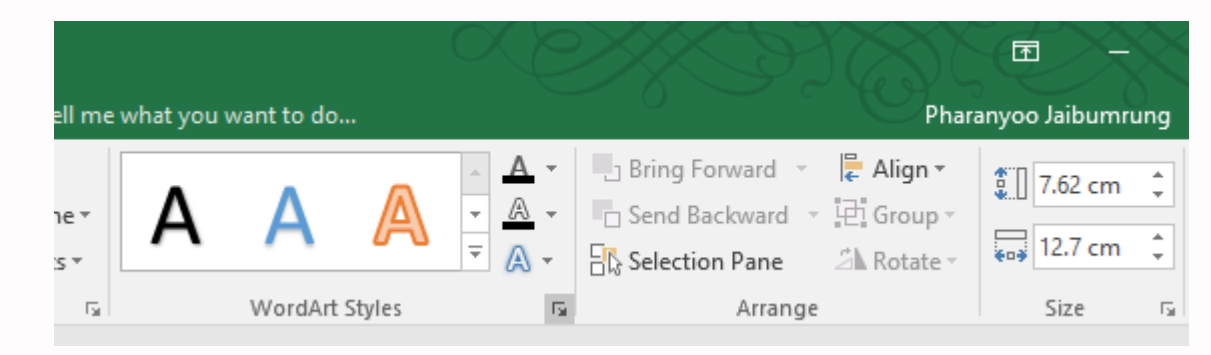

[Chart Tools] -> [Format] - > Size

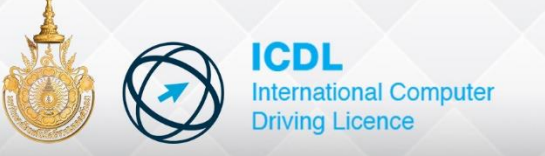

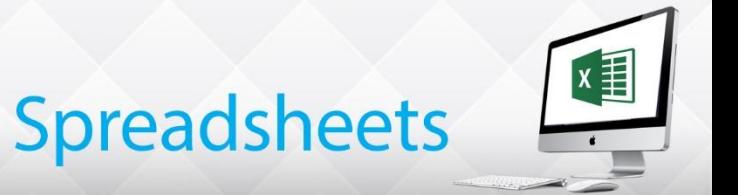

### **Chart Types**

To Chang the chart type, first select the chart. Form the Chart Tools Design tab, click the

Change Chart Type button in the Type Group and select an alternative

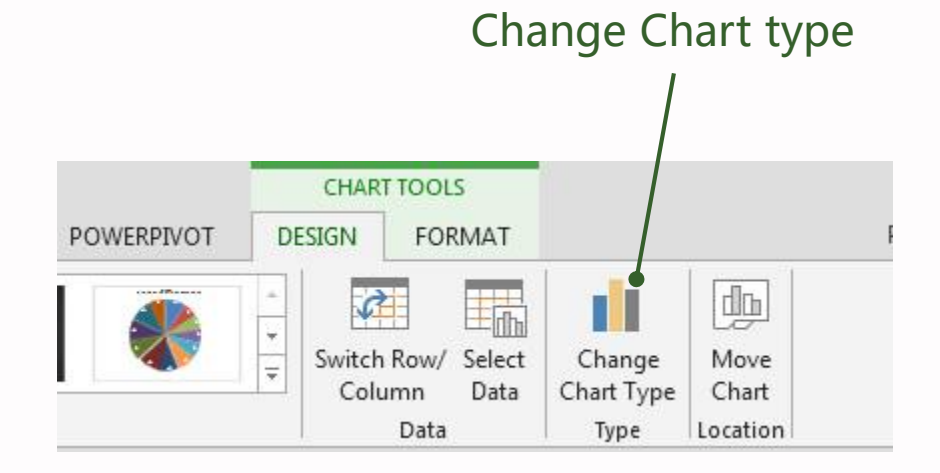

[Chart Tools] -> [Design] -> Change Type Chart

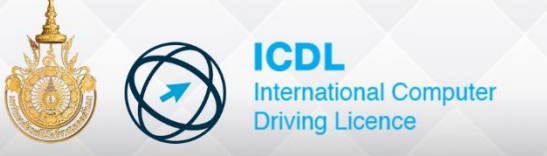

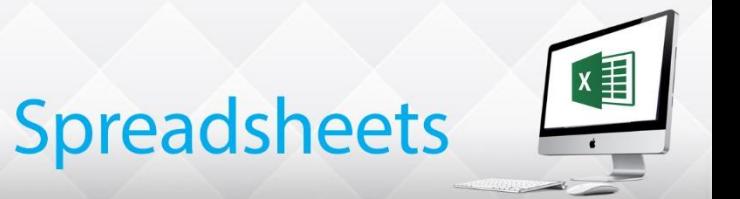

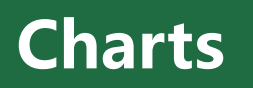

### **Moving Charts Between Worksheet**

After the chart has been created it can be moved and placed on a separate worksheet

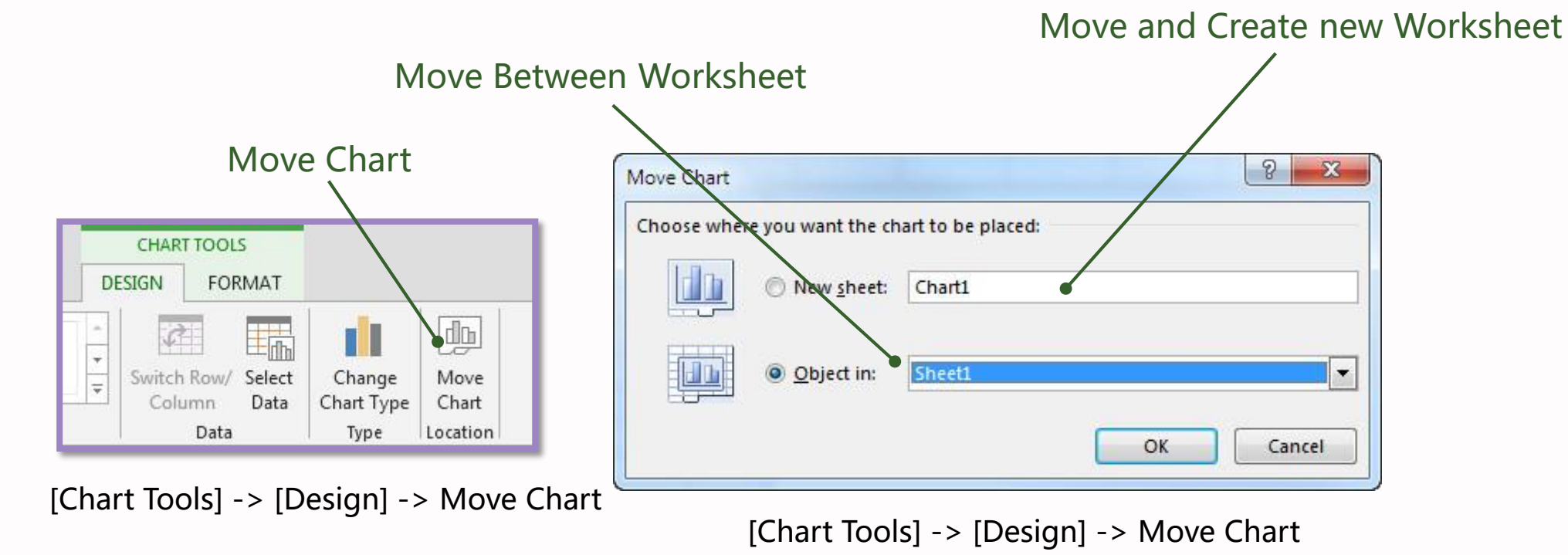

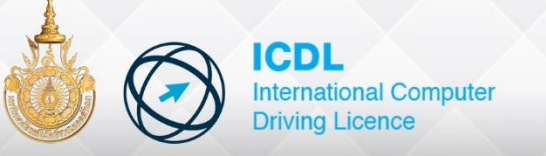

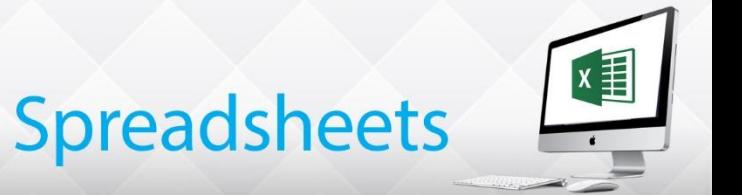

### **Formatting Charts**

All parts of chart, including the colors, axes, text, gridlines, charts and plot area, can be change

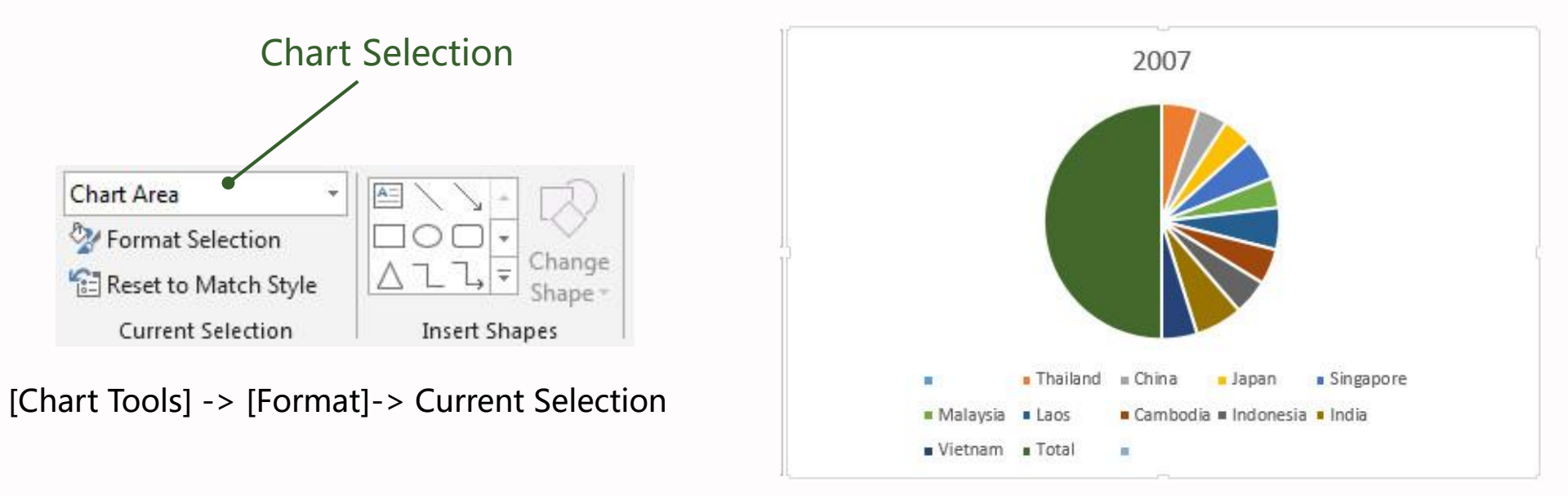

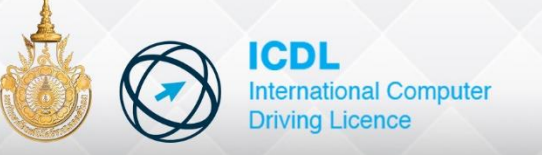

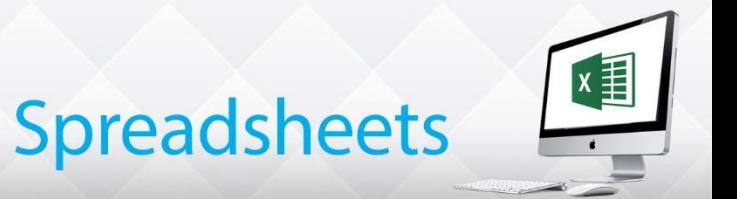

### **Chart Options**

All parts of a chart, including the title, legend, data labels and axis can be changed. Text boxes can also be added to include supporting information. The chart type can be change using a button on the **DESIGN Tab**

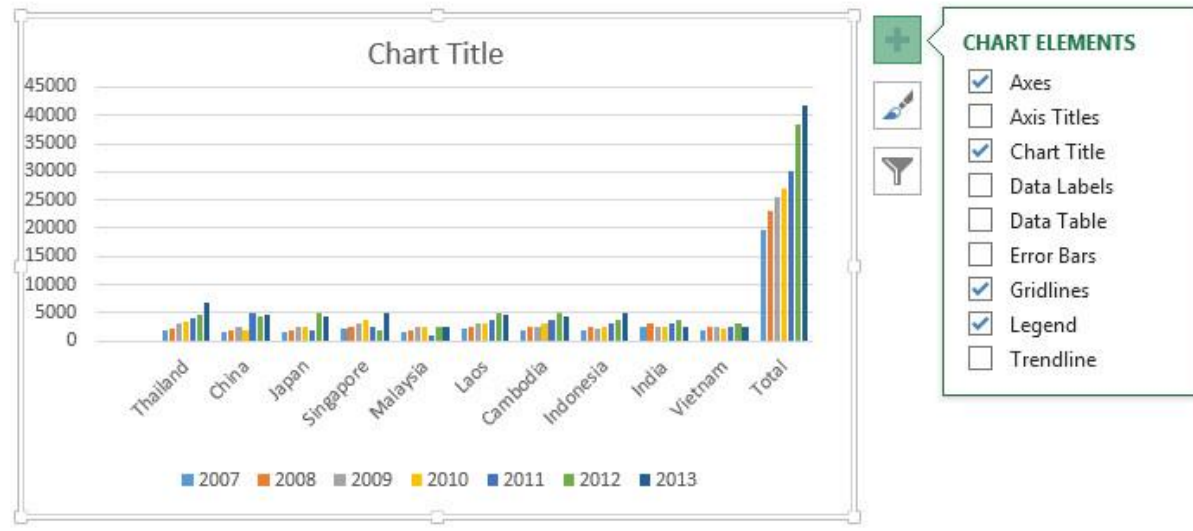

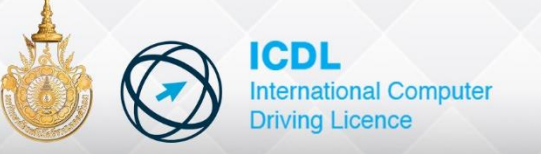

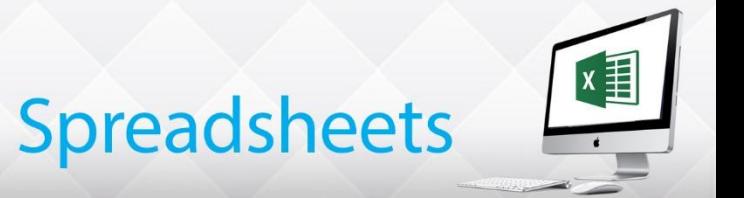

### **Printing Charts**

Charts created on a new worksheet are printed as a normal worksheet, via the **FILE** and the

**Print option.**

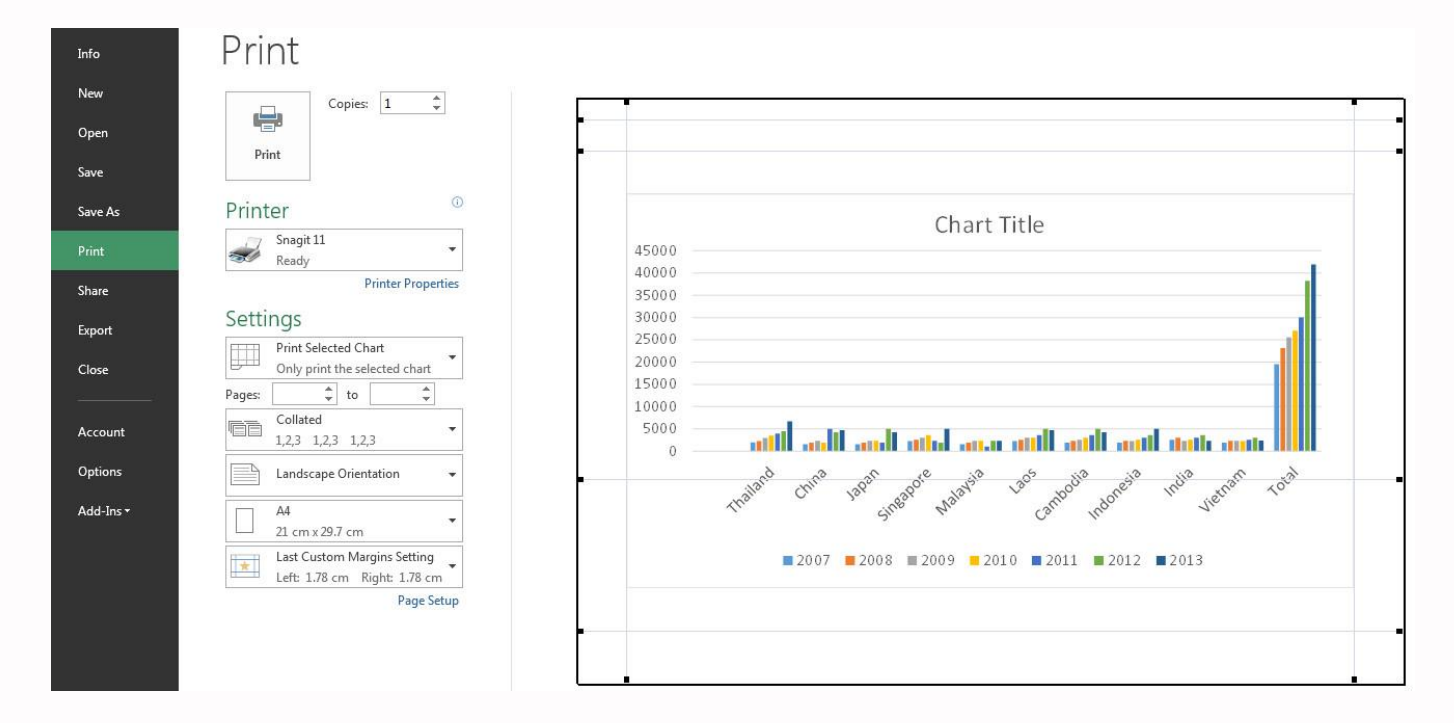

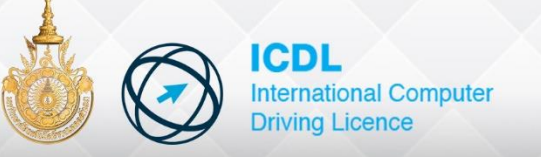

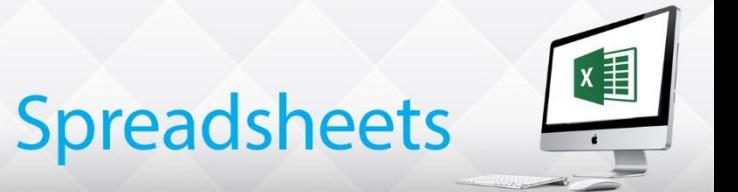

# **Printing**

- Print a Worksheet and Workbook
- Use print Preview
- Change the Page Setup
- Add Header and Footers
- Use Print Titles

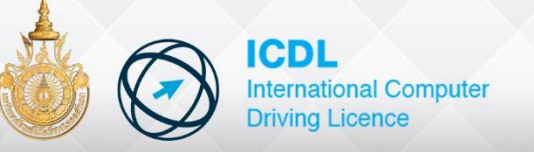

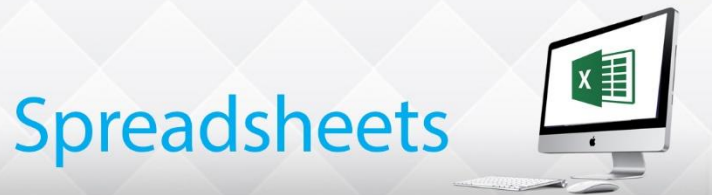

# **Printing**

### **Printing**

Worksheets can be printed out to give a hard copy. It is Possible to decide what to print: the sheet, the pages and the number of copies It is customary to **Print Preview** the worksheet before printing, as it may not fit on the paper, as you need it to

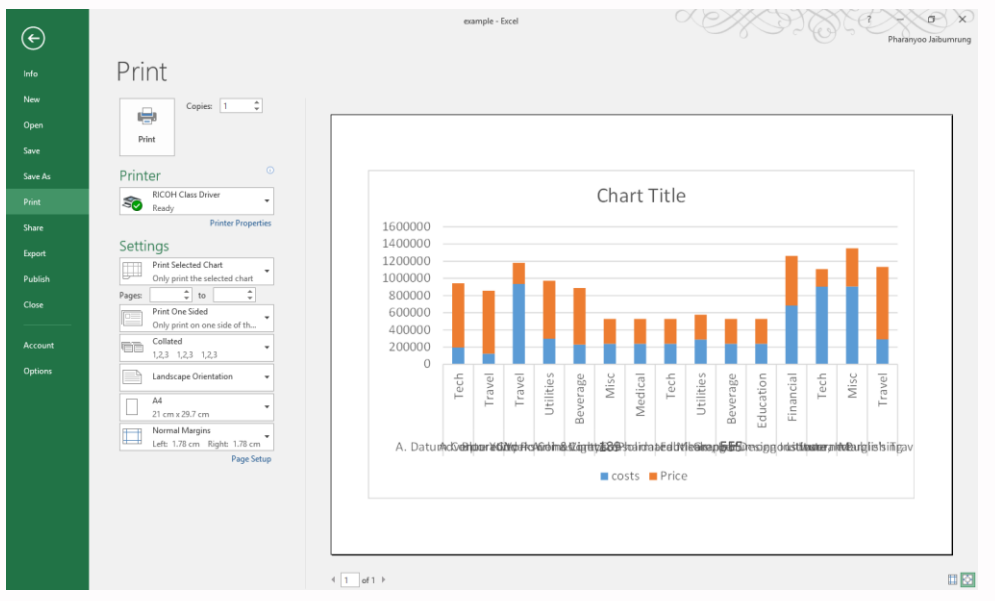

[File] -> Print

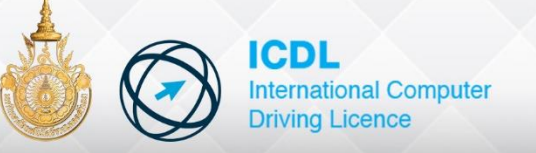

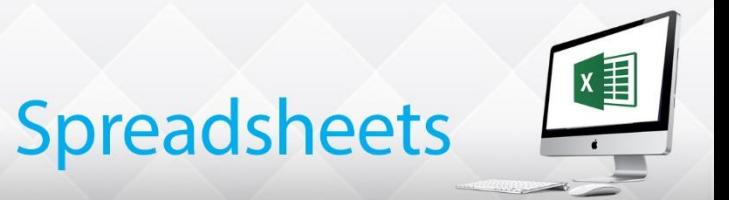

## **Printing**

### **Print Preview**

In this version of excel print preview is integrated into the Print option screen. The Preview is shown on the right.

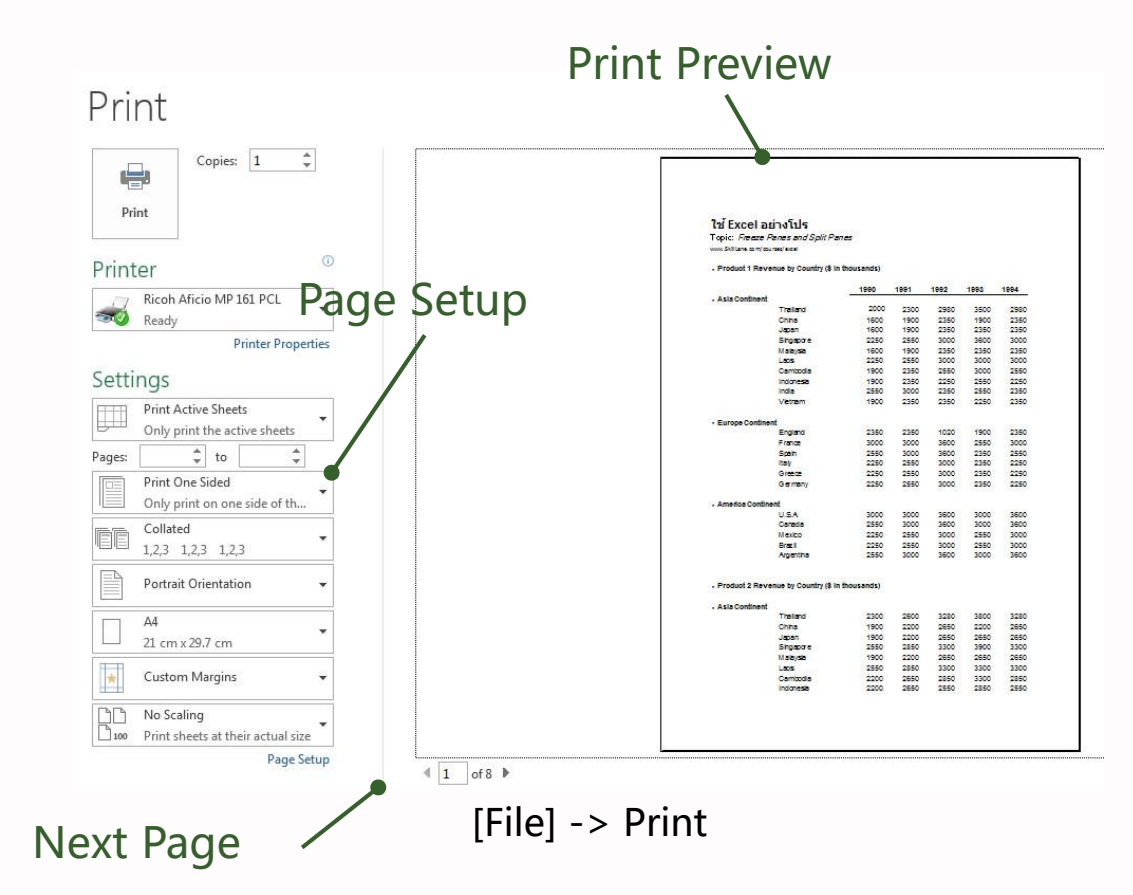

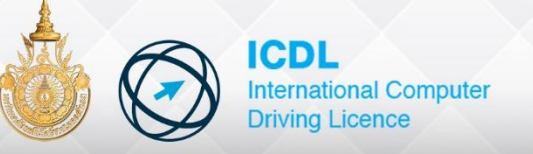

# **Spreadsheets**

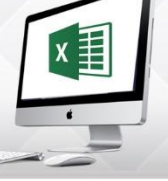

# **Printing**

### **Page Setup**

Page Setup is used to change the way a worksheet is displayed on the pages. However, many of these features can be now be controlled within the Print option screen under **Setting**

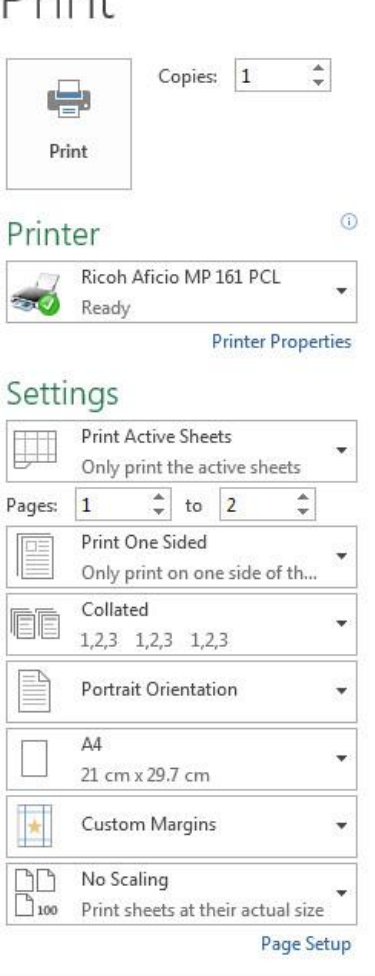

Drint

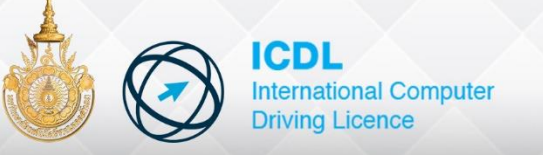

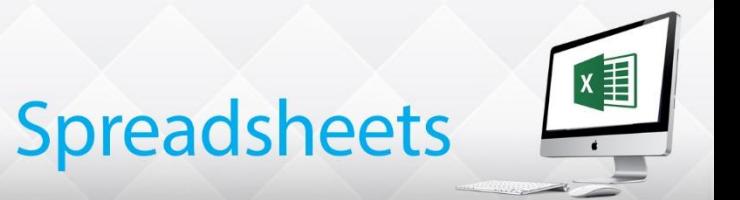

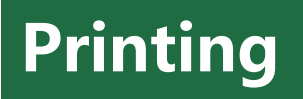

#### **Header and Footer**

Header and Footer are lines of text which appear at the top/bottom of every printed page. They can contain text of field codes in the three areas : Left **section**, Center **section** and Right **section**

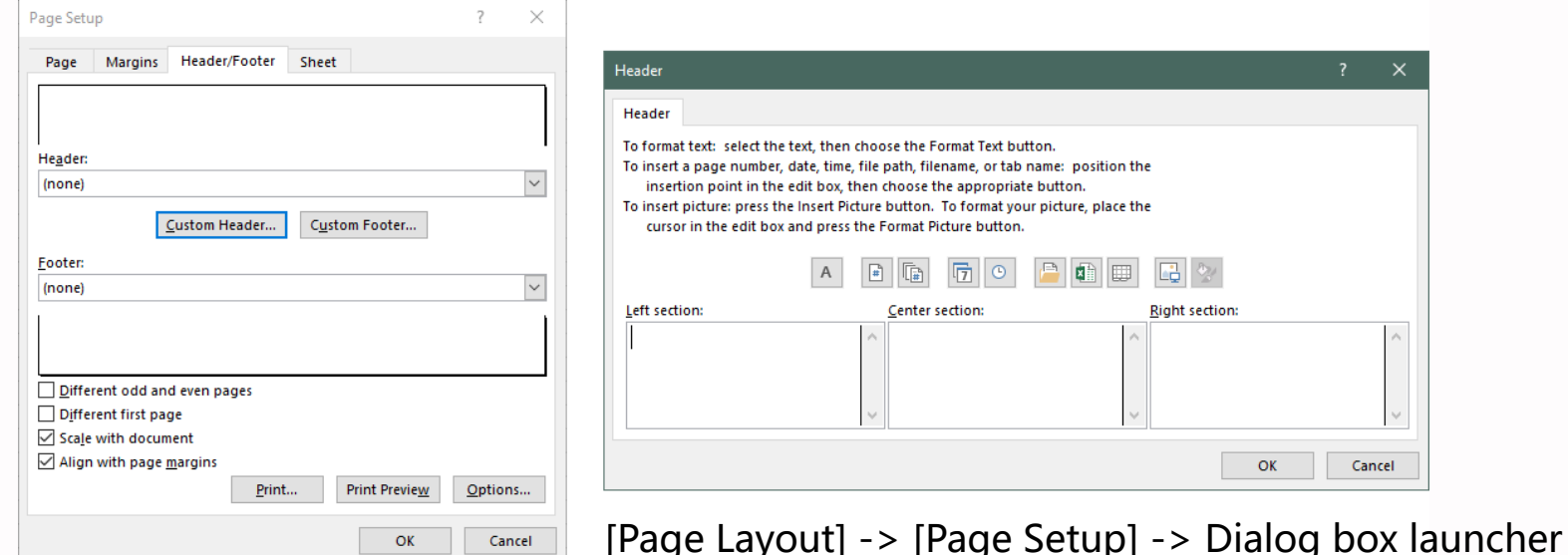
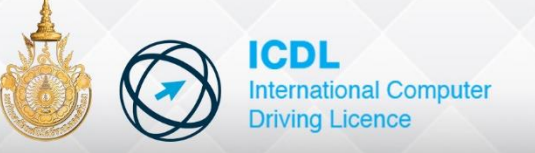

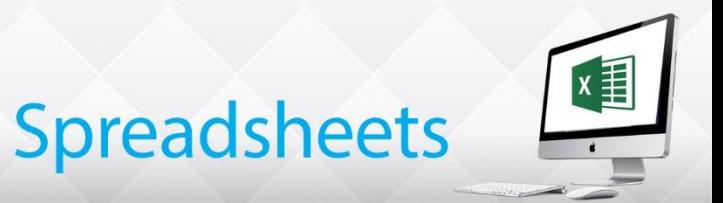

## **Printing**

## **Print Titles**

Row and columns of the worksheet may be specified as titles, and these can be display on each printed page. This is often used to show labels on each page.

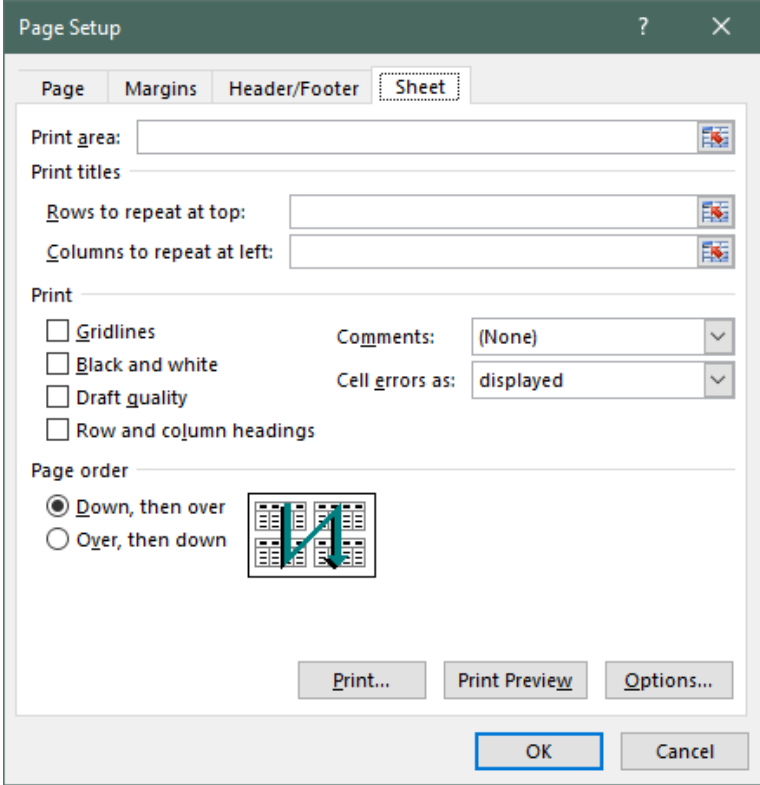

[Page Layout] -> [Page Setup] -> Print Titles